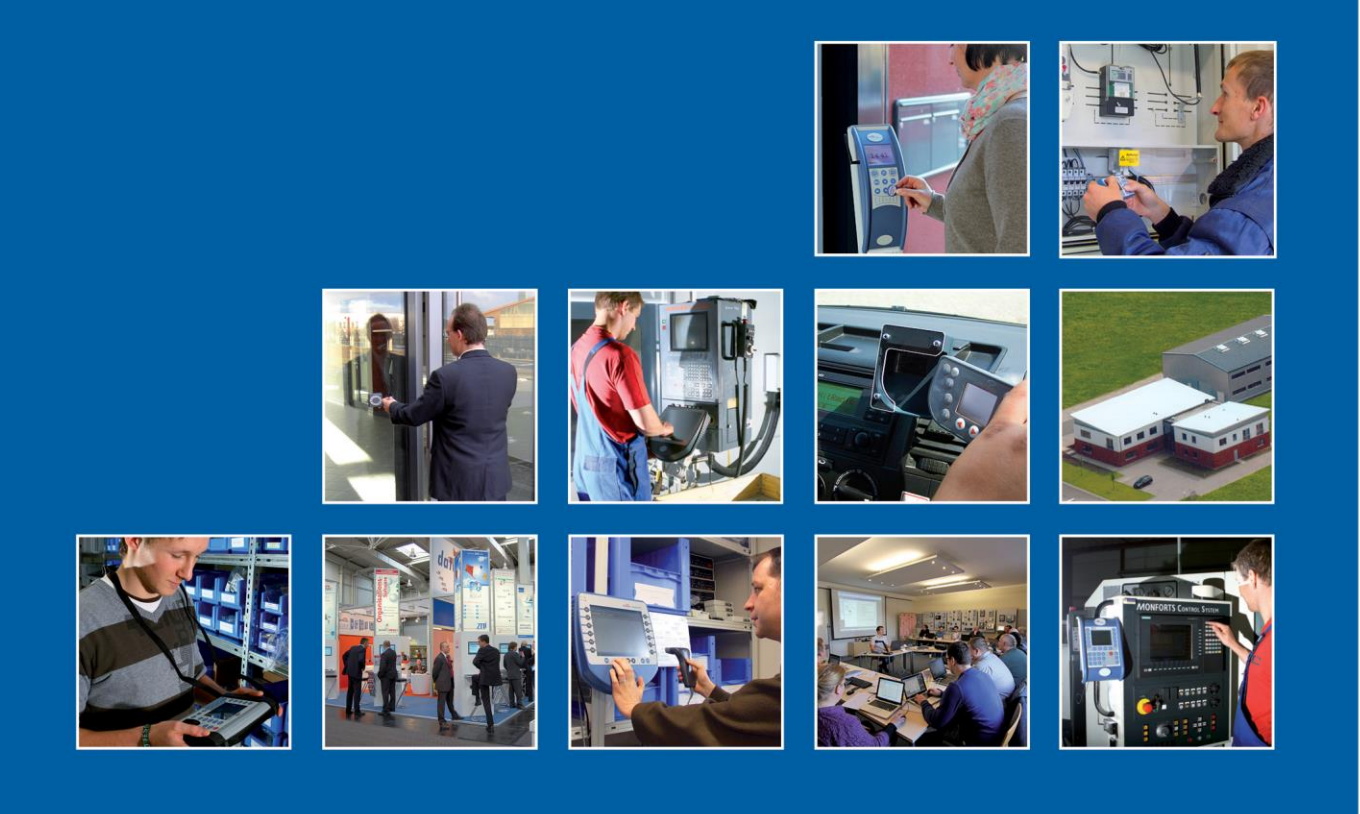

Datafox GmbH . Dermbacher Straße 12-14 . D-36419 Geisa . www.datafox.de

# **Handbuch Datafox PZE-MasterIV Basic V4**

Flexible Datenerfassung mit Methode

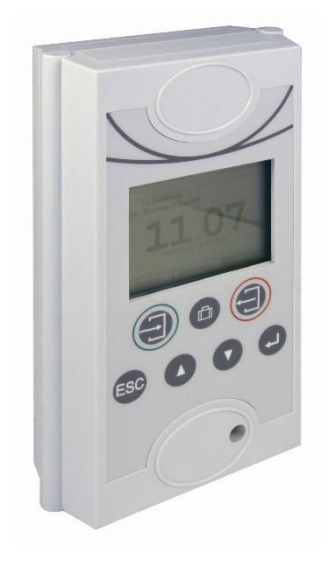

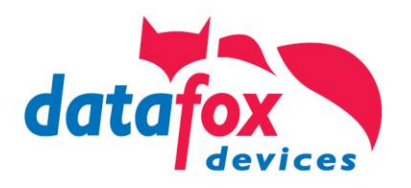

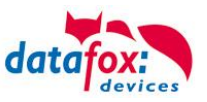

#### **© 2019 Datafox GmbH**

Dieses Dokument wurde von der Datafox GmbH erstellt und ist gegenüber Dritten urheberrechtlich geschützt. Die enthaltenen Informationen, Kenntnisse und Darstellungen betrachtet die Datafox GmbH als ihr alleiniges Eigentum. Alle Rechte, auch die der Übersetzung, des Nachdrucks oder der Vervielfältigung des gesamten Dokumentes oder Teile daraus, bedürfen der schriftlichen Zustimmung durch die Datafox GmbH. Die Geltendmachung aller diesbezüglichen Rechte, insbesondere für den Fall der Erteilung von Patenten, bleibt der Datafox GmbH vorbehalten. Die Übergabe der Dokumentation begründet keinerlei Anspruch auf Lizenz oder Benutzung der Soft- oder Hardware. Kopien der Disketten und CDs dürfen lediglich zum Zweck der Datensicherung angefertigt werden.

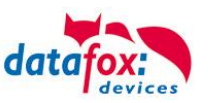

# **Änderungen**

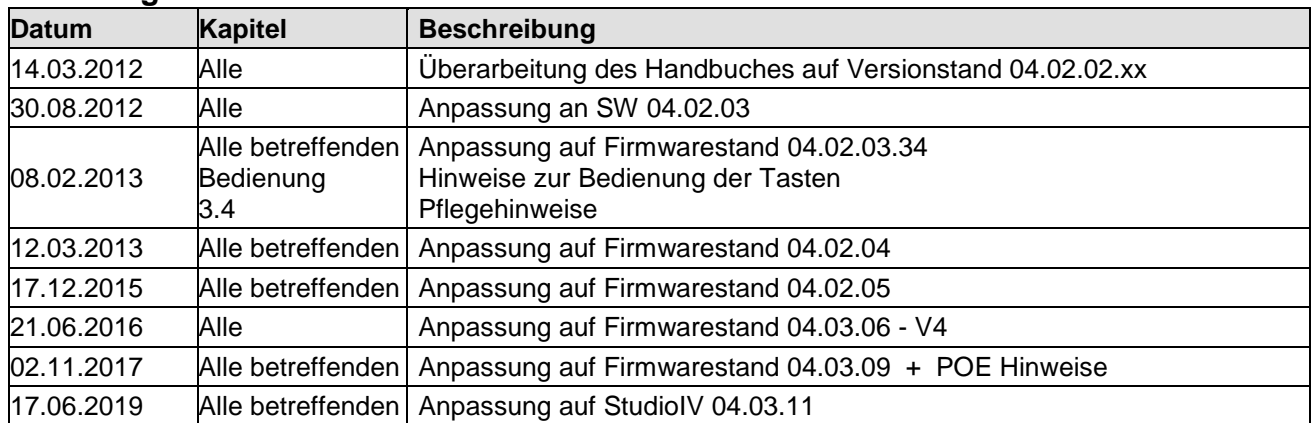

## **Änderungen in diesem Dokument**

#### **Versionsänderungen**

Mit der Gerätegeneration IV wurde ein neues Versionierungssystem eingeführt. Nach diesem System setzt sich der Dateiname für die Gerätefirmware bzw. das Setupprogramm (Datafox StudioIV) wie folgt zusammen:

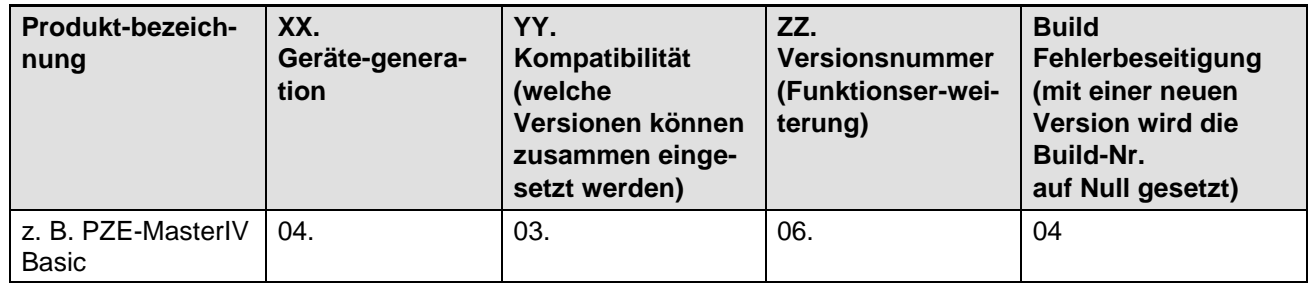

Die Verwendung des Handbuches richtet sich nach den verwendeten Versionen der Firmware und des DatafoxStudioIV bzw. der DFComDLL. Die Zusammengehörigkeit entnehmen Sie bitte den Hinweisen im Text**.**

#### **Firmware: :** 4.03.11.xx. **Studio und DLL Gültigkeit:** 4.03.12.xx.

Das DatafoxStudioIV ist abwärtskompatibel. D.h., Sie können mit einem neueren DatafoxStudioIV auch Geräte mit einem älteren Firmwarestand konfigurieren, wobei das Gerät natürlich nur die Funktionen unterstützt, die in dem älteren Firmwarestand realisiert sind. D.h., relevant für die Funktionen, die möglich sind, ist immer der Handbuchstand, der der Firmware mit dem zugehörigen Setup entspricht. Es ist nicht möglich, eine Firmware mit einem Stand des DatafoxStudioIV zu konfigurieren, der älter ist als die Firmware.

Empfehlung:

Verwenden Sie möglichst immer das aktuellste DatafoxStudioIV.

Welche Funktionen bei welchen Softwareständen unterstützt werden, ist ersichtlich in der Datei: Datafox MasterIV, SW-Versionsliste Stand xxx.pdf.

Die Datei befindet sich auf der Datafox DVD und zum Download auf der Homepage. Bitte beachten Sie weiterhin auch die Hinweise in den einzelnen Kapiteln im Handbuch. Die Updates stehen auf unserer Internetseite [www.datafox.de](http://www.datafox.de/) unter Download zur Verfügung.

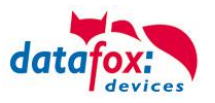

# Inhalt

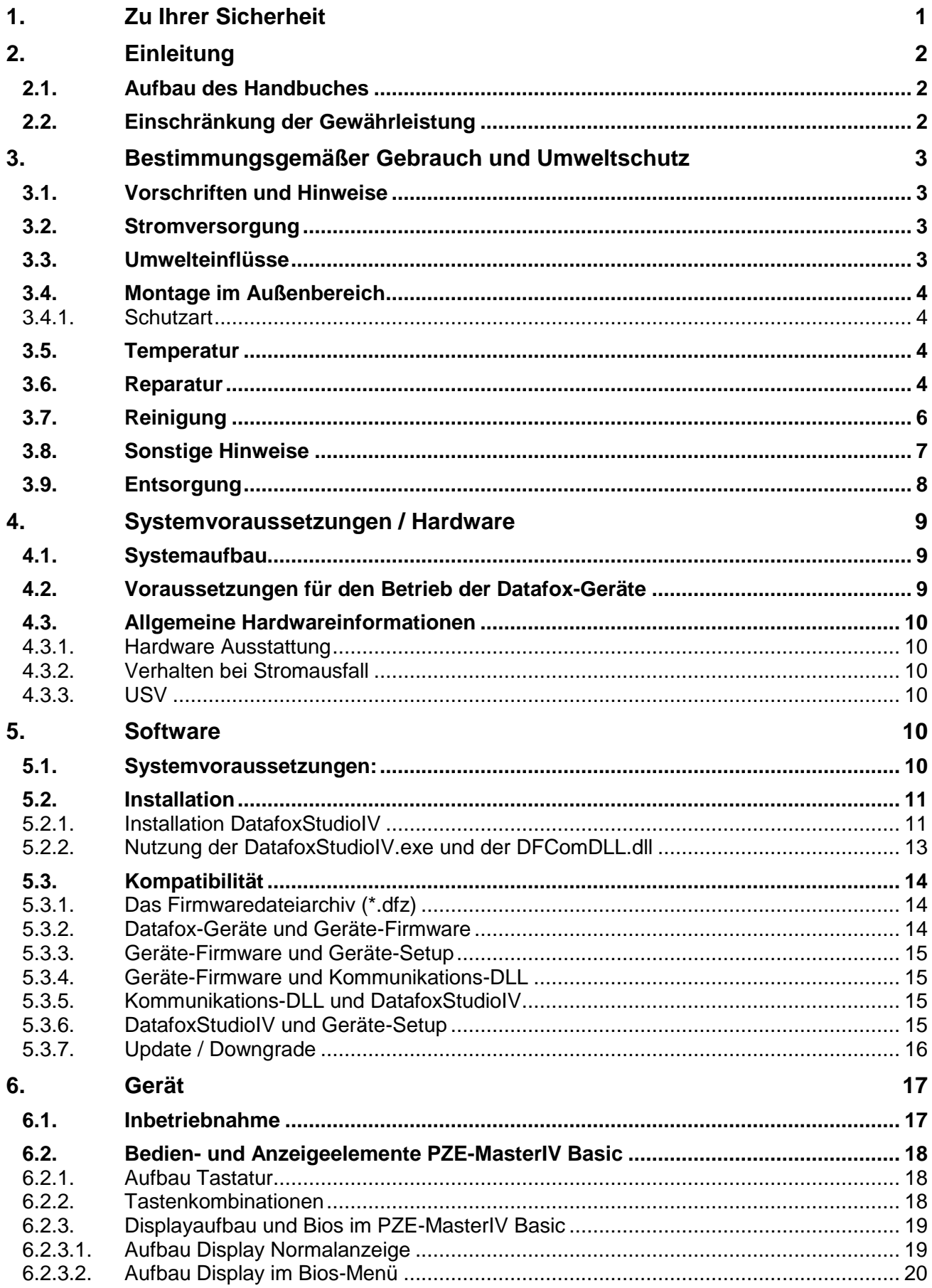

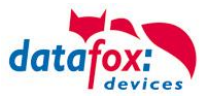

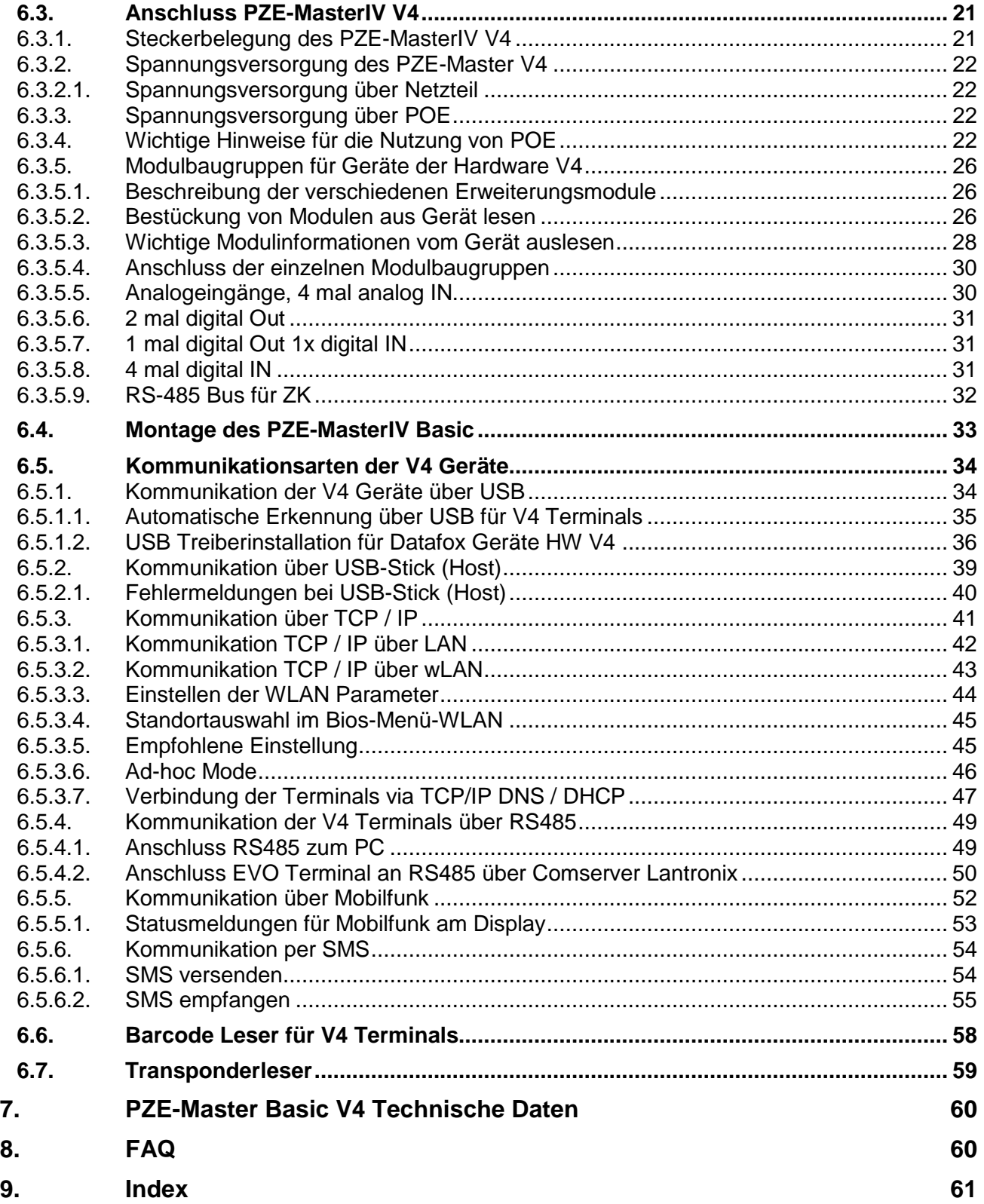

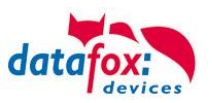

# <span id="page-5-0"></span>**1. Zu Ihrer Sicherheit**

## **Sicherheitshinweise für den Umgang mit den Datafox Produkten**

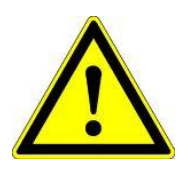

Das PZE-MasterIV Basic V4 darf nur bestimmungsgemäß entsprechend den Angaben im Benutzerhandbuch betrieben werden. Führen Sie keinerlei Fremdgegenstände in Öffnungen und Anschlüsse ein. Das Gerät darf nicht geöffnet werden. Sämtliche Wartungs- und Instandsetzungsarbeiten dürfen nur durch autorisiertes Fachpersonal durchgeführt werden.

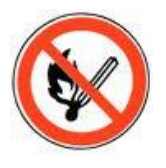

Manche Geräte enthalten einen Lithium-Ionen Akku oder eine Lithium **Batterie** Nicht ins Feuer werfen!

 **Achtung!**

Stromversorgung: 12 Volt DC Siehe jeweiliges Typenschild / technische Daten. Das Gerät darf extern nur mit einer leistungsbegrenzten Stromquelle nach EN 60950-1 betrieben werden. Werden diese Hinweise nicht eingehalten, kann das zur Zerstörung des Gerätes führen. Folgende Temperaturbereiche sind zu beachten: Arbeitsbereich / Lagertemperatur: -20° C bis +60° C<br>Mit Mobilfunkmodem: -20° C bis +55° C Mit Mobilfunkmodem:

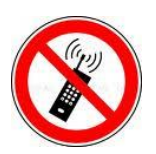

In Bereichen, in welchen Handyverbot besteht, müssen Mobilfunk und WLAN und gegebenenfalls auch andere Funkmodule abgeschaltet werden. Träger von Herzschrittmachern:

Halten Sie bei der Benutzung des Gerätes einen Sicherheitsabstand von mindestens 20 cm zum implantierten Herzschrittmacher ein, um eventuelle Störungen zu vermeiden. Schalten Sie das Gerät sofort aus, wenn Beeinträchtigungen zu vermuten sind.

**Schutzklasse:** Beachten Sie die technischen Daten zum jeweiligen Gerät.

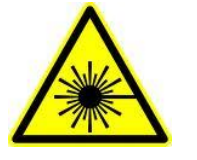

Bei Lasergeräten der Klasse 2 ist das Auge bei zufälligem, kurzzeitigem Hineinschauen in die Laserstrahlung durch den Lidschlussreflex und/oder Abwendreaktionen geschützt. Diese Geräte dürfen deshalb ohne weitere Schutzmaßnahmen eingesetzt werden. Trotzdem sollte man nicht in den Laserstrahl des Laserscanners blicken.

**Beachten Sie die zusätzlichen Hinweise im Kapitel.** "**[Bestimmungsmäßer Gebrauch und Umweltschutz".](#page-7-0)**

Wir erklären in alleiniger Verantwortung, dass das bezeichnete Produkt die Schutzanforderungen der Europäischen Richtlinie 89/336/EWG, geändert durch 91/236/EWG, 92/31/EWG, 93/97/EWG und 93/68/EWG, erfüllt. Der Nachweis erfolgt durch die Einhaltung der folgenden Normen:

- EN 55022 : 2010
- EN 55024 : 2010 + A1 : 2015
- $EN 61000 6 2: 2005$
- IEC 61000-3-2 : 2014
- IEC 61000-3-3 : 2013
- IEC EN 60950-1 : 2006 + A11 : 2009 + A1 : 2010

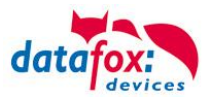

# <span id="page-6-0"></span>**2. Einleitung**

Datafox Datenterminals wurden speziell für die Anforderungen an eine moderne Personalzeiterfassung entwickelt, deren Nutzer hohe Ansprüche an ein flexibles und edles Design stellen. Durch das Datafox Embedded-Konzept wird zusätzlich auch die Funktion der Zutrittskontrolle abgedeckt. Alle relevanten Daten können mit neuester Technik erfasst und sofort an die Auswertesoftware übertragen werden. Abrechnungen, Kalkulationen oder andere Auswertungen können zeitnah erfolgen, Prozesse gezielt verfolgt und gesteuert werden. Dies spart Zeit und sorgt für die notwendige Datenqualität und Datenaktualität.

Datafox Datenterminals basieren auf dem Datafox Embedded-System, welches ausgerüstet ist mit modernster Technik für die Datenerfassung und natürlich auch für die Datenübertragung. Ihre Eingaben erledigen Sie bequem über Tastatur, Touch Display, RFID oder per Barcode. Das Gerät ist erhältlich mit: Fingerprint, GPS, GSM, GPRS, USB,etc. Es erfüllt alle Voraussetzungen, um absolut flexibel eingesetzt zu werden. Nicht nur zur Personal- und Auftragszeiterfassung sondern für deutlich mehr Anwendungen. Das bedeutet einen echten Mehrwert. Die leistungsfähigen Tools DatafoxStudioIV und DLL ermöglichen eine schnelle und einfache Integration in beliebige IT-Lösungen. Durch die Skalierbarkeit stehen vielfältige Optionen zur Verfügung. Hierbei wählen und bezahlen Sie nur die, die Sie auch wirklich brauchen.

## <span id="page-6-1"></span>**2.1. Aufbau des Handbuches**

Das Handbuch besteht aus einer Änderungshistorie, einem allgemeinen Teil mit Sicherheitshinweisen, der Einleitung, den Systemvoraussetzungen sowie Informationen zum Systemaufbau. Dem allgemeinen Teil folgt der Hauptteil des Handbuches. Er besteht aus dem Kapitel "Produktbeschreibung" Gerät". Hier werden die gerätespezifischen Komponenten beschrieben. Ebenso werden die Funktionen des Gerätes beschrieben, d. h. was kann das Gerät.

Im Schlussteil des Handbuches finden Sie die technischen Daten zum Gerät sowie eine Begriffsklärung (Glossar), die dem einheitlichen Verständnis zwischen Anwender und Hersteller dienen soll.

## <span id="page-6-2"></span>**2.2. Einschränkung der Gewährleistung**

Alle Einrichter sind dafür verantwortlich, dass das Gerät und dessen Zubehör nur unter Beachtung der geltenden Gesetze, Normen und Richtlinien bestimmungsgemäß eingesetzt wird. Alle Angaben in diesem Handbuch wurden sorgfältig geprüft. Trotzdem sind Fehler nicht auszuschließen. Es können somit weder eine Garantie noch die juristische Verantwortung für Konsequenzen, die auf Fehler dieses Handbuches zurückzuführen sind, übernommen werden. Natürlich sind wir für Hinweise auf Fehler jederzeit dankbar. Änderungen im Sinne des technischen Fortschritts behalten wir uns vor. Es gelten unsere allgemeinen Geschäftsbedingungen.

#### **Hinweis:**

**RAL** 

Die Datafox-Geräte bieten durch das DatafoxStudioIV sehr viele Funktionen und Funktionskombinationen, wodurch es bei Updates nicht möglich ist, alle Funktionen und Funktionskombinationen zu testen. Dies gilt insbesondere nicht mit allen von Ihnen als Kunden erstellten Setups. Bevor Sie das Update auf Ihre Geräte übernehmen, stellen Sie durch Tests bitte sicher, dass Ihr individuelles Setup fehlerfrei arbeitet. Wenn Sie ein Problem feststellen, teilen Sie uns das bitte umgehend mit. Wir werden uns dann kurzfristig um die Klärung des Sachverhaltes kümmern.

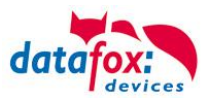

# <span id="page-7-0"></span>**3. Bestimmungsgemäßer Gebrauch und Umweltschutz**

## <span id="page-7-1"></span>**3.1. Vorschriften und Hinweise**

Es wurde nach heutigem Stand der Technik und der Möglichkeiten sichergestellt, dass das Gerät die technischen und gesetzlichen Vorschriften und Sicherheitsstandards erfüllt. Dennoch sind Störungen auf Grund von Beeinträchtigungen durch andere Geräte möglich.

Beachten Sie bei der Nutzung des Gerätes stets die örtlichen Vorschriften und Regelungen.

#### <span id="page-7-2"></span>**3.2. Stromversorgung**

Das Gerät darf extern mit einer Stromquelle mit begrenzter Leistung, entsprechend EN 60950-1 betrieben werden.

Anschlussspannung der MasterIV-Geräte: 12 bis 24 Volt DC

Sofern die Geräte Akkus enthalten, beachten sie die jeweiligen Hinweise im Kapitel "Akku".

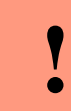

**Achtung:** Bei Nichteinhaltung können das Gerät bzw. der Akku (sofern vorhanden) beschädigt oder zerstört werden!

#### <span id="page-7-3"></span>**3.3. Umwelteinflüsse**

Extreme Umwelteinflüsse können das Gerät beschädigen oder zerstören und sind daher zu vermeiden. Dazu gehören Feuer, extreme Sonneneinstrahlung, Wasser, extreme Kälte und extreme Hitze. Beachten Sie bitte das jeweilige Typenschild des Gerätes.

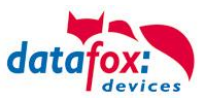

## <span id="page-8-0"></span>**3.4. Montage im Außenbereich**

## <span id="page-8-1"></span>**3.4.1. Schutzart**

Das PZE-MasterIV Basic V4 hat frontseitig IP65.

Rückseitig ist in Bezug auf die IP-Klasse nur die Kabelzuführung bzw. der Anschlussbereich eine Einschränkung.

Wird der PZE-MasterIV Basic V4 auf eine flache Grundfläche montiert und zur Auflagefläche hin umlaufend mit Silikon abgedichtet, ist der Anschlussbereich geschützt und das gesamte System IP65.

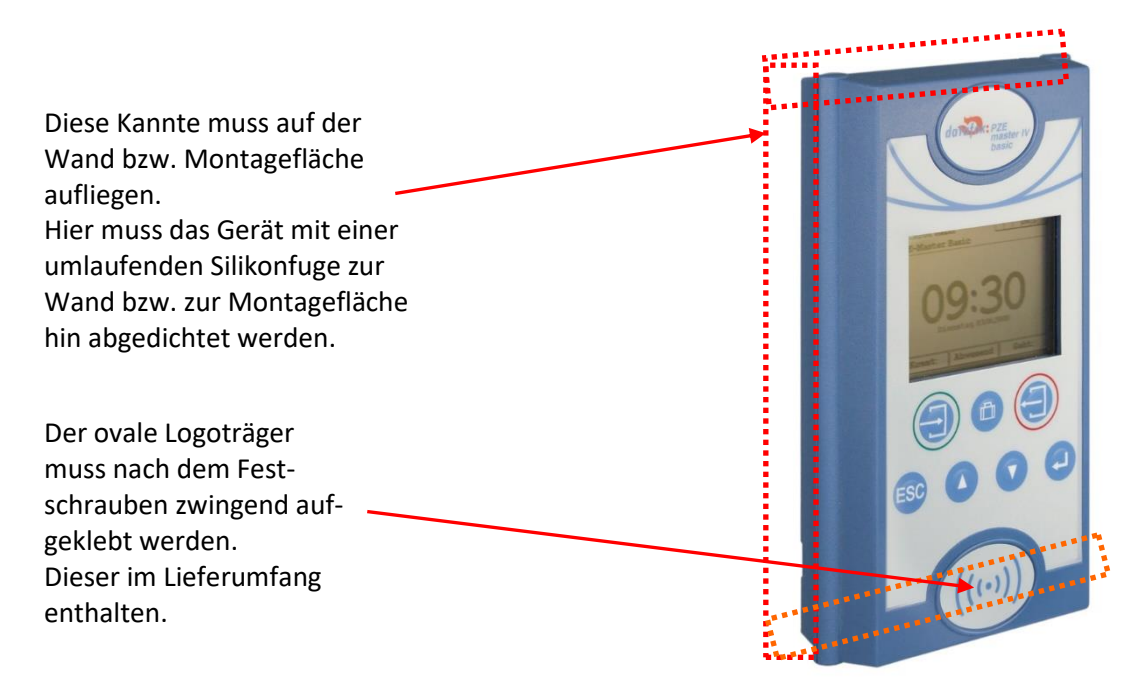

## <span id="page-8-2"></span>**3.5. Temperatur**

Das PZE-MasterIV Basic V4 hat einen zugelassenen Temperaturbereich von – 20°C bis + 70°C. Eine Heizung ist auf für den Einsatz im Außenbereich nicht notwendig.

Durch die Eigenwärme von Elektronik und Netzteil sind auch bei Außentemperaturen kleiner -20°C die Temperaturen im Gerät höher.

Schwitzwasser tritt nur auf, wenn ein kalter Gegenstand ins Warme kommt und wäre damit nur bei Geräten ein Thema, die mobil betrieben werden.

Sowohl in Bezug auf das Thema Temperatur, als auch Schwitzwasser ist es zu empfehlen, Geräte die im Außenbereich genutzt werden, immer durchlaufen zulassen.

## <span id="page-8-3"></span>**3.6. Reparatur**

Die Datafox Geräte sind bis auf den Austausch wartungsfrei. Die Geräte die über ein Garantie-Siegel verfügen dürfen nur von autorisiertem Fachpersonal geöffnet werden. Kontaktieren Sie im Falle eines Defektes Ihren Fachhändler oder die Datafox Service-Hotline. Liegt ein definitiver Defekt vor, können Sie das Gerät auch direkt zu Datafox einsenden.

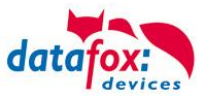

Zum einsenden verwenden Sie bitte den Reparatur-Begleitschein.

[https://www.datafox.de/reparaturen.de.html?file=files/Datafox\\_Devices/PDF/Support/Datafox\\_Repa](https://www.datafox.de/reparaturen.de.html?file=files/Datafox_Devices/PDF/Support/Datafox_Reparaturbegleitformular_V3_D-EN_2018.01.05.pdf)[raturbegleitformular\\_V3\\_D-EN\\_2018.01.05.pdf](https://www.datafox.de/reparaturen.de.html?file=files/Datafox_Devices/PDF/Support/Datafox_Reparaturbegleitformular_V3_D-EN_2018.01.05.pdf)

<https://www.datafox.de/reparaturen.de.html>

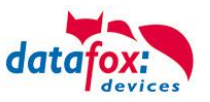

# <span id="page-10-0"></span>**3.7. Reinigung**

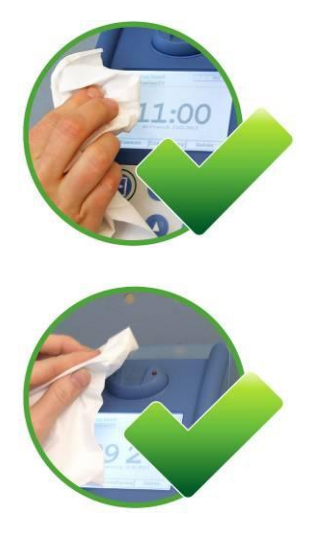

Zum Entfernen von Verunreinigungen besonders am Display, der Tastatur und dem Fingerscanner, verwenden Sie bitte nur ein trockenes oder maximal leicht feuchtes Tuch.

Auf **keinen Fall** dürfen **Scheuermilch** oder **ätzende** Reinigungsmittel verwendet werden.

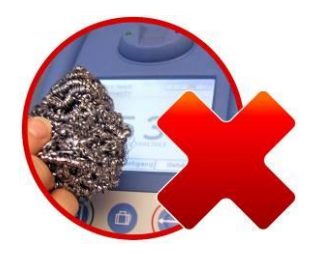

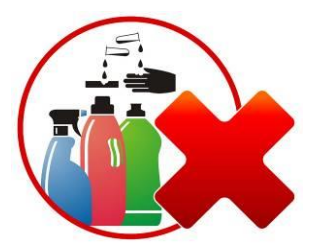

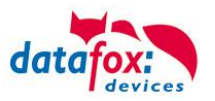

## <span id="page-11-0"></span>**3.8. Sonstige Hinweise**

Setzen Sie das Gerät keinen starken magnetischen Feldern aus, insbesondere während des Betriebes. Die Steckplätze und Anschlüsse des Gerätes sind nur mit den jeweils dafür vorgesehenen Versorgungen und Zusatzgeräten zu betreiben.

Achten Sie beim Transport des Gerätes auf eine sichere Lagerung. Als Fahrer eines Kraftfahrzeuges benutzen Sie das Gerät zu Ihrer eigenen Sicherheit nicht selbst während der Fahrt. Achten Sie auch darauf, dass technische Einrichtungen Ihres Fahrzeuges nicht durch das Gerät beeinträchtigt werden.

Um einen Missbrauch der SIM-Karte zu vermeiden, denken Sie bei Verlust oder Diebstahl des Gerätes daran, die SIM-Karte sofort sperren zu lassen.

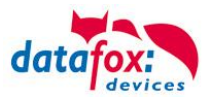

## <span id="page-12-0"></span>**3.9. Entsorgung**

Beachten Sie unbedingt die örtlichen Vorschriften für die Entsorgung von Verpackungsmaterialien, verbrauchten Akkus / Batterien und ausgedienten Elektrogeräten.

Dieses Produkt stimmt mit der EG-Richtlinie 2002/95/EG, deren Anhängen und dem Beschluss des Rates der EG zur Beschränkung der Nutzung von gefährlichen Stoffen in elektrischen und elektronischen Geräten überein.

Das Gerät fällt unter das am 13. Februar 2003 in Kraft getretene und in der Bundesrepublik Deutschland am 18. August 2005 umgesetzte europäische Gesetz zur Vermeidung von Elektro- und Elektronikmüll (ElektroG).

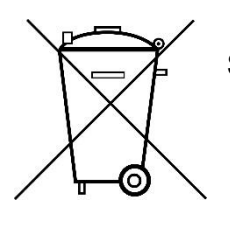

Somit darf das Gerät nicht über den Hausmüll entsorgt werden!

Sie als Benutzer sind dafür verantwortlich, dass jeder Elektro- oder Elektronikmüll über die entsprechenden Stellen, zum Beispiel den Werkstoffhof, entsorgt wird. Das korrekte Entsorgen von Elektround Elektronikmüll schützt das menschliche Leben und die Umwelt.

Für mehr Informationen über die Entsorgung von Elektro- und Elektronikmüll wenden Sie sich bitte an die lokalen Stellen, wie Rathaus oder Müllentsorgungsunternehmen.

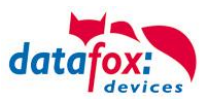

# <span id="page-13-0"></span>**4. Systemvoraussetzungen / Hardware**

## <span id="page-13-1"></span>**4.1. Systemaufbau**

Das System setzt sich aus dem Datafox Gerät, dem DatafoxStudioIV, des Übertragungsweges Kommunikations DLL oder http und einer Software zur Verarbeitung der erzeugten Daten zusammen.

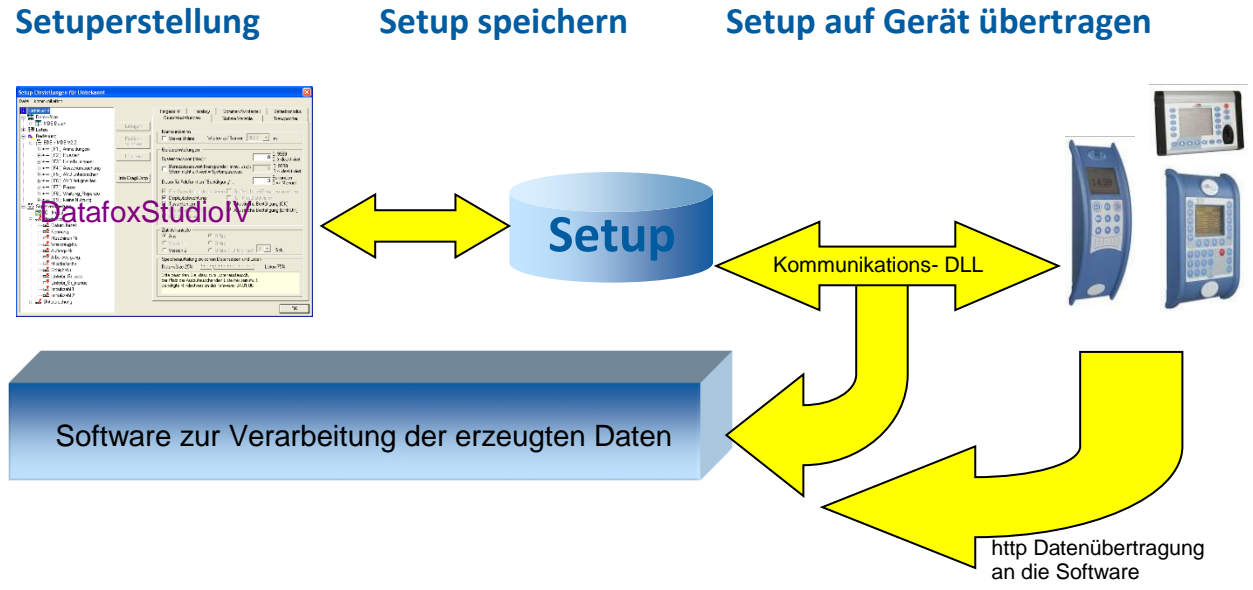

## <span id="page-13-2"></span>**4.2. Voraussetzungen für den Betrieb der Datafox-Geräte**

Sie benötigen einen 230 V Netzanschluss für das Datafox Gerätenetzteil, um das Datafox Gerät in Betrieb zu nehmen. Je nach eingestellter Hauptkommunikation benötigen Sie ein entsprechendes Übertragungsmedium bzw. Anschlussleitung.

Hauptkommunikation:

- USB > ein Standard USB-A auf USB-Mirco Kabel (siehe Anschluss USB).
- RS485 > eine dem EIA-485 Standard entsprechende Übertragungsstrecke (siehe Anschluss RS485).
- GPRS > eine störungsfreie Mobilfunkverbindung.
- WLAN > einen störungsfreien Funkkanal zu einem Access Point (802.11 b/g) in Reichweite (siehe Anschluss WLAN).
- TCP/IP > min. ein Standard Ethernet Kabel, kein "cross over" (siehe Anschluss TCP).
- HTTP(Internet) über LAN > TCP/IP-Anschluss mit freiem Internetzugang. Die Daten werden dann an einen Server gesendet.

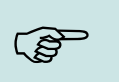

#### **Hinweis:**

Mit steigenden Anforderungen hinsichtlich Übertragungsrate und Störsicherheit steigen auch die Anforderungen an die Übertragungsstrecke hinsichtlich Güte (Störfestigkeit).

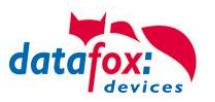

## <span id="page-14-0"></span>**4.3. Allgemeine Hardwareinformationen**

## <span id="page-14-1"></span>**4.3.1. Hardware Ausstattung**

Die Geräte der Hardware V4 sind mit einem Flash-Speicher ausgestattet. Je nach Gerätetyp bzw. gewählter Option mit 4 oder 16 MB.

Für die Daten wird der Speicher als quasi Ringspeicher verwendet. Wird der komplette Ringspeicher beschrieben ohne dass die Daten abgerufen werden, meldet das Terminal "Speicher voll", bitte Admin benachrichtigen". In dieser Zeit werden keine weiteren Daten gespeichert. Daten die bereits gelesen wurden, werden so nach und nach überschieben. Es wird immer mit dem gesamten Speicher gearbeitet, um die Zugriffe pro Speicherzelle zu minimieren.

Es kommt ein ARM-Mikrokontroller mit 32 Bit Technologie zum Einsatz.

Je nach Gerätetyp hat das Gerät einen Goldcap Kondensator zur Pufferung der Uhrzeit. Dieser gewährleistet, dass die Uhr bei Unterbrechung der Spannungsversorgung noch bis zu einer Woche korrekt weiterläuft.

In anderen Geräten, wie EVO 4.3, PZE- AE-Master V4 und KYO Cenloc ist zusätzlich zum Kondensator noch eine Pufferbatterie eingebaut. Mit dieser hält die Uhr ca. 4 Jahre ihren Wert auch ohne externe Spannungsversorgung.

Die genaue Ausstattung finden Sie im letzten Kapitel Technische Daten.

## <span id="page-14-2"></span>**4.3.2. Verhalten bei Stromausfall**

Das Gerät bootet nach dem Wiedereinschalten der Spannungsversorgung automatisch. Alle Daten, die vor dem Stromausfall noch nicht versendet oder von der Anwendungssoftware noch nicht abgeholt wurden, werden auf dem Gerät gespeichert.

Diese gehen nicht verloren. Nach dem Booten stehen diese Daten wieder zur Verfügung.

## <span id="page-14-3"></span>**4.3.3. USV**

Eine entsprechende USV für die Hardware V4 wird aktuell nicht angeboten.

Hier empfehlen wir, die Geräte mit einem POE Modul auszustatten, wenn eine "USV" genutzt werden soll. Schließen Sie die Geräte dann über einen POE-Switch an und versorgen Sie den Switch über eine Standard USV.

# <span id="page-14-4"></span>**5. Software**

Das DatafoxStudioIV wird für die Erstellung und Änderung der Gerätesetups benötigt. Setups werden gerätespezifisch gespeichert. Somit ist eine Umstellung des Gerätetyps vor dem Öffnen eines Setups nicht notwendig. Ein Setup kann jedoch von einem Gerätetyp in einen anderen konvertiert werden. Typspezifische Änderungen, die zwingend erforderlich sind, werden dabei vom DatafoxStudioIV automatisch vorgenommen.

#### <span id="page-14-5"></span>**5.1. Systemvoraussetzungen:**

- Rechner mit Microsoft Windows 7 oder höher
- min. 80 MB freien Festplattenspeicher
- Office Word und Excel ab 2003 für Office-Connect

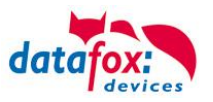

 $\times$ 

 $\overline{\mathsf{x}}$ 

## <span id="page-15-0"></span>**5.2. Installation**

## <span id="page-15-1"></span>**5.2.1. Installation DatafoxStudioIV**

Um eine vollständige Installation ausführen zu können, müssen Sie die nötigen Benutzerechte am Server/PC besitzen. Sollten Sie diese nicht haben, setzen Sie sich mit Ihrem zuständigen Administrator in Verbindung. Zum Start der Installation führen Sie die Anwendung DatafoxStudioIV-Setup4.3.xx.xx.exe aus.

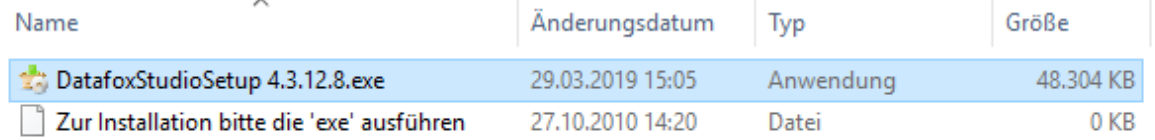

Die Installation wird in den folgenden 5 Schritten ausgeführt.

#### **Schritt 1**

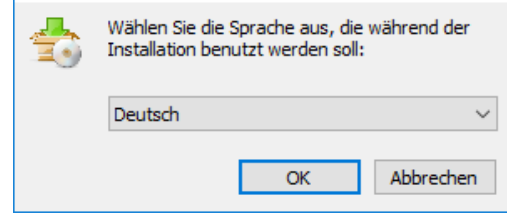

Setup-Sprache auswählen

Setup - DatafoxStudiolV

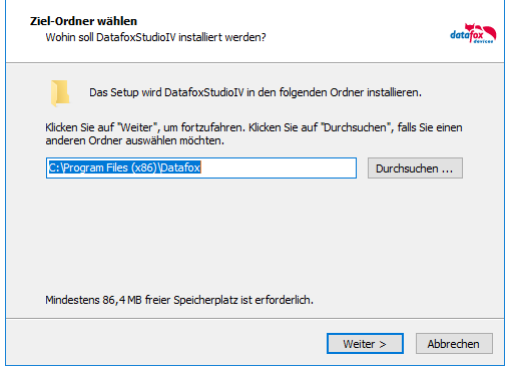

Installation starten, Sprache wählen und OK.

## **Schritt 2**

Geben Sie hier den Ordner an, an dem Sie das DatafoxStudioIV installieren möchten.

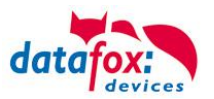

## **Schritt 3**

Mit einem Klick auf "Weiter" setzen Sie die Installation fort.

#### **Schritt 4**

Hier können Sie auswählen, ob auf dem Desktop ein Start-Icon für das DatafoxStudioIV erstellt wird.

#### **Schritt 5**

Überprüfung der Angaben!

#### **Schritt 6**

Installationsvorgang.

Danach startet das DatafoxStudioIV automatisch.

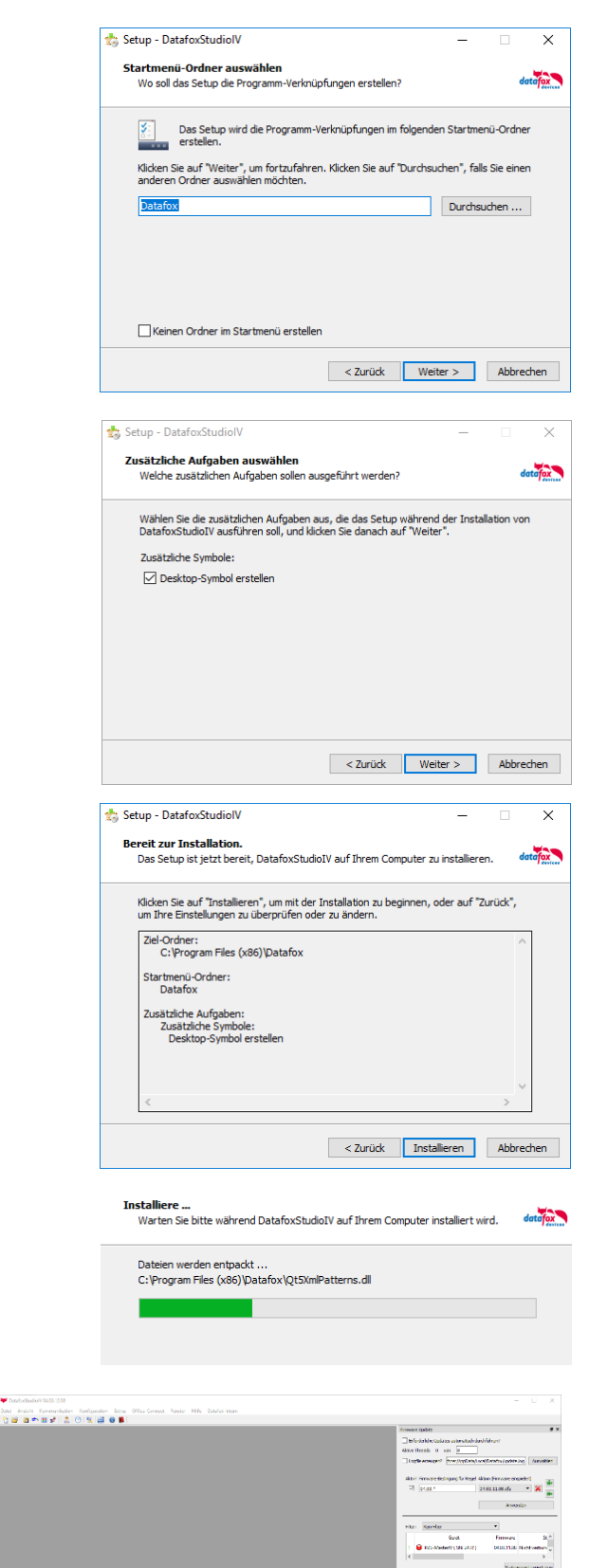

istante → <mark>Ninos, intogra</mark>ciedarete → side <mark>-</mark>  $\begin{aligned} \text{Vaxian} & \quad \text{Vaxilical data} \\ \text{so } 9131718 & \text{a}7904241 \\ \text{so } 913132 & \text{a}79042412 \\ \text{so } 913132 & \text{a}79442412 \\ \text{S1313123} & \text{a}7944241 \\ \text{S1313232} & \text{a}7944241 \\ \text{S1313322} & \text{a}7944241 \\ \text{S1313322} & \text{b}7944241 \\ \end{aligned}$ 

ovie da ICBo/VI und ICYO VI

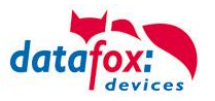

## <span id="page-17-0"></span>**5.2.2. Nutzung der DatafoxStudioIV.exe und der DFComDLL.dll**

Eine Installation der SW DatafoxStudioIV ist immer notwendig.

Es werden hier eine ganze Reihe QT5.dll benötigt, um mit dem DatafoxStudioIV arbeiten zu können.

Hier ein Überblick dazu:

 $\sim$  sight

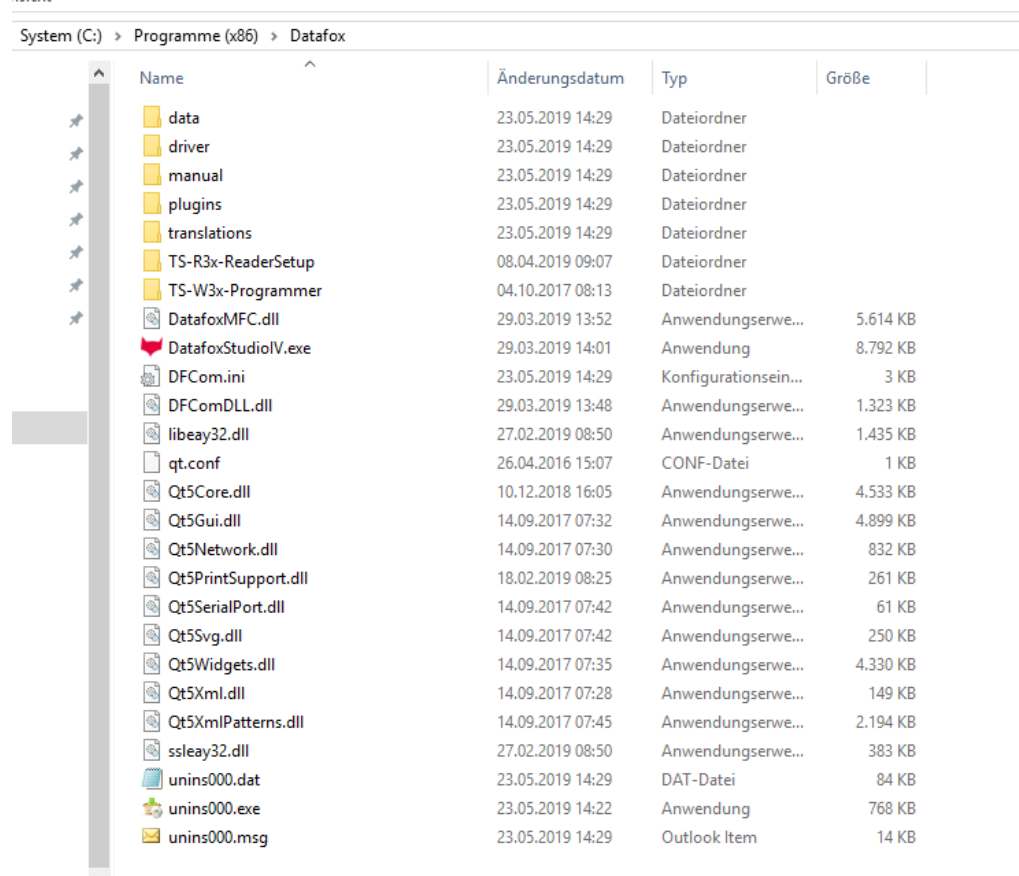

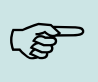

#### **Hinweis:**

Verwenden Sie möglichst immer die aktuellste Version von DatafoxStudioIV und der DFComDLL.dll.

#### Die Doku für die DFComDLL finden Sie hier:

[https://www.datafox.de/downloads-software-masteriv-hardwareversion-v4.de.html?file=files/Datafox\\_Devices/Downloads\\_Geraete\\_Zubehoer/001\\_MasterIV-](https://www.datafox.de/downloads-software-masteriv-hardwareversion-v4.de.html?file=files/Datafox_Devices/Downloads_Geraete_Zubehoer/001_MasterIV-Software/Datafox_SDK_Windows_04.03.12.zip)[Software/Datafox\\_SDK\\_Windows\\_04.03.12.zip](https://www.datafox.de/downloads-software-masteriv-hardwareversion-v4.de.html?file=files/Datafox_Devices/Downloads_Geraete_Zubehoer/001_MasterIV-Software/Datafox_SDK_Windows_04.03.12.zip)

[https://www.datafox.de/files/Datafox\\_Devices/Dokumentation/DLL/index.html](https://www.datafox.de/files/Datafox_Devices/Dokumentation/DLL/index.html)

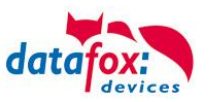

## <span id="page-18-0"></span>**5.3. Kompatibilität**

Die Kompatibilität ist zwingend zu beachten zwischen:

- Datafox-Gerät und der Geräte-Firmware
- Geräte-Firmware und Geräte-Setup
- Geräte-Firmware und Kommunikations-DLL
- Kommunikations-DLL und DatafoxStudioIV
- DatafoxStudioIV und Geräte-Setup

## <span id="page-18-1"></span>**5.3.1. Das Firmwaredateiarchiv (\*.dfz)**

#### **Beschreibung**

Gerätedateien (\*.hex) der Master – Geräte, werden in einem gemeinsamen Firmwaredateiarchiv ausgeliefert. Dieses besitzt die Endung dfz (steht für Datafox Zip). Statt wie bisher die Gerätedateien (\*.hex), werden nun einfach die Firmwaredateiarchive (\*.dfz) angegeben. Dies gilt für das DatafoxStudioIV und die DLL. Die Angabe der Gerätedateien (\*.hex) ist weiterhin möglich.

#### **Funktion des Archives**

Auf Grundlage der im Gerät vorliegenden Hardwareoptionen sucht die Übertragungsroutine der Gerätedatei die passende Gerätedatei aus dem Firmwaredateiarchiv aus. Somit wird sichergestellt, dass auch alle im Gerät verfügbaren Hardwarekomponenten von der entsprechenden Firmware unterstützt werden.

#### **Manuelle Auswahl einer Datei**

Falls Sie im Rahmen Ihrer Installation nicht das Archiv einbinden wollen, haben Sie die Möglichkeit einzelne Gerätedateien aus dem Archiv in Ihre Installation zu übernehmen.

Das zugrunde liegende Dateiformat des Firmwaredateiarchivs ist Zip. Somit können Sie das Archiv mit jedem handelsüblichen Zip-Programm öffnen. Über das Kommando "Öffnen mit" des Kontextmenüs, können Sie ein entsprechendes Programm zum Öffnen wählen. Ggf. können Sie durch Umbenennung der Dateiendung von dfz auf zip ein mit der Endung verknüpftes Programm aufrufen, um die Datei zu öffnen.

In dem Archiv finden Sie eine Datei mit dem Namen "Inhalt.pdf". Aus dieser können Sie entnehmen, welche Datei (\*.hex) des Archivs zu Ihrem Gerät passt. Bitte extrahieren Sie die gewünschte Gerätedatei (\*.hex) und benennen diese ggf. um. Eine Umbenennung der Datei ist jederzeit möglich, da alle Informationen in der Datei selbst vorliegen.

Die zuvor extrahierte Gerätedatei können Sie im DatafoxStudioIV, sowie bei Aufruf der DLL-Funktion als Gerätedatei angeben. Vor der Übertragung wird nach wie vor geprüft, ob die Datei auch in das gewählte Gerät eingespielt werden kann.

## <span id="page-18-2"></span>**5.3.2. Datafox-Geräte und Geräte-Firmware**

Jedes Datafox-Gerät besitzt eine elektronische Flachbaugruppe. Diese wiederum besitzt eine spezifische Hardwareausstattung bzgl. der Optionen (z. B. Mobilfunk, WLAN, Fingerprint, …). Aufgrund technischer Gegebenheiten, schließen sich verschiedene Optionen gegenseitig aus. Zudem ist es durch den begrenzten Programmspeicher derzeit nicht möglich, alle Hardwareoptionen in einem Firmware File zu unterstützen. Das heißt, jedes Gerät mit spezifischen Hardwareoptionen benötigt eine passende Firmware, um die Hardwareoptionen softwaretechnisch zu unterstützen.

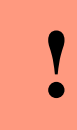

#### **Achtung:**

Ab DatafoxStudioIV Version 04.02.00.x wird die Hardwaregeneration V 3 unterstützt. Dabei ist das DatafoxStudioIV kompatibel bis einschließlich Firmware Version 04.01.x.y. Ältere Versionen 04.00.x.y werden nicht mehr unterstützt.

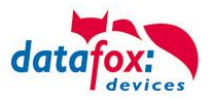

## <span id="page-19-0"></span>**5.3.3. Geräte-Firmware und Geräte-Setup**

Die Firmware (Betriebssystem) des Gerätes und das Geräte-Setup (\*.aes Datei = Anwendungsprogramm) bilden eine Einheit. Mit dem Geräte-Setup wird festgelegt, wie sich das Gerät (die Firmware) zur Laufzeit verhalten soll. Das heißt, wie das Gerät auf Eingabeereignisse durch den Anwender oder die Umgebung (z. B. digitale Eingänge) reagiert. Grundsätzlich werden nur die Funktionen des Gerätes ausgeführt, die von der Firmware unterstützt werden und über das Setup definiert sind. Daher sollten Sie jedes Setup vor der produktiven Inbetriebnahme mit dem zugehörigen Gerät bzw. auf einem Gerät mit gleichen Hardwareoptionen und gleicher Firmware testen.

#### <span id="page-19-1"></span>**5.3.4. Geräte-Firmware und Kommunikations-DLL**

Wie wir bereits festgestellt haben, unterstützt eine Firmware bestimmte Funktionen in Abhängigkeit von den Hardwareoptionen. Die Kommunikations-DLL ist die Schnittstelle zwischen der Firmware und dem DatafoxStudioIV oder Ihrer Verarbeitungssoftware. Die Firmware muss daher immer die gleiche Versionsnummer wie die Kommunikations-DLL oder eine niedrigere Versionsnummer besitzen, also älteren Datums sein.

## **Hinweis:**

Verwenden Sie in Ihrer Anwendung eine aktuellere Version der DLL als die Firmware, so können Sie nur Funktionen verwenden, welche die Firmware auch unterstützt.

Andernfalls erhalten Sie eine Fehlermeldung (z.B. Funktion wird nicht unterstützt) und diese ist dann abzufangen bzw. auszuwerten.

#### <span id="page-19-2"></span>**5.3.5. Kommunikations-DLL und DatafoxStudioIV**

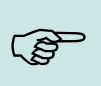

 $\mathbb{Q}$ 

#### **Hinweis:**

Das DatafoxStudioIV und die Kommunikations-DLL werden in einem Bundle entwickelt und freigegeben und müssen daher im Bundle zum Einsatz kommen. Eine neue Version des DatafoxStudioIV, arbeitet nicht mit einer älteren DLL.

## <span id="page-19-3"></span>**5.3.6. DatafoxStudioIV und Geräte-Setup**

Mit dem DatafoxStudioIV wird ein Geräte-Setup (Anwendungsprogramm) für das Datafox-Gerät erstellt. Das heißt, nur die Funktionen, die in der DatafoxStudioIV Version zum Zeitpunkt der Erstellung zur Verfügung standen, wurden auch im Setup definiert. Das DatafoxStudioIV, mit dem Sie ein Geräte-Setup öffnen wollen, darf demzufolge höchstens aktueller sein, als die DatafoxStudioIV Version mit der das Geräte-Setup erstellt wurde, jedoch nicht älter.

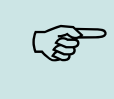

#### **Hinweis:**

Updates stehen immer auf unserer Homepage [www.datafox.de](http://www.datafox.de/) zum Download zur Verfügung.

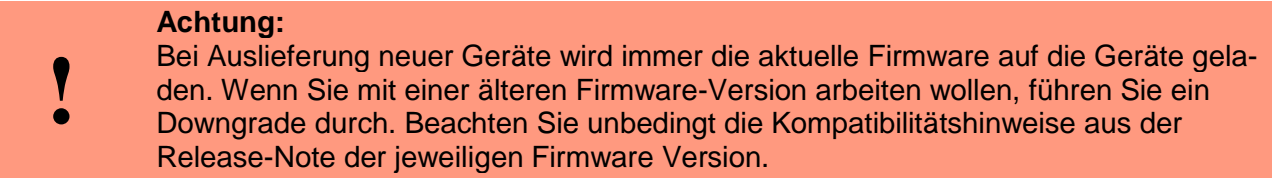

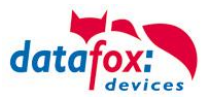

Welche Funktionen mit welchem Softwarestand unterstützt werden, ist aus der Datei: <Gerätename>, Software Versionen Stand <Versionsnummer>.pdf ersichtlich. Die Datei befindet sich auf der Produkt-DVD. Bitte beachten Sie weiterhin auch die Hinweise in den einzelnen Kapiteln im Handbuch.

## <span id="page-20-0"></span>**5.3.7. Update / Downgrade**

Ein Firmware Update bzw. Downgrade ist ein sensibler Prozess, bei dem es unter Umständen zu einem Rücksetzen der Hauptkommunikation auf RS232 kommen kann. In jedem Fall sind die Angaben zur Kompatibilität in der Softwareversionsliste zu beachten.

#### **Firmware Update**

**!**

**Achtung:** Bevor Sie ein Firmware-Update durchführen, prüfen Sie anhand der Softwareversionsliste, ob es Versionsabhängigkeiten gibt, die unbedingt einzuhalten sind.

Zum Beispiel muss bei einem Wechsel von der Version 04.00.xx auf die Version 04.01.xx als Mindestanforderung eine Version 04.00.23.769 oder höher vorliegen, um das Update erfolgreich auf die Version 04.01.xx durchführen zu können.

#### **Firmware Downgrade**

Eine Downgrade der Firmware ist nicht zu empfehlen.

Da wir ständig an der Verbesserung der Software/Firmware arbeiten, sind immer alle Funktionalitäten in die neuen Versionen übernommen. Neue Software bietet immer eine bessere Funktionalität und es sind evtl. Bugs behoben.

# **!**

#### **Achtung:**

Bei einem Firmware-Downgrade ist die Firmware aus technischen Gründen immer zweimal auf das Gerät zu übertragen. Fehler in der Displayanzeige des Gerätes nach der ersten Übertragung können ignoriert werden.

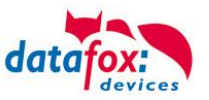

# <span id="page-21-0"></span>**6. Gerät**

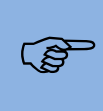

**!**

<u>(a)</u>

**!**

#### **Hinweis:**

Da Kunststoffe generell nicht 100%ig UV-beständig sind, muss auf einen geeigneten Schutz vor direkter Sonneneinstrahlung geachtet werden. Das Ausbleichen ist lediglich ein optischer Mangel, der die Funktionstüchtigkeit in keiner Weise einschränkt.

#### **Achtung:**

Bitte beachten Sie, dass in den MasterIV-Geräten ein Flash-Speicher zum Einsatz kommt. Laut Hersteller kann jeder Speicherblock (512 Byte) max. 100.000-mal beschrieben werden. Die Firmware der Geräte verteilt die Zugriffslast auf die einzelnen Speicherblöcke und markiert intern defekte Blöcke. Es ist jedoch trotz dieses Sicherheitsmechanismus von allzu häufiger Übertragung und allzu häufigem Editieren der Listendaten abzuraten. Die Applikation sollte nur bei Änderung neu übertragen werden. Auch Listen sollten nur neu übertragen werden wenn diese geändert wurden. Von einer zyklisch permanenten Übertragung ist abzuraten.

Bitte beachten Sie in diesem Zusammenhang den Hinweis "FlashService" in der Displayanzeige des Gerätes, der Sie darauf aufmerksam macht, dass die laut Hersteller angegebene Lebensdauer des Flash-Speichers bald erreicht ist. Das Gerät ist dann zum Datafox Service einzusenden.

## <span id="page-21-1"></span>**6.1. Inbetriebnahme**

Das Gerät ist bei Auslieferung voll funktionsfähig und mit einem Demo-Setup vorkonfiguriert, sodass Sie sofort die Eingabe testen können. Nach dem Herstellen der Stromversorgung (Netzteil einstecken) schaltet sich das Gerät automatisch ein. Das Gerät startet automatisch den Bootvorgang, Erkennung der Hardwareoptionen und Laden des Setups. Nach Abschluss des Bootvorgangs wechselt das Gerät automatisch in die Bedienung. Der PZE-MasterIV Basic V4 ist nun einsatzbereit.

#### **Hinweis:**

Bei Auslieferung steht die Hauptkommunikation auf USB bis zur Firmware04.03.07.XX Ab der Firmware 04.03.09.XX steht die Hauptkommunikation auf TCP/IP wenn das Gerät damit ausgestattet ist. Dabei ist DHCP aktiviert. Wird nun USB am PC angeschossen, schaltet das Gerät automatisch auf USB um.

#### **Achtung:**

Kommen externe Module (z.B. Zutrittskontrolle, Signalverarbeitung über die digitalen Eingänge) mit einer externen Spannungsversorgung zum Einsatz, vergewissern Sie

sich, dass alle Grenzwerte (max. Spannung und Strom) eingehalten wurden, bevor Sie das System in Betrieb nehmen.

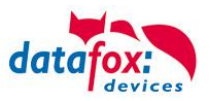

## <span id="page-22-0"></span>**6.2. Bedien- und Anzeigeelemente PZE-MasterIV Basic**

## <span id="page-22-1"></span>**6.2.1. Aufbau Tastatur**

**!**

#### **Achtung:**

Die Tasten der Geräte dürfen nur mit dem Finger betätigt werden. Verwenden Sie auf **keinem Fall** zum Drücken der Tasten **spitze** oder **harte Gegenstände** wie Schlüssel, Transponder oder Münzen.

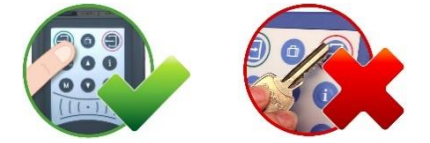

Die Tastatur des PZE-MasterIV Basic ist wie folgt aufgebaut:

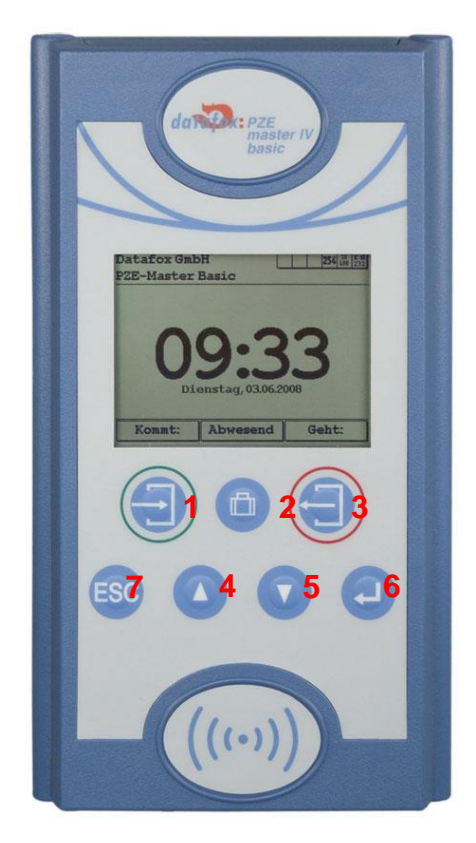

Die Funktion der Tasten 1 – 3 ist abhängig von der Konfiguration über das Geräte Setup.

Die Tasten 4 und 5 dienen der Navigation in Listen sowie der Zeichenauswahl bei Eingaben über die Tastatur.

Die Taste 6 ist die ENTER Taste und dient der Bestätigung von Eingaben und Aktionen.

Die Taste 7 ist die ESC Taste, sie wird für den Abbruch einer Aktion oder für Tastenkombinationen benötigt. Ist die ESC Taste in einer Tastenkombination enthalten, muss die ESC Taste immer zuerst gedrückt und gehalten werden.

Die Tasten 1-3 haben im Setup eine feste Zuweisung F1-F3. Die Funktion die diese Tasten dann erfüllen, ist individuell.

## <span id="page-22-2"></span>**6.2.2. Tastenkombinationen**

- ► Die Startup-Options können Sie über die ENTER-Taste innerhalb des Bootvorgangs erreichen.
- ► In das BIOS gelangen Sie über die Tastenkombination ▼und▲ oder ab FW V 04.01.01 auch mit ESC  $+$   $\leftarrow$
- ► Das Transpondermenü erreichen Sie ab FW V 04.01.01 mit ESC + F1.
- ► Die Auswahl von Funktionen erfolgt durch die Tasten und anschließend über die Menüführung. Der Abschluss erfolgt in der Regel mit der  $\leftarrow$  Taste.
- ► Mit ESC erfolgt immer ein Rücksprung entsprechend der Einstellungen im Setupprogramm.
- ► Die Selektion eines Listeneintrages erfolgt über das Scrollen mit den Pfeiltasten und die Auswahl der Selektion mit Enter. Beachten Sie dabei den grau hinterlegten Balken, der die Selektion kennzeichnet.

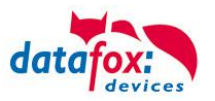

► Um ein Reboot am Gerät auszuführen gibt es folgende Tastenkombination:  $F1(1) + F2(3) + ESC(7) + Enter$  (6)

## <span id="page-23-0"></span>**6.2.3. Displayaufbau und Bios im PZE-MasterIV Basic**

## <span id="page-23-1"></span>**6.2.3.1. Aufbau Display Normalanzeige**

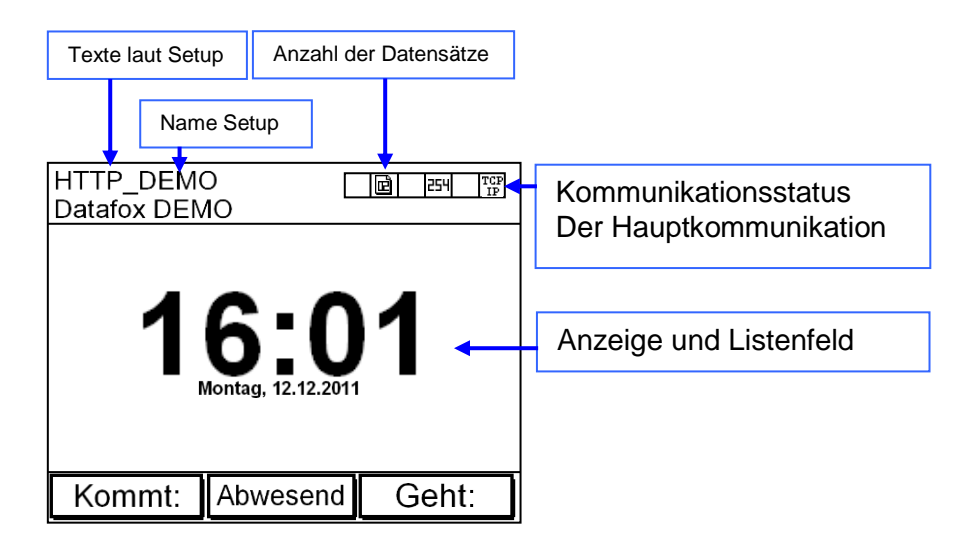

- **Datum Uhrzeit** entspricht der Systemzeit des Gerätes, die auch für die Datensätze verwendet wird.
- **Anzahl der Datensätze** im Speicher (Anzeige bis 99, danach 99+).
- **Kommunikationsfeld** mit Symbolen für:
	- $\circ$  TCP /IP Bei aktiver Kommunikation wird dieses Symbol eingeblendet ...
	- $\circ$   $\frac{\text{rs}}{232}$  RS 232
	- $\circ$   $\begin{array}{c} \n\text{rs} \\
	\text{485}$  RS 485
- **Anzeige im Display** 
	- o Im Hauptmenü werden die Kopfzeilen 1 und 2 des Setups angezeigt.
	- o In Menüs und Eingabeketten werden die im Setup hinterlegten Kopfzeilen 3 und 4 angezeigt.
	- o Während der Übertragung eines Setups oder FW Updates, geht das Gerät in den Systemstopp und zeigt dieses Symbol "Systemstop" in diesem Fenster.
	- o Anzeige im linken Bereich des Fensters:
		- <sup>对</sup>二 Transpondereingabe (Wert von Transponder übernehmen).
		- $\overline{\mathbf{E}}$  Kommen Buchung.
		- $\overline{\phantom{a}}$   $\overline{\phantom{a}}$  Geht Buchung.
		- **Film**=Werteingabe über Barcode.

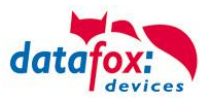

## <span id="page-24-0"></span>**6.2.3.2. Aufbau Display im Bios-Menü**

In das Bios-Menü gelangt man durch das gleichzeitige Drücken der Taste "ESC" und "Enter".

#### **Erste Anzeige im Bios:**

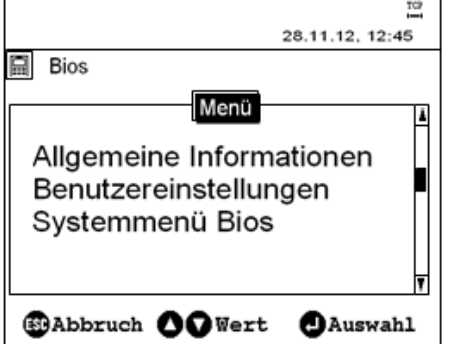

Die Auswahl zum jeweiligen Menü erfolgt über die "Pfeiltasten" und "Enter".

#### **Allgemeine Informationen:**

- **→ Firmware Info** 
	- Letzte Nachricht / Keine Nachricht vorhanden
	- Transpondertest
	- Speicherbelegung
	- Signalstärke
	- Provider
	- Datenspeicher 3068kB
	- Listenspeicher 1028kB

**Benutzereinstellungen:**

- $\rightarrow$  Transpondermenü
	- Anzeige / Signallautstärke
	- Datum / Uhrzeit
	- Kommunikation Info
	- Geräteneustart

#### **Systemmenü Bios:**

- $\rightarrow$  Firmware Info
	- System Info
	- **Kommunikation**
	- Anzeige / Signallautstärke
	- Datum / Uhrzeit

• Schnittstelle RS 232 (hier wird die Hauptkommunikation des Gerätes eingestellt)

- active **Nein** (Darf nur bei Aktiver Verbindung auf "ja", da sonst das Gerät von außen nicht mehr erreichbar ist.)
- http Nein (Darf nur auf "Ja" wenn die Daten an einen Webserver (mit HTTP) gesendet werden sollen, da sonst das Gerät von außen nicht mehr erreichbar ist.)
- $\bullet$  TCP/IP

Die jeweiligen Untermenüs sollten selbsterklärend sein. Die jeweilige Anzeige richtet sich nach der Hardwareausstattung.

Transpondermenü Siehe nachfolgendes Kapitel!

Die jeweiligen Untermenüs sollten selbsterklärend sein.

(hier werden die Netzwerkparameter der

TCP/IP-Verbindung eingestellt)

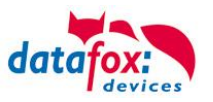

## <span id="page-25-0"></span>**6.3. Anschluss PZE-MasterIV V4**

## <span id="page-25-1"></span>**6.3.1. Steckerbelegung des PZE-MasterIV V4**

Der PZE-MasterIV V4 verfügt über 7 Modulplätze, welche entsprechend der Preisliste mit frei wählbaren Modulen bestückt werden kann.

Nachfolgend wird eine Beispielbestückung dargestellt:

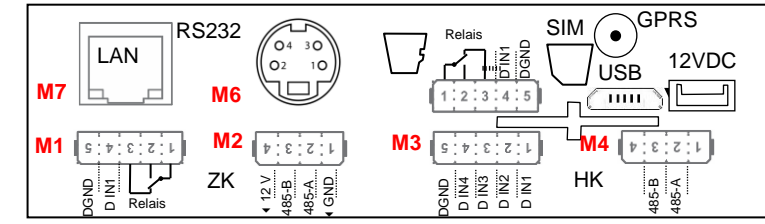

*Steckerleiste PZE-MasterIV V4*

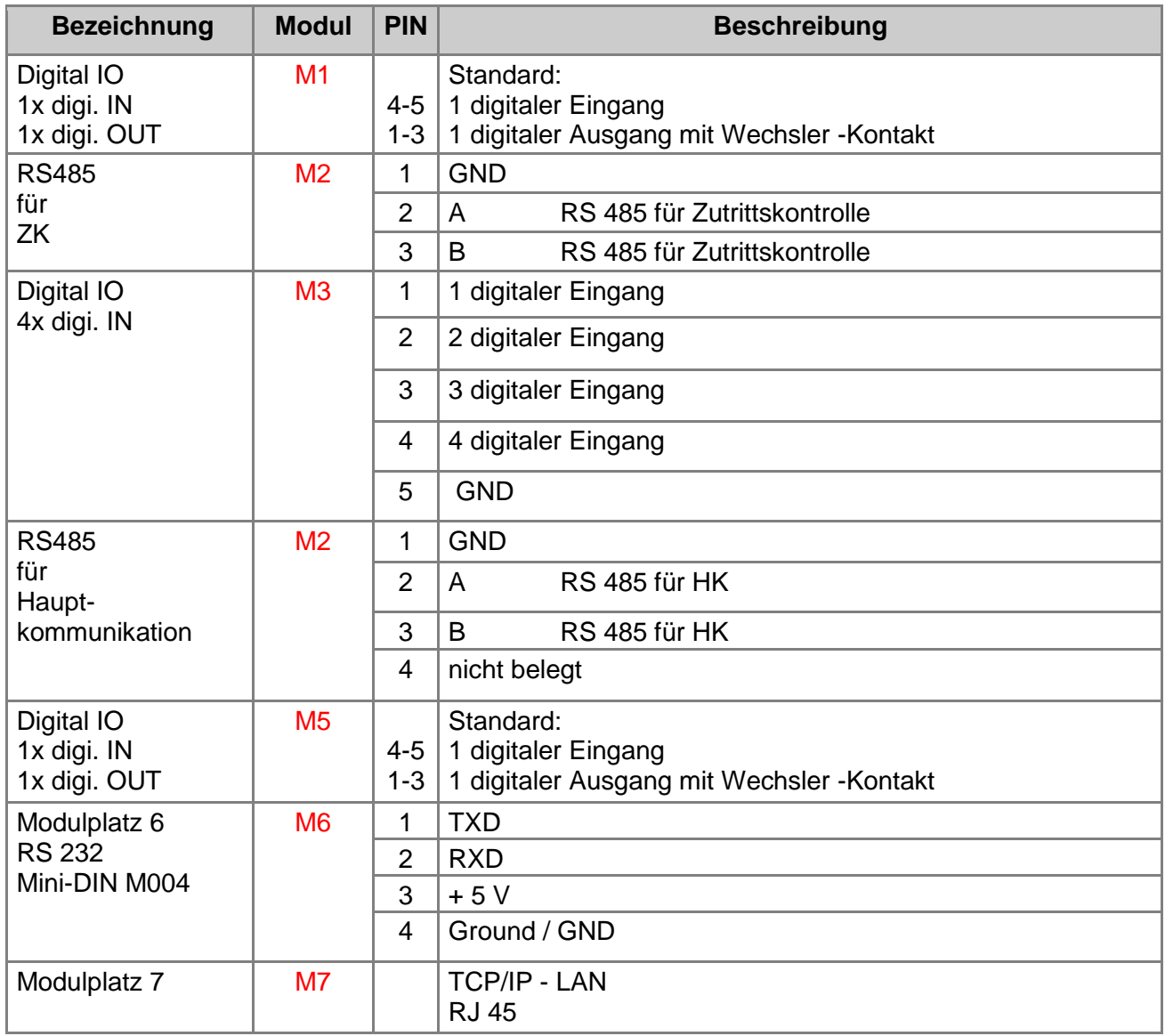

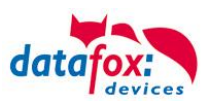

## <span id="page-26-0"></span>**6.3.2. Spannungsversorgung des PZE-Master V4**

## <span id="page-26-1"></span>**6.3.2.1. Spannungsversorgung über Netzteil**

Die Versorgungsspannung geschieht mittels eines Netzteils 12V DC / 18 W. Das Terminal selbst, kann mit einer Versorgungsspannung von 24 V DC versorgt werden. Achtung! Bei der Verwendung der ZK-Erweiterung wird die Versorgungsspannung direkt für die ZK-Module weiter gereicht. Diese darf dann 12 V nicht überschreiten.

#### **Das Netzteil:**

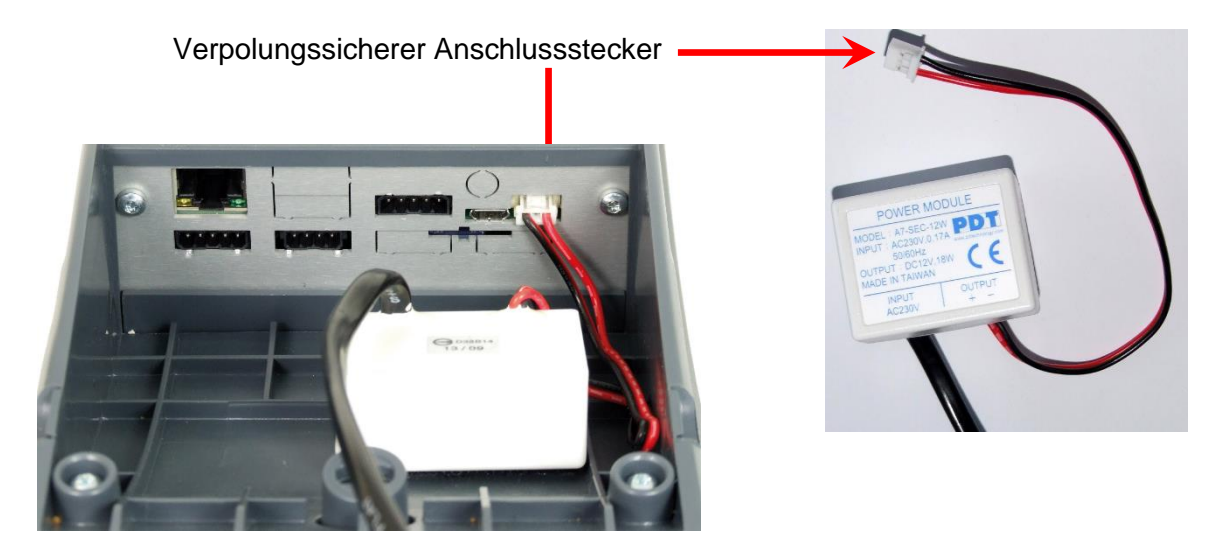

## <span id="page-26-2"></span>**6.3.3. Spannungsversorgung über POE**

Optional können die Geräte mit einem POE-Modul (Art. Nr.: 105117-V4) ausgestattet werden. Es gibt 2 Standards die bei der EVO-Line unterstützt werden.

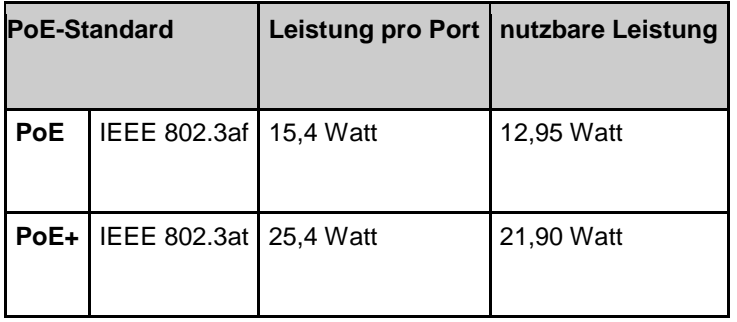

Erfolgt die Spannungsversorgung über POE, kann bei angeschlossener Zutrittskontrolle auch ein Externer Leser über den Anschluss der ZK mit versorgt werden.

## <span id="page-26-3"></span>**6.3.4. Wichtige Hinweise für die Nutzung von POE**

Auf was ist zu achten?

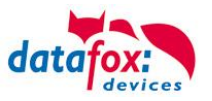

Als erstes müssen Sie feststellen, welche Hardwaregeneration Sie über POE betreiben möchten. Hardware V4, V3, V2 oder V1. Wie Sie das feststellen, finden Sie hier: [Link](#page-29-0)

#### **Hardware V4:**

Bei der Hardware V4 kann optional POE bestellt werden. Unabhängig davon, ob diese Option bestückt ist, können Sie die Geräte direkt an ein POE Netzwerk anschließen. Dabei spielt es keine Rolle, ob die Einspeisung über den Switch direkt erfolgt oder über einen POE- Einspeiser.

#### Variante 1: "Einspeisung POE" direkt über den POE-Switch:

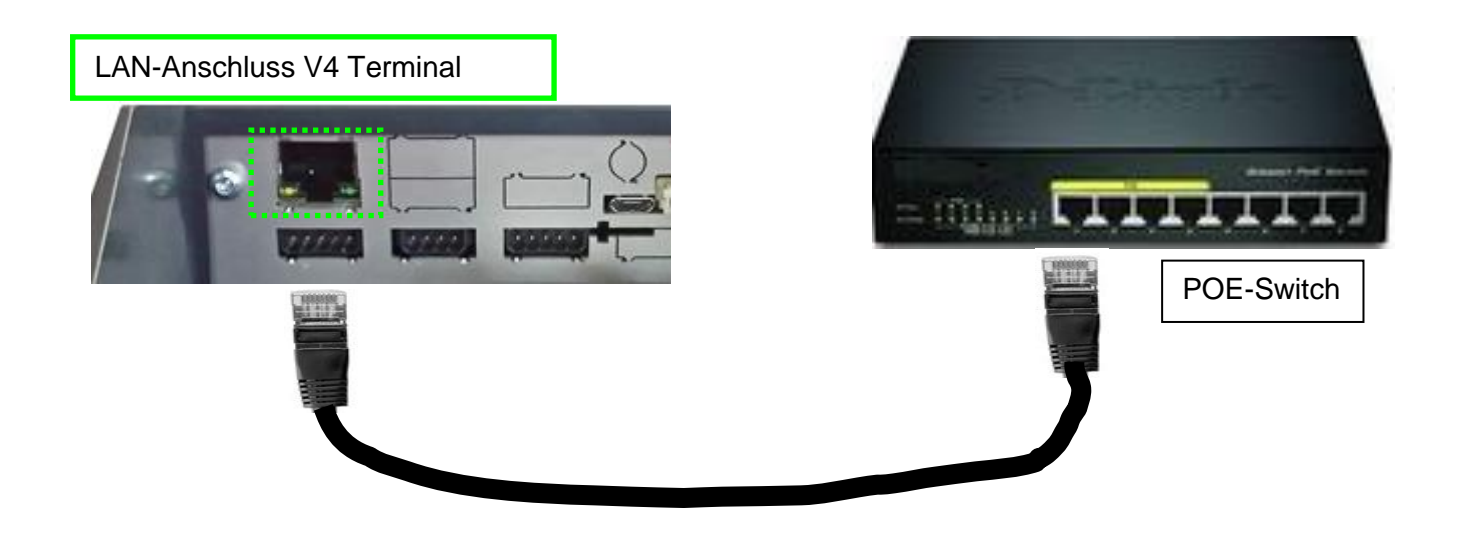

## Variante 2: "Einspeisung POE" über einen separaten Einspeiser:

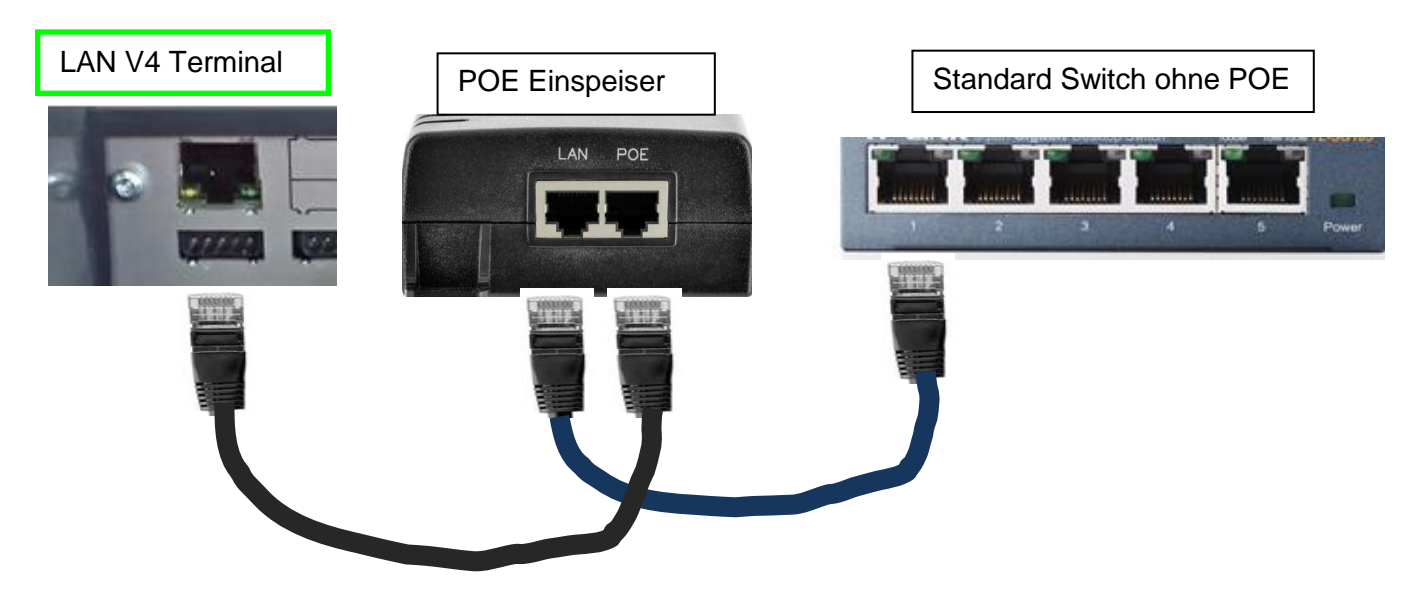

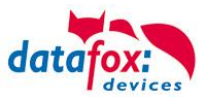

## **Hardware V3, V2 oder V1:**

Bei dieser Hardware kommt ein Lantronix XPort für die Kommunikation im IP-Netzwerk zum Einsatz. Bei diesem Produkt darf laut Herstellerangabe auf keinen Fall die POE-Spannung direkt angelegt werden, sondern nur über einen POE-Splitter mit POE betrieben werden.

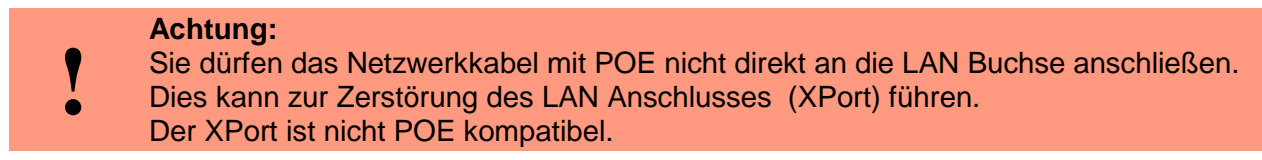

Variante 1: "Einspeisung POE" über den POE-Switch und angeschlossenen Splitter:

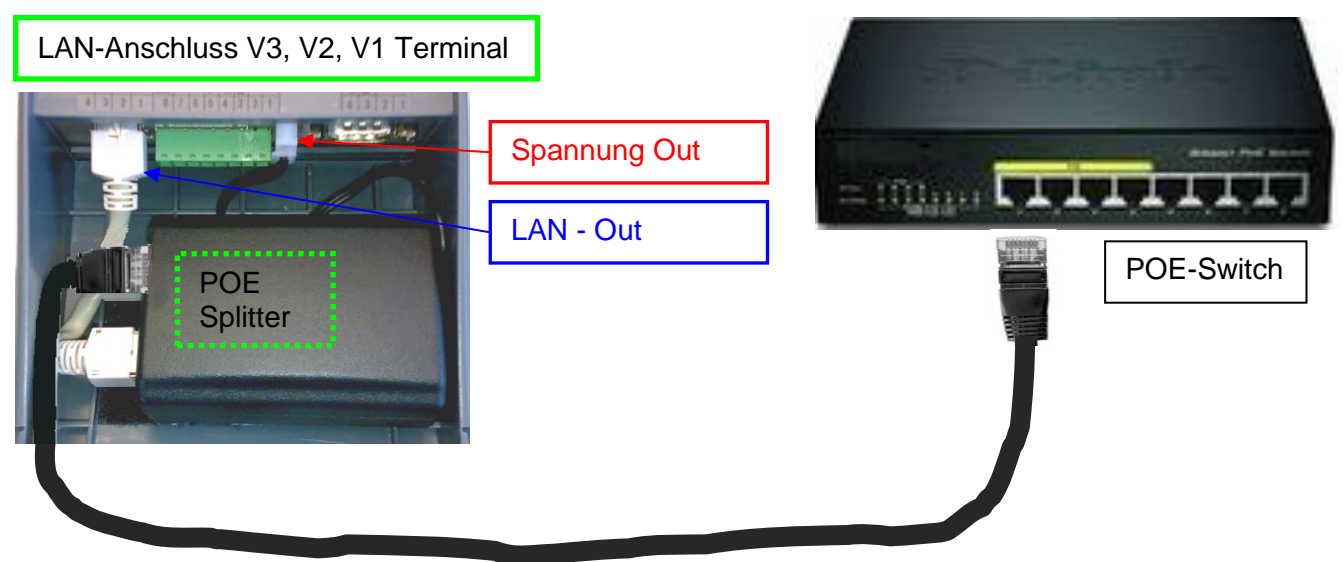

Variante 2: "Einspeisung POE" über einen separaten Einspeiser:

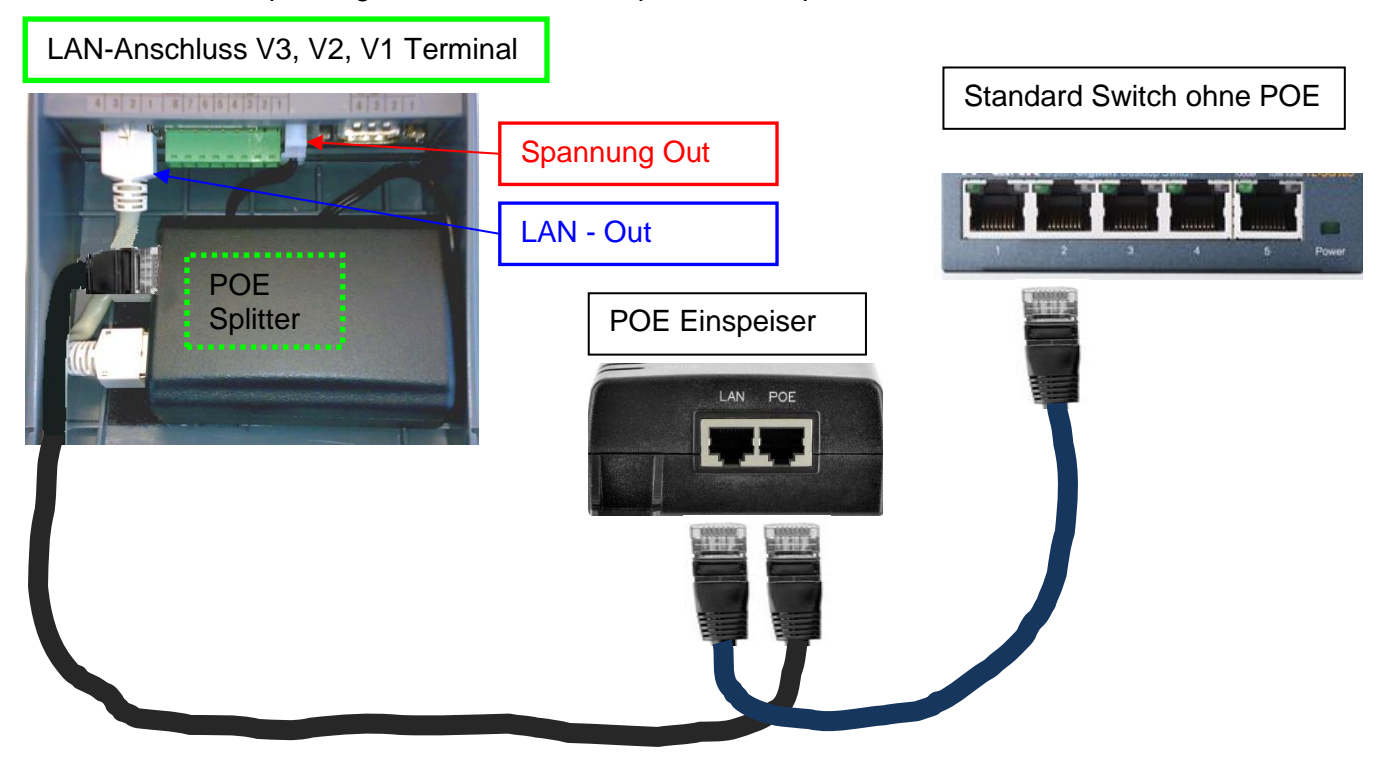

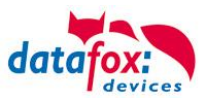

#### **Welche Hardware habe ich vorliegen?**

<span id="page-29-0"></span>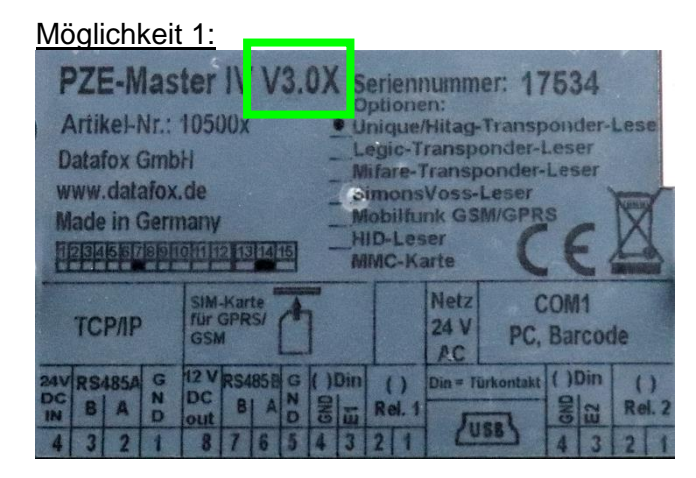

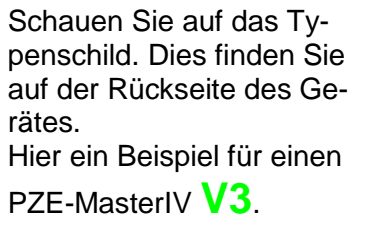

Möglichkeit 2:

Am Gerät selbst, haben Sie die Möglichkeit im BIOS-Menü sich über die Firmware des Gerätes zu informieren. Diese gibt Aufgrund Ihrer Kennung "04.XX.XX" genaue Auskunft, um welche Hardware es sich handelt.

Hardware  $V4$  = Firmware 04.03.XX

Hardware  $V3$  = Firmware 04.02.XX

Hardware  $V2$  = Firmware 04.01.XX

Hardware  $V1$  = Firmware 04.01.XX

Wie Sie das Biosmenü öffnen, finden Sie Kapitel "Aufbau BIOS-Menü".

#### Möglichkeit 3:

Lesen Sie mit dem aktuellsten DatafoxStudioIV die Firmwareversion aus:

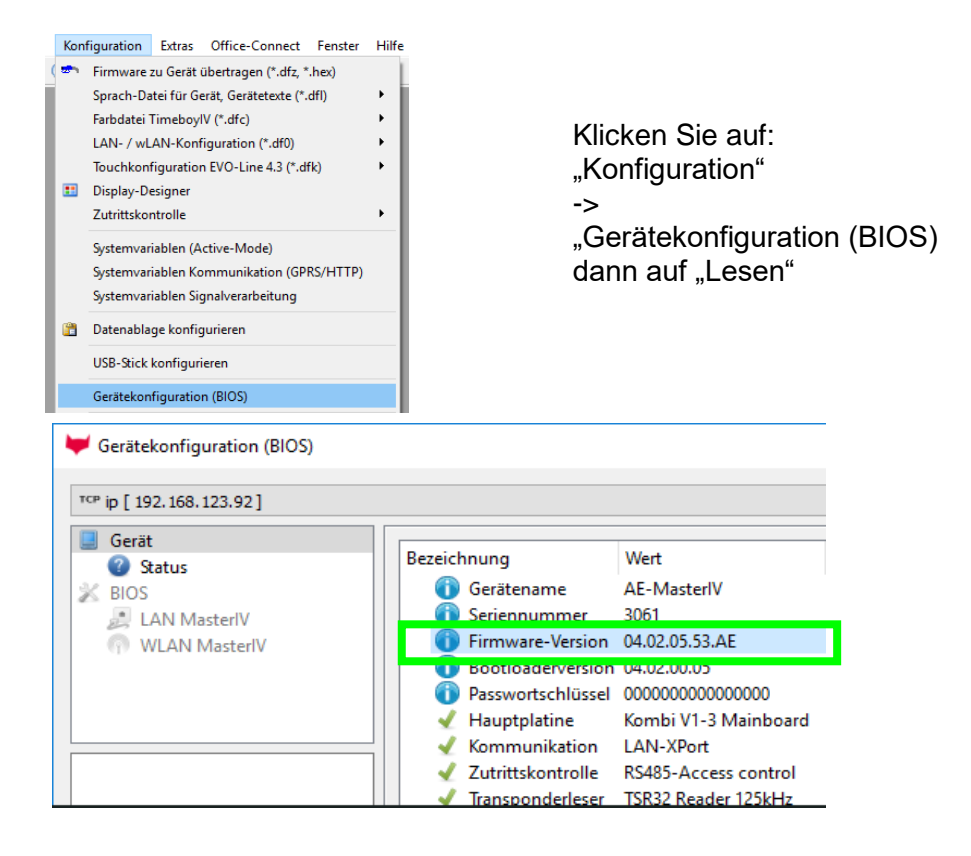

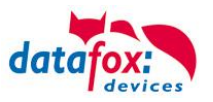

## <span id="page-30-0"></span>**6.3.5. Modulbaugruppen für Geräte der Hardware V4**

#### <span id="page-30-1"></span>**6.3.5.1. Beschreibung der verschiedenen Erweiterungsmodule**

Die Datafox Geräte der Gerätegeneration V4 zeichnen sich besonders durch die variable Bestückung von einzelnen Modulen aus.

Je nach Gerät steht eine bestimmte Anzahl von Modulplätzen zur Verfügung.

Diese können nun individuell mit den einzelnen zur Verfügung stehenden Modulen bestückt werden.

Abhängig von der Größe des Moduls belegen die einzelnen Module ein oder zwei Modulplätze. So benötigt z.B. das GPRS (Mobilfunk) 2 Modulplätze und ein Relais-Modul nur einen Modulplatz.

#### **Übersicht über die Modulbaugruppen:**

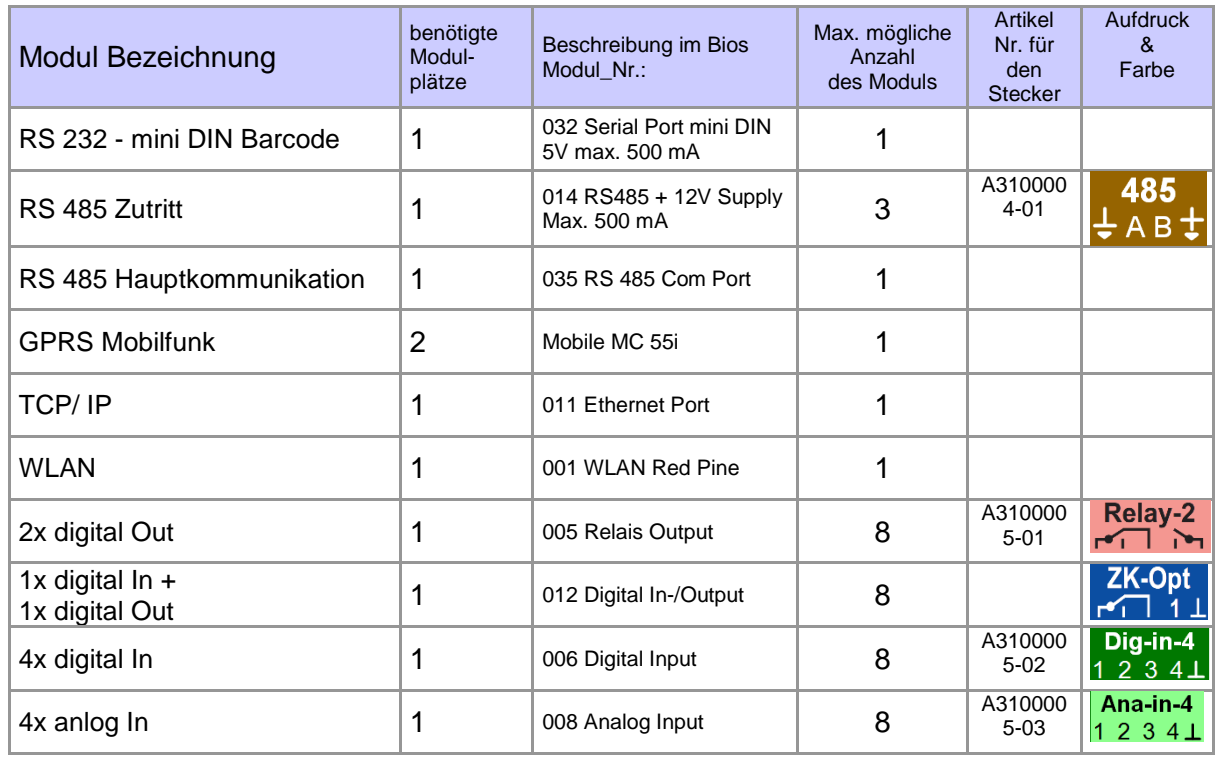

Wie viele Modulplätze in dem jeweiligen Datafox Gerät zur Verfügung stehen, finden Sie im Gerätehandbuch unter dem Kapitel "Geräte-Anschluss".

## <span id="page-30-2"></span>**6.3.5.2. Bestückung von Modulen aus Gerät lesen**

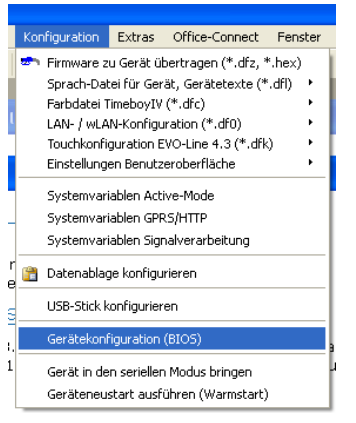

Klicken Sie auf: "Konfiguration -> Gerätekonfiguration Bios" dann klicken Sie auf "Lesen".

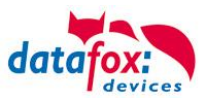

#### Anzeige im Bios:

Hier werden Ihnen alle Module angezeigt, die im Gerät eingebaut sind.

Gleichzeitig erhalten Sie die Information, an welchem Modulplatz was bestückt ist und wo sich welcher Ein- Ausgang befindet.

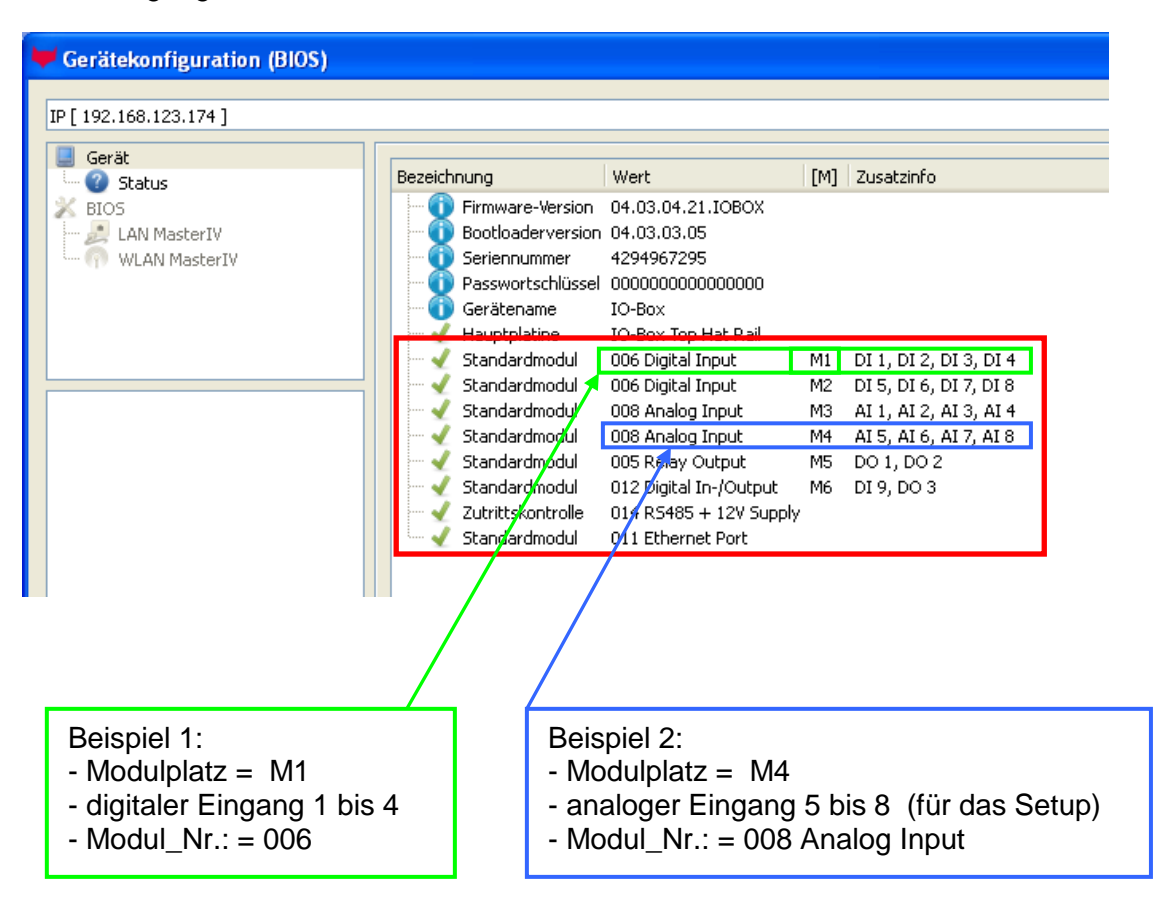

## **Beispiel Typenschild einer IO-Box V4:**

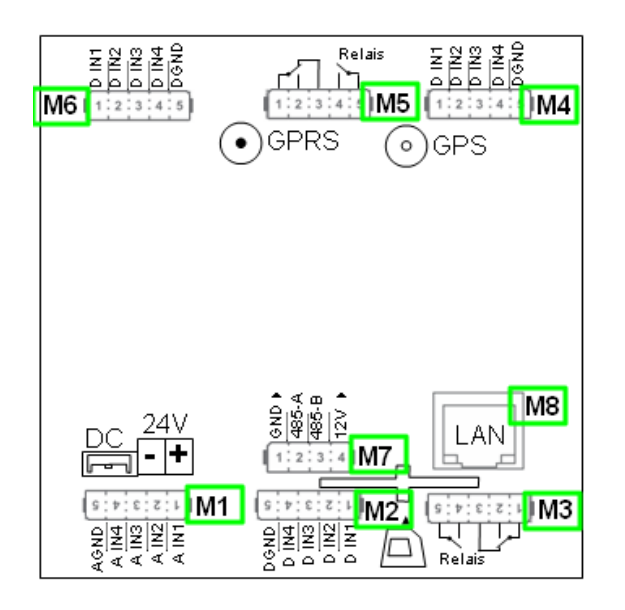

Hier sehen Sie, dass die IO.Box V4 über **8** Modulplätze verfügt. Diese können nun individuell bestückt werden. Ausnahmen:

- Modulplatz 8, nur an diesem geht TCP/IP
- Wird auf TCP/IP verzichtet, kann hier auch ein anderes Modul bestückt werden.
- RS 485 für Zutritt können max. 4 Module bestückt werden.

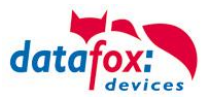

## <span id="page-32-0"></span>**6.3.5.3. Wichtige Modulinformationen vom Gerät auslesen**

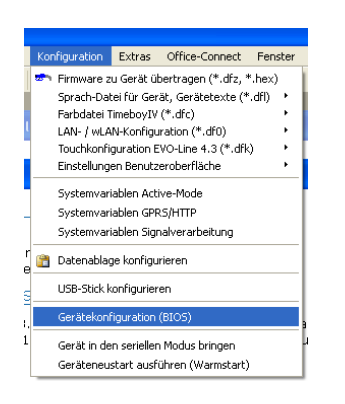

Klicken Sie auf: "Konfiguration -> Gerätekonfiguration Bios" dann auf "Status" danach klicken Sie auf "Lesen".

#### Device configuration (BIOS)

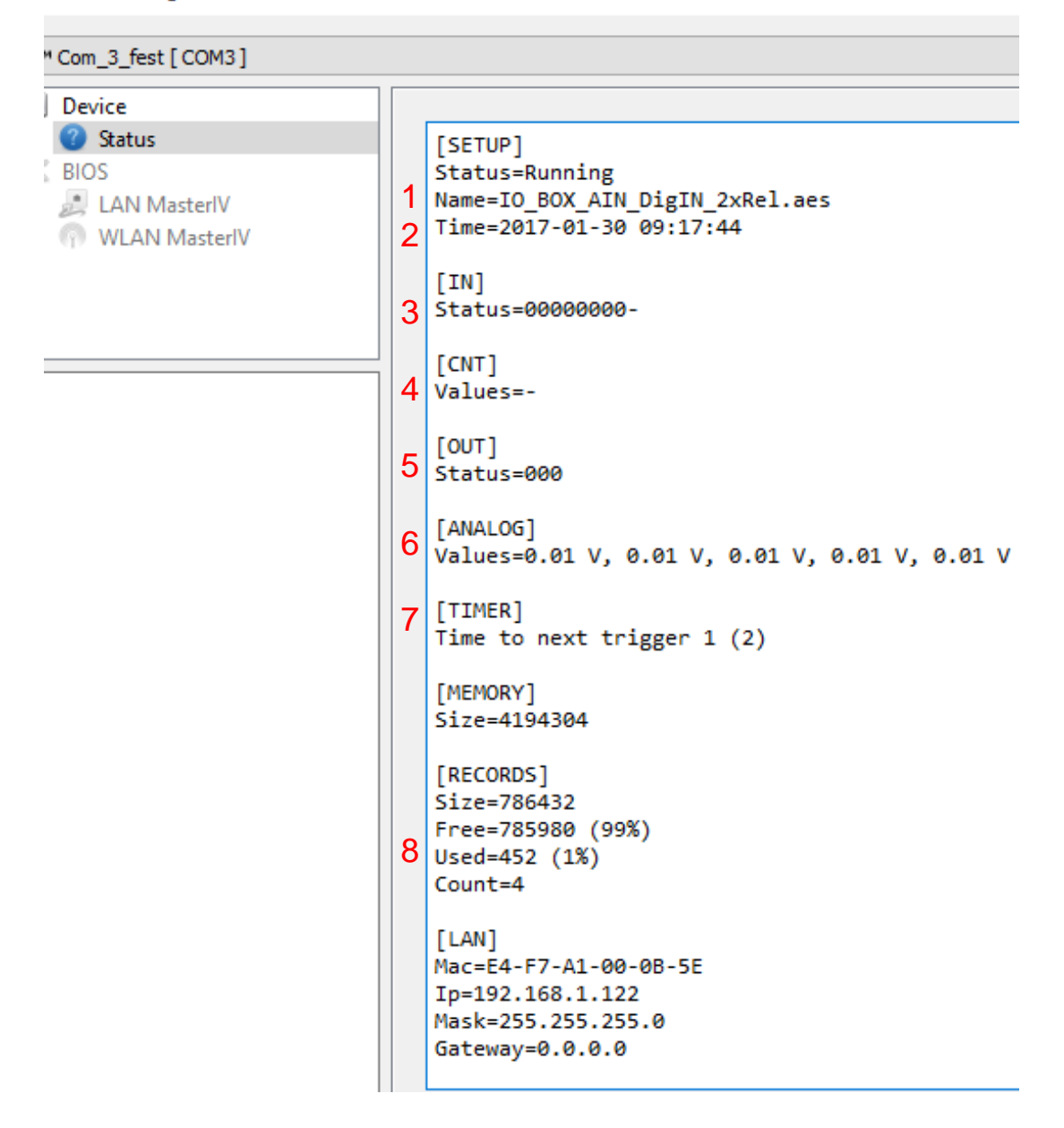

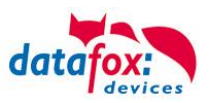

Hier werden Ihnen eine ganze Reihe wichtiger Informationen zum Terminal ausgegeben. Hier einige Erläuterungen zu den einzelnen Zeilen:

- 1) Name des Setup, diesen erhalten Sie auch beim Auslesen wieder.
- 2) Datum, an dem das Setup in das Gerät eingespielt wurde.
- 3) Zustand der digitalen Eingänge. Alle Eingänge die physikalisch vorhanden sind und im Setup definiert sind, werden hier mit den Zustand angezeigt.
	- a. 00000000 = Im Setup definierte digitale Eingänge
	- b.  $0 =$  Eingang auf low (logisch 0)
	- c.  $1 =$  Eingang auf hi (logisch 1)

4)Sind im Setup Zähler über digitale Eingänge definiert, so wird hier der aktuelle Zählwert angezeigt

- 5)Zustand der digitalen Ausgänge: Ausgang 1 ist hier links nach rechts fortlaufend.
- 6)Analogeingänge von links nach rechts mit jeweilig aktuell anliegender Spannung.

7)Anzahl der gespeicherten Datensätze im Gerät und belegter Speicher.

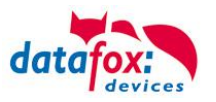

## <span id="page-34-0"></span>**6.3.5.4. Anschluss der einzelnen Modulbaugruppen**

In den nachfolgenden Bildern wird der Stecker für die verschiedenen Anschlüsse in schwarz dargestellt. Die mitgelieferten Stecker sind mit Beschriftung und weiß.

Der Anschlussstecker / Buchse für die Modulbaugruppe hat immer folgende Belegung:

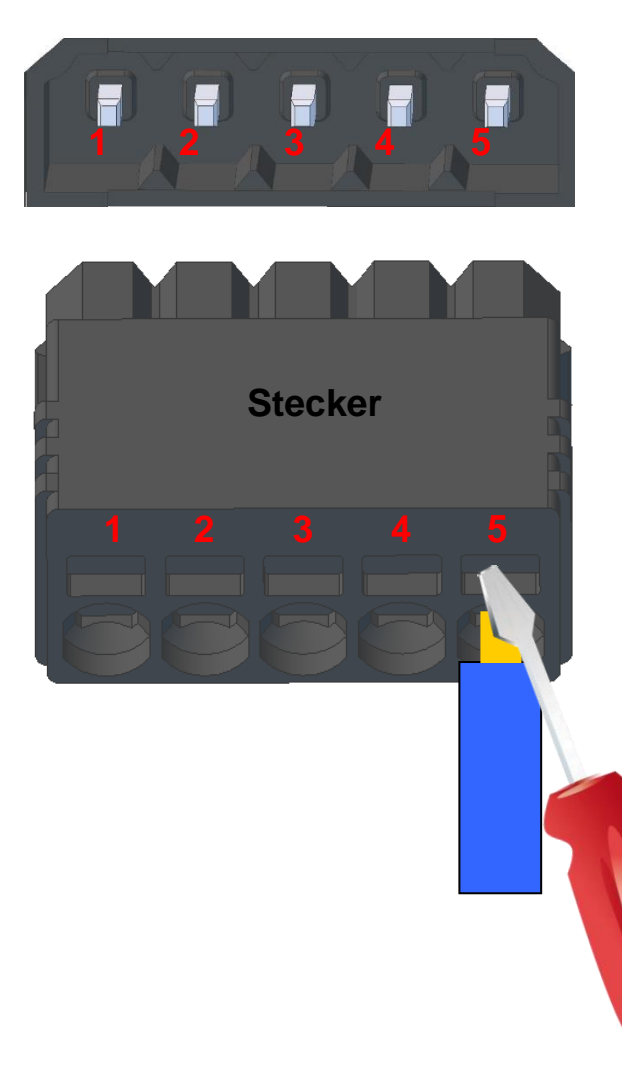

Buchse am Gerät

Der Stecker kann nur in einer Richtung eingesteckt werden und ist somit verpolungssicher.

An diesem Stecker können folgende Querschnitte angeschlossen werden: Massive Drähte = 0,8mm² Flexible Drähte = 0,6mm²

**1 2 3 4 5** Zum Lösen der Leitung nutzen Sie bitte einen kleinen Schraubendreher. Massive Drähte können durch leichtes hinund herdrehen am Draht und Stecker gelöst werden.

<span id="page-34-1"></span>**6.3.5.5. Analogeingänge, 4 mal analog IN**

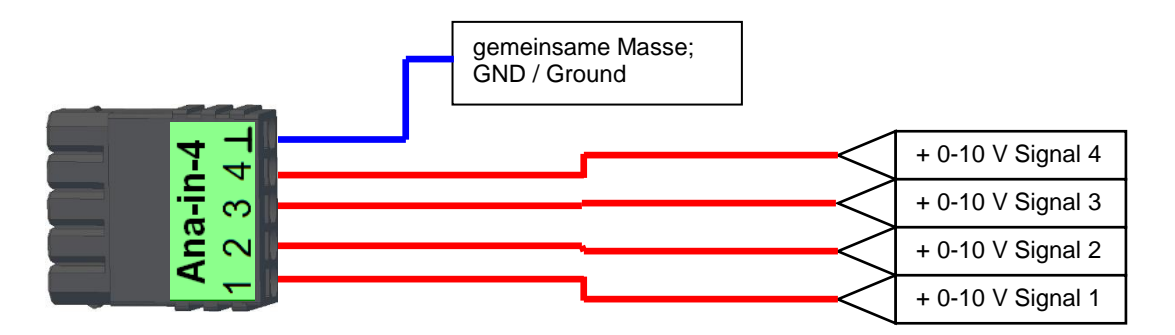

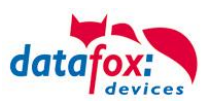

## <span id="page-35-0"></span>**6.3.5.6. 2 mal digital Out**

#### **Anschlussbeispiel:**

(Anschluss einer Signalleuchte und einer Signalhupe über einen potentialfreien Kontakt):

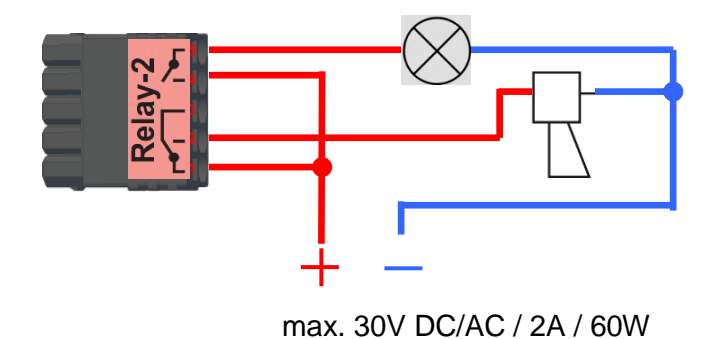

# <span id="page-35-1"></span>**6.3.5.7. 1 mal digital Out 1x digital IN**

**Anschlussbeispiel** (Anschluss einer Signalleuchte und eines Türkontakts):

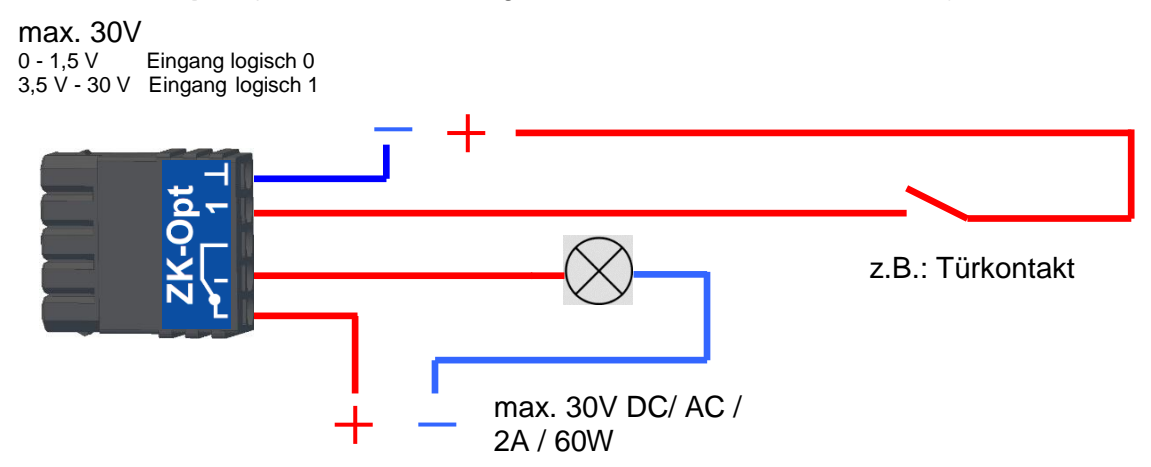

## <span id="page-35-2"></span>**6.3.5.8. 4 mal digital IN**

**Anschlussbeispiel** (Anschluss von 4 Kontakten):

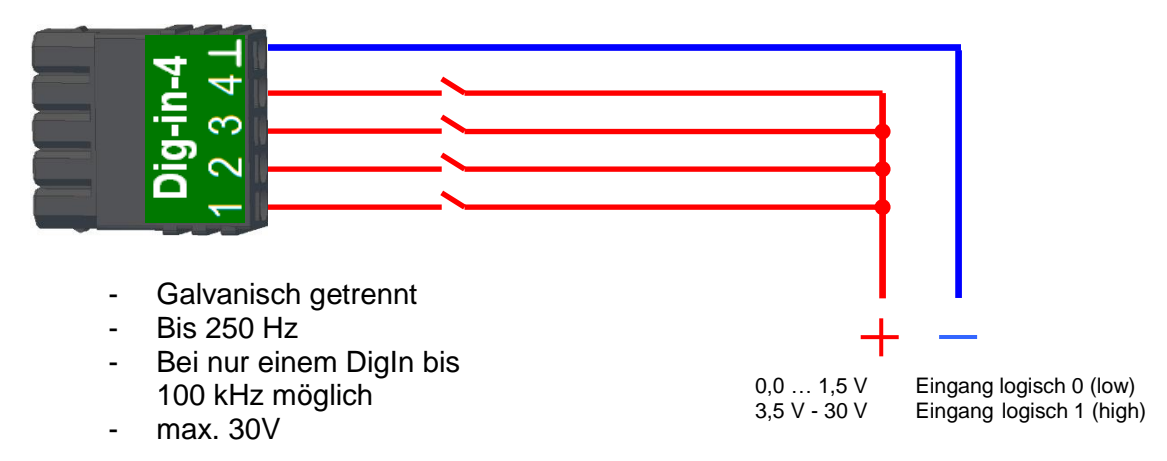

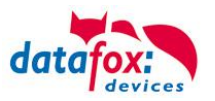

## <span id="page-36-0"></span>**6.3.5.9. RS-485 Bus für ZK**

Ein Anschluss von Zutritt-Komponenten wird bei diesem Gerät nicht unterstützt.

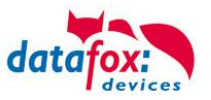

## <span id="page-37-0"></span>**6.4. Montage des PZE-MasterIV Basic**

Das 2-schalige Gehäuse hat im unteren Drittel den Steckerbereich, der nur von hinten zugänglich ist. Hierdurch sind die Stecker im montierten Zustand komplett verdeckt. Die Manipulationsmöglichkeiten werden damit sehr stark eingeschränkt. Im gleichen Bauraum ist auch das Netzteil untergebracht. Eine Bohrschablone zur Montageunterstützung finden Sie auf der Produkt DVD.

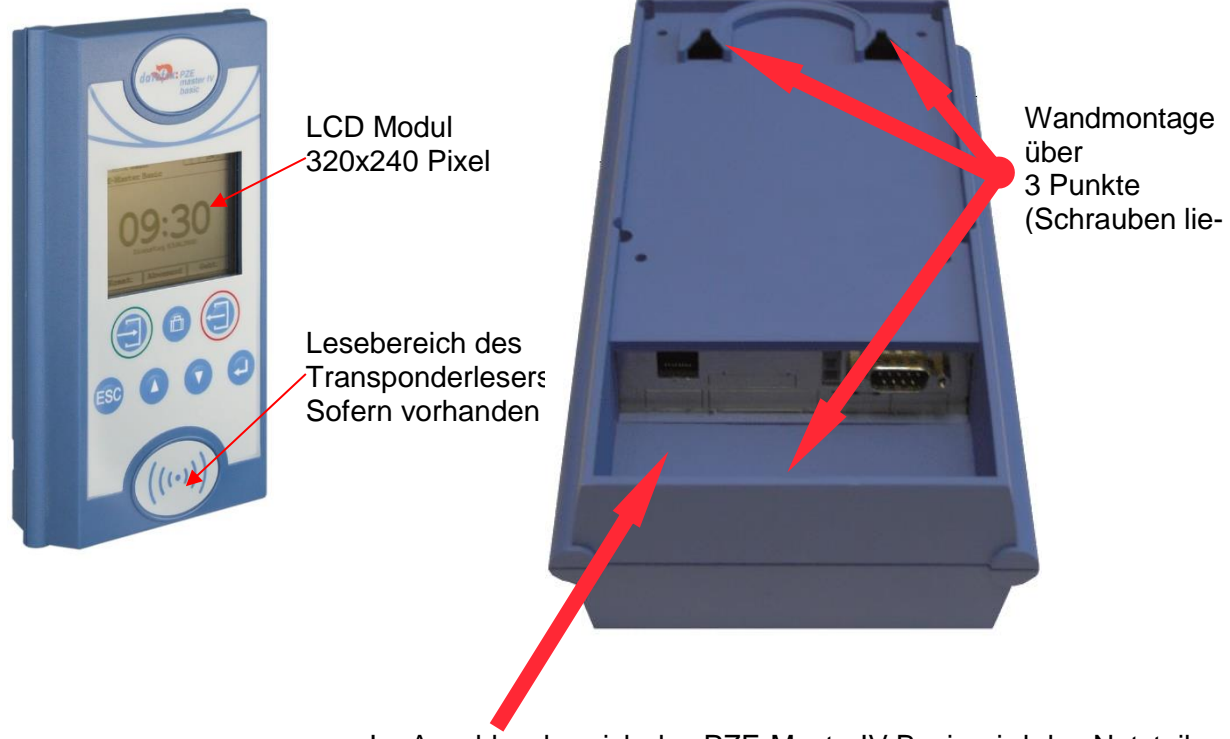

Im Anschlussbereich des PZE-MasterIV Basic wird das Netzteil untergebracht.

Es ist dann mit einem Klettverschluss befestigt.

Wenn das Gerät auf eine Unterputzdose montiert wird und dort nur eine Schraubklemme zur Verfügung steht, schneiden Sie einfach den 230 Volt Stecker ab und schließen Sie die Adern an die Schraubklemme an.

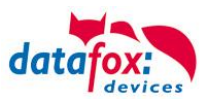

## <span id="page-38-0"></span>**6.5. Kommunikationsarten der V4 Geräte**

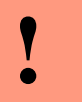

#### **Achtung:**

- Die Kommunikationsart des Gerätes ist abhängig von dessen Ausstattung.
- Hier sind alle Kommunikationsarten aufgeführt, welche in den Geräten möglich sind.

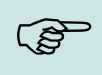

#### **Hinweis:**

Datafox-Geräte sind in der Lage, die Daten verschlüsselt zu übertragen. Mehr zu diesem Thema finden Sie im Handbuch "DatafoxStudioIV".

#### **Die Umschaltung der Kommunikation kann erfolgen:**

- 1. über Systemmenü Bios am Gerät
- 2. ab Firmware 04.02.04 im Setup mit der Feldfunktion "Kommunikation umschalten". Mehr hierzu finden Sie im Handbuch DatafoxStudioIV.

#### **Mögliche Kommunikationsarten sind:**

- 1. USB (an PC)
- 2. USB Host, Daten auf USB-Stick speichern
- 3. TCP/IP über LAN
- 4. TCP/IP über das Internet (per HTTP)
	- a. Level 0
	- b. Level 1 mehr dazu in der Doku ["Datafox SDK Kommunikation HTTP\(S\)"](https://www.datafox.de/downloads-software-masteriv-hardwareversion-v4.de.html?file=files/Datafox_Devices/Downloads_Geraete_Zubehoer/001_MasterIV-Software/Datafox_SDK_HTTP.zip)
- 5. TCP/IP über WLAN
- 6. GPRS Verbindung über das Mobilfunknetz

#### <span id="page-38-1"></span>**6.5.1. Kommunikation der V4 Geräte über USB**

Die Geräte der EVO-Line sind standardmäßig mit einer USB Schnittstelle ausgestattet. Die Geräte sind mit einem Micro-USB-B Anschluss ausgestattet. Dieser kann direkt mit dem PC verbunden werden.

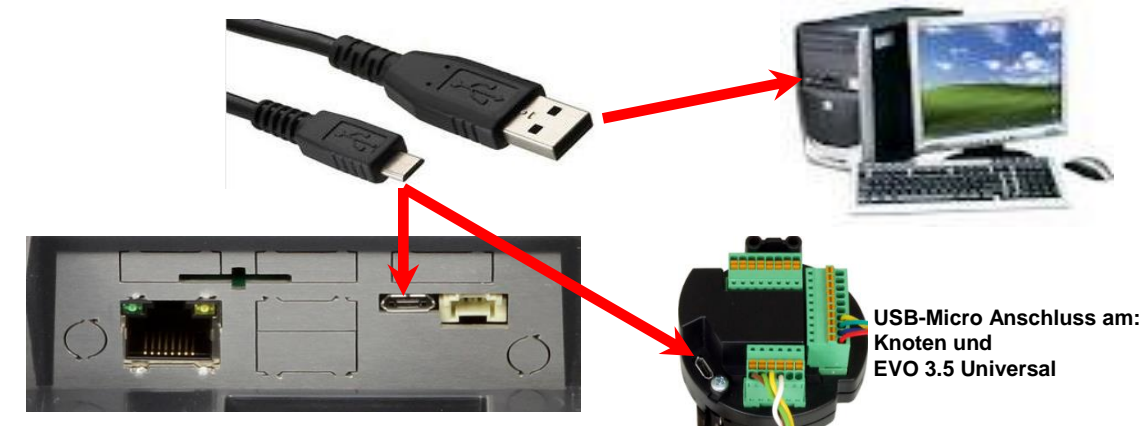

#### **Achtung:**

**!**

Für die Kommunikation mit den Evoline Terminals über USB ist zu beachten, dass es sich bei der USB-Schnittstelle des Terminals um einen Typ-B Anschluss handelt. Das heißt, dass das Terminal im Slave-Modus arbeitet und kann daher keine anderen USB-Geräte verwalten.

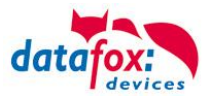

## <span id="page-39-0"></span>**6.5.1.1. Automatische Erkennung über USB für V4 Terminals**

Wird das Terminal über USB an einen PC angeschlossen, so erkennt dies das Terminal und stellt die Hauptkommunikation auf USB um.

Gerät: EVO 4.3 Das DatafoxStudioIV Serial: 99 erkennt das Gerät Firmware: 04.03.09.00.Evo43 ebenfalls automatisch und Anwendung zur MasterIV Konfiguration. meldet dies in der Taskleiste:  $\times$ Datum und Uhr stellen. V EVO 4.3 (SN: 99) [COM3] Das neu erkannte Gerät wird automatisch in die COM Com\_3\_fest [COM6] Verbindungsliste eingetra-TCP Terminal Eingang\_Halle [ 192.168.123.229 ] TCP Datafox Eingang [ 192, 168, 123, 90 ] gen. TCP Port 10092 [ 192.168.123.92 ] TCP Lan 75 [ 192.168.123.227 ] TCP 192.168.123.250 [192.168.123.250]

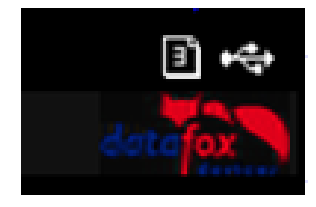

Am Gerät selbst sehen Sie das Symbol für die Verbindung USB:

 $\leftarrow$ 

Verbindung hergestellt.

Somit fällt das zum Parametrieren der Geräte notwenige Aufrufen des Terminal->Systemmenü zum Umschalten der Kommunikation weg.

Besonders praktikabel ist dies für die Boxengeräte. Hier musste das Gerät über einen "Neustart" und "Wechsel in das Biosmenü" erzwungen werden.

Dies spart bei der Parametrierung der Geräte erheblich Zeit.

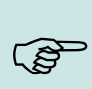

#### **Hinweis:**

Wenn das Gerät per USB am PC angeschlossen ist, erfolgt keine Kommunikation über eine andere Schnittstelle wie Mobilfunk, IP etc.

Wird USB wieder entfernt, schaltet das Gerät selbstständig auf die vorher eingestellte Hauptkommunikation um.

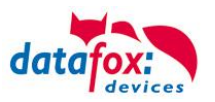

## <span id="page-40-0"></span>**6.5.1.2. USB Treiberinstallation für Datafox Geräte HW V4**

## **Installation für Windows 7, 8, 8.1 und 10.**

Der USB Treiber ist ein kleiner Installer, der alle erforderlichen Einstellungen übernimmt. Führen Sie diese .exe einfach aus:

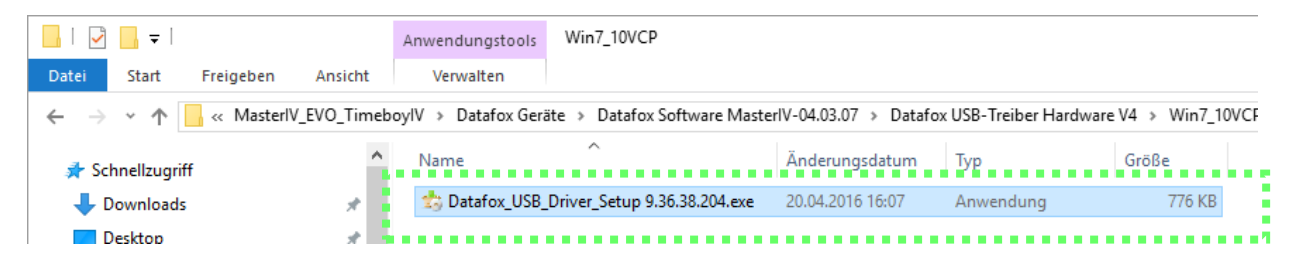

Folgen Sie den Anweisungen am Bildschirm:

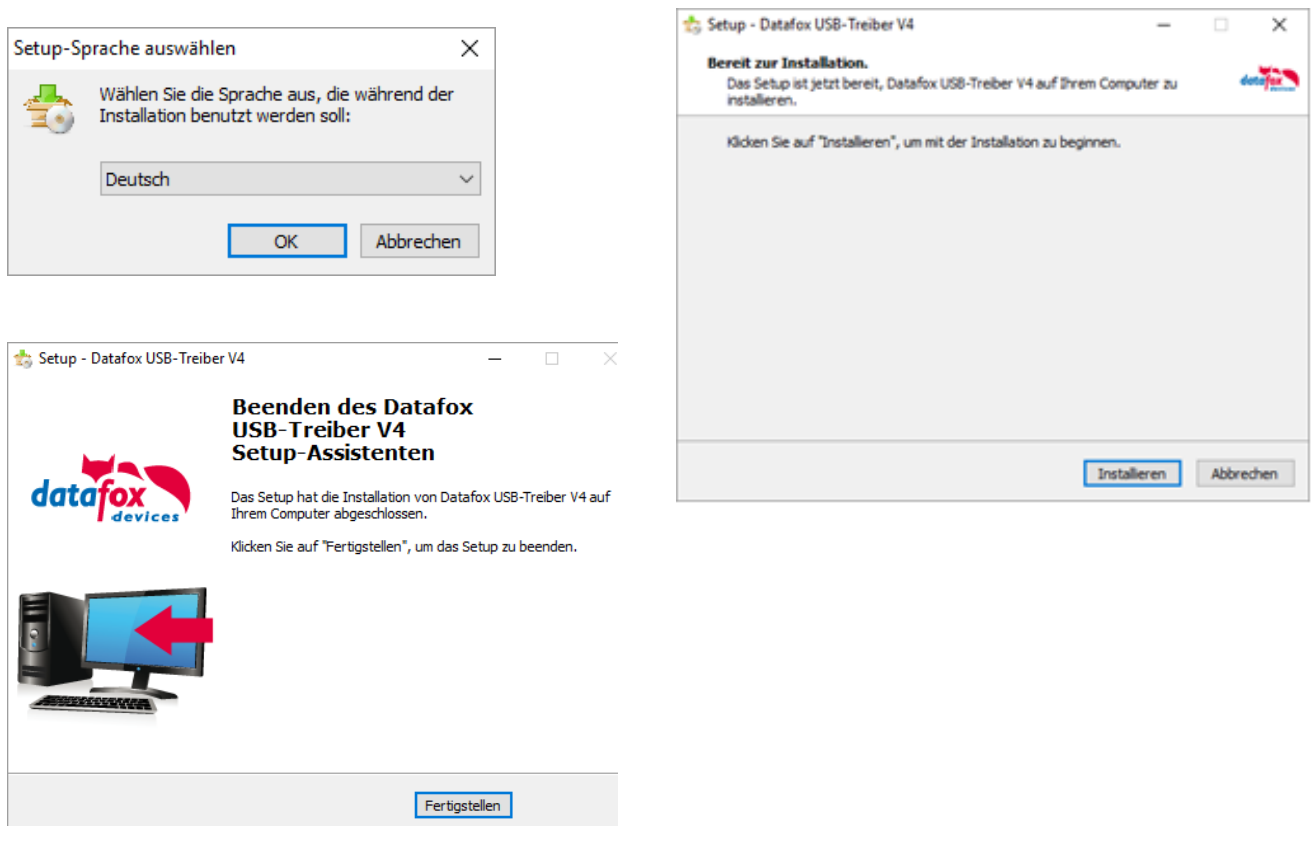

#### **Achtung:**

Es sind nur die zum Gerät mitgelieferten Treiber zu verwenden.

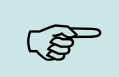

**!**

#### **Hinweis:**

Bei der Installation der Software "DatafoxStudioIV" wird am Ende der gleiche Treiber automatisch mit installiert.

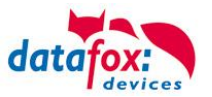

## **Treiberinstallation USB mit Windows XP**

Nachdem Sie den MasterIV an den PC angeschlossen haben, wird das Terminal als neues USB-Device erkannt und es beginnt die Installation der mitgelieferten USB-Treiber.

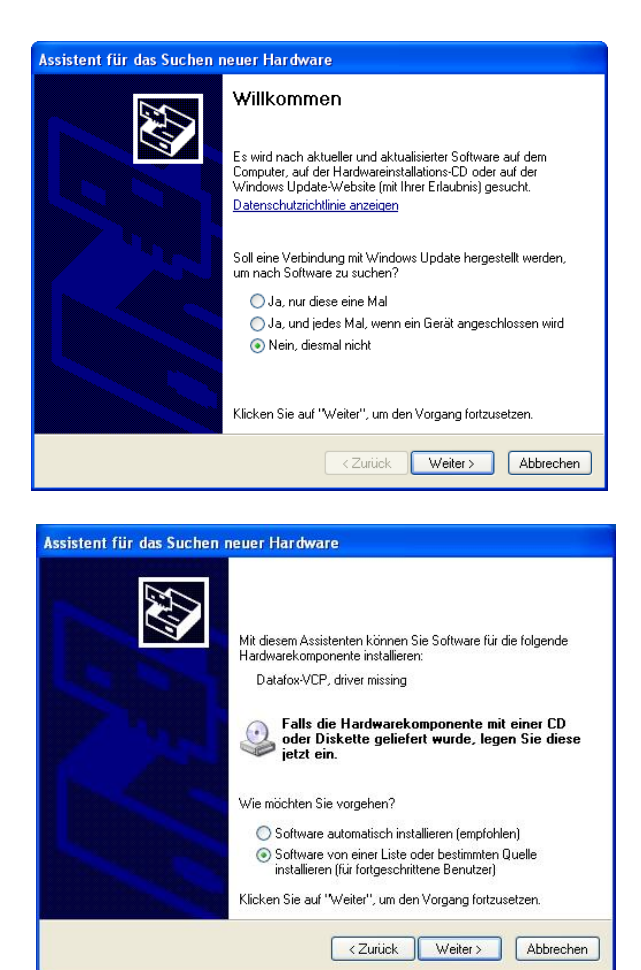

Nachdem Sie den MasterIV an den PC angeschlossen haben, wird das Terminal als neues USB-Device erkannt und es beginnt die Installation der mitgelieferten USB-Treiber.

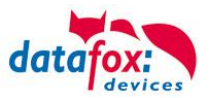

## **Treiberinstallation USB mit Windows XP**

Wählen Sie den Ordner aus, in dem sich der mitgelieferte Treiber befindet.

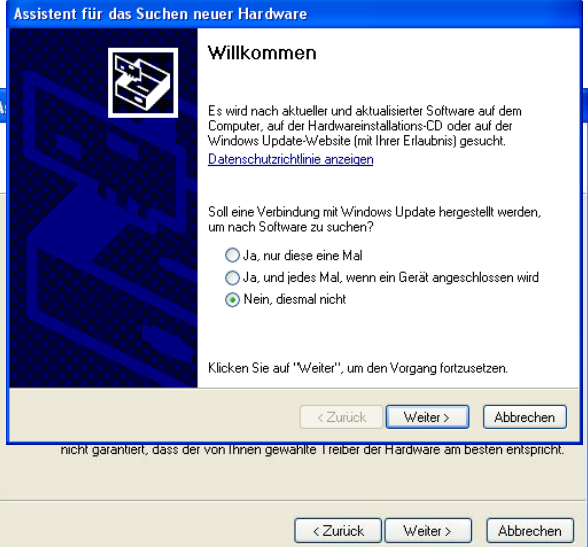

Installation der Treiber für den virtuellen COM Port. Bei diesem Installationsschritt erhalten Sie die Meldung, dass der Treiber den Microsoft Logo-Test nicht bestanden hat. Hier müssen Sie auf "Installation fortsetzen" klicken, um den Treiber nutzen zu können.

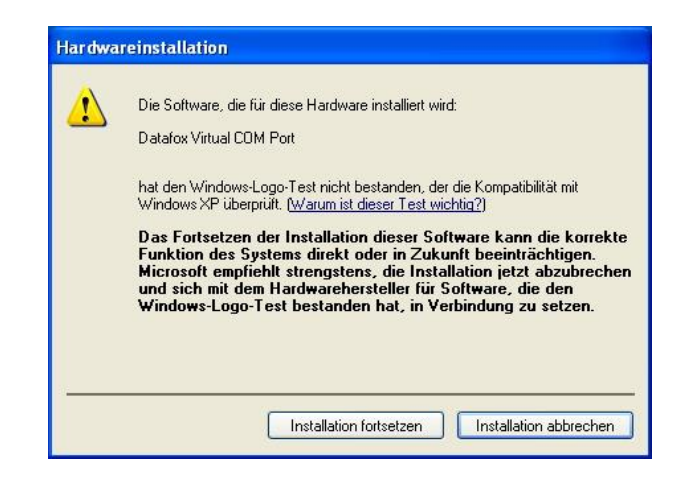

Im Geräte-Manager ist nun ein zusätzlicher COM Port vorhanden "Datafox Virtual COM Port". Über diesen COM Port können Sie mit dem DatafoxStudioIV oder Ihrer eigenen Anwendung über die DFComDLL.dll eine Verbindung zum MasterIV Gerät aufbauen.

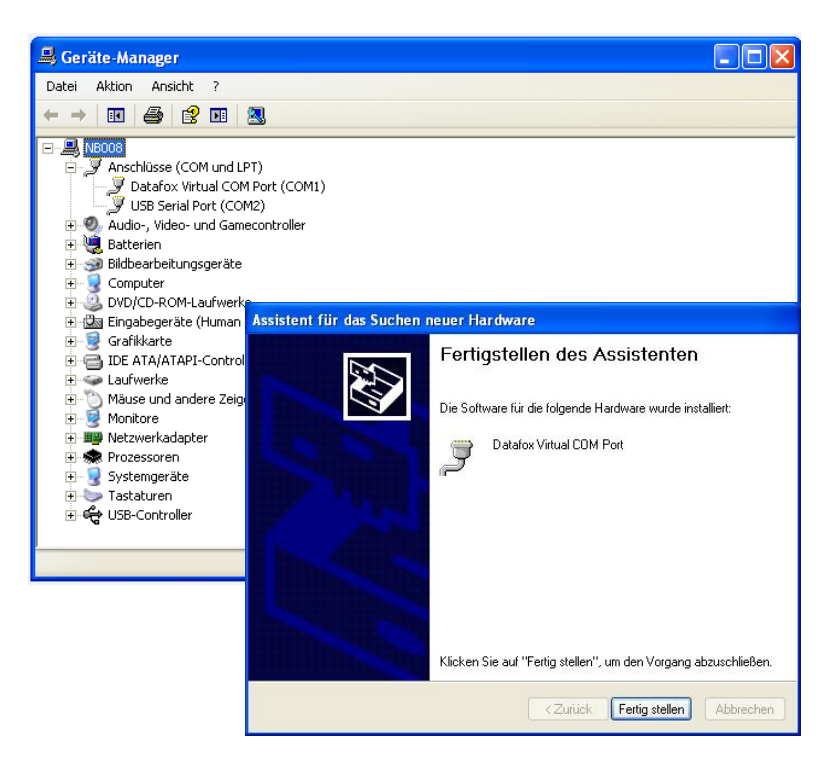

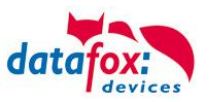

## <span id="page-43-0"></span>**6.5.2. Kommunikation über USB-Stick (Host)**

Um Daten von dem Gerät auf einen USB- Stick übertragen zu können, muss das Gerät über die Option "USB-Host" verfügen. Sie sehen dies an diesem Ausschnitt.

Der Stick muss in **FAT(32)** formatiert sein.

Der USB- Stick wird automatisch erkannt. Hierzu muss die Hauptkommunikation auf USB-Host stehen. Sie sehen die direkt im Display an diesem Symbol (Icon) [<sup>1</sup>]. Umstellen können Sie die Kommunikation im Biosmenü des Gerätes.

#### **USB - Stick konfigurieren:**

Der USB-Stick wird mit Hilfe des Datafox-StudioIV konfiguriert. Sie finden den Menüpunkt im StudioIV unter "Konfiguration"->USB-Stick konfigurieren. Weitere Erläuterungen finden Sie im Handbuch DatafoxStudioIV.

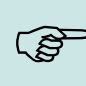

#### **Hinweis:**

Wir empfehlen die Verwendung eines Passwortes für die Kommunikation zwischen USB-Stick und Gerät.

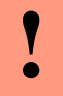

#### **Achtung:**

Die USB - Verbindung zum PC darf nicht gleichzeitig mit dem Lesen des USB - Sticks erfolgen. Entfernen Sie das Verbindungskabel USB- zum PC.

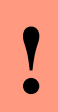

#### **Achtung:**

Listen der Zutrittskontrolle können einzeln übertragen werden, Bedienungslisten müssen immer komplett übertragen werden. D.h. alle im Listen die im Gerät über das Setup definiert wurden, müssen auf dem Stick vorhanden sein.

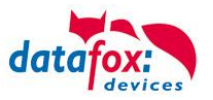

# <span id="page-44-0"></span>**6.5.2.1. Fehlermeldungen bei USB-Stick (Host)**

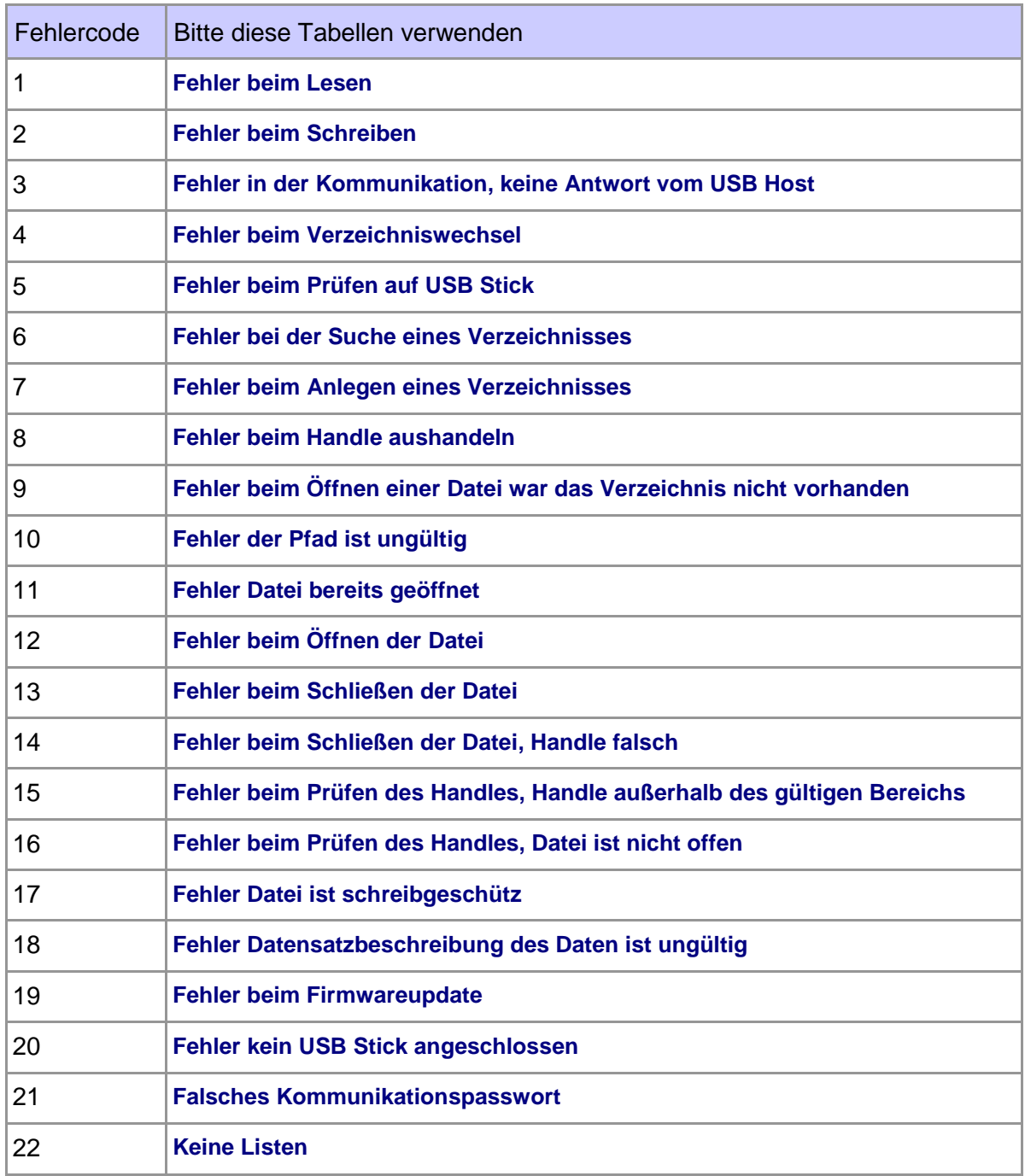

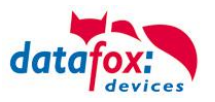

## <span id="page-45-0"></span>**6.5.3. Kommunikation über TCP / IP**

Die Einstellung der LAN / WLAN Parameter erfolgt über das DatafoxStudioIV unter dem Menüpunkt "Konfiguration"  $\rightarrow$  "LAN- / WLAN – Konfiguration (\*.df0)".

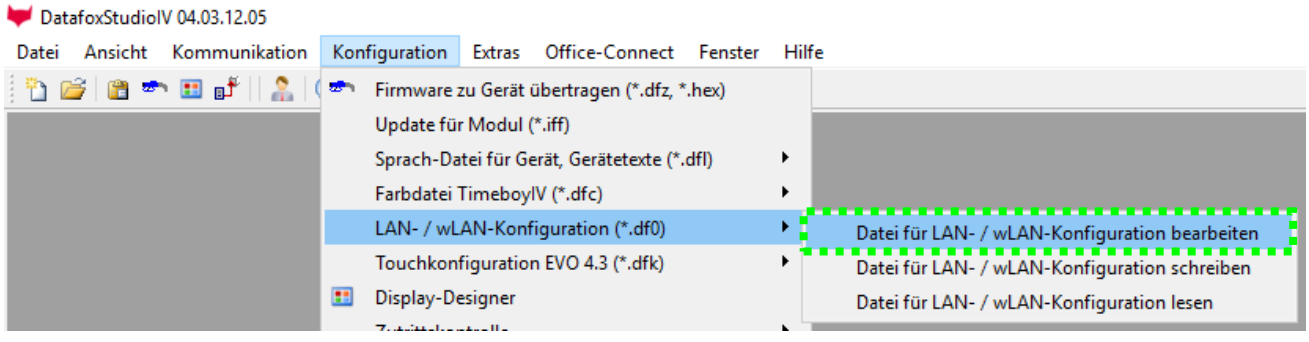

Die LAN / WLAN Konfigurationen werden in einer Datei mit der Endung "\*.df0" abgelegt. Hier haben Sie nun die Möglichkeit die Datei zu bearbeiten, in das Datafox-Gerät zu laden (hochladen) oder aus dem Gerät zu lesen (runterladen).

Beim Lesen der WLAN Einstellung aus dem Gerät wird die aktuell angegebene Datei überschrieben.

In dem Register allgemein stellen als erstes ein mit welchen Hauptkommunikation das Gerät ausgestattet ist.

- Gerät mit LAN (Die erste Konfiguration ist für LAN Anschluss)
- Gerät mit WLAN
- Gerät mit LAN und WLAN (Die erste Konfiguration ist für den LAN Anschluss)

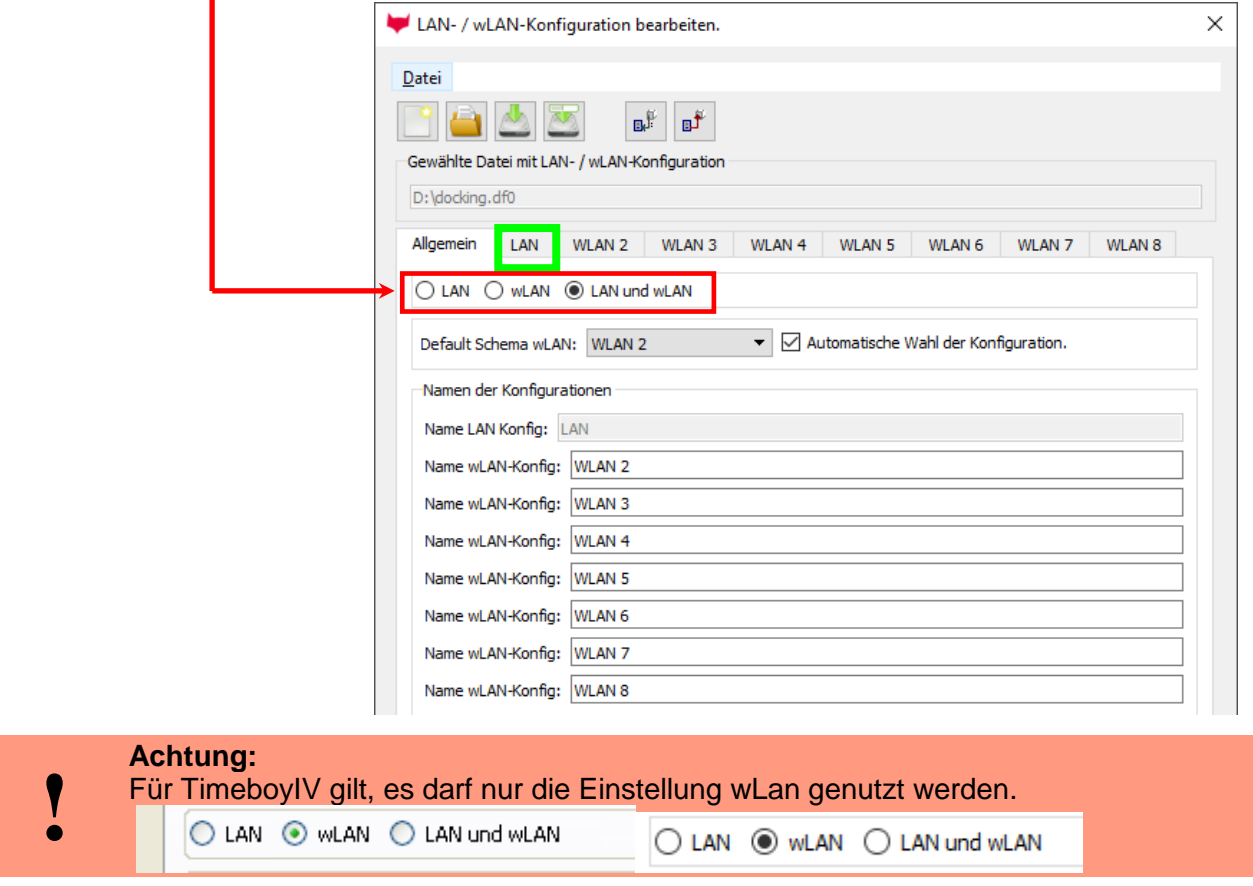

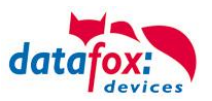

# <span id="page-46-0"></span>**6.5.3.1. Kommunikation TCP / IP über LAN**

Auf der Registerkarte "LAN" können Sie die IP-Einstellungen vornehmen.

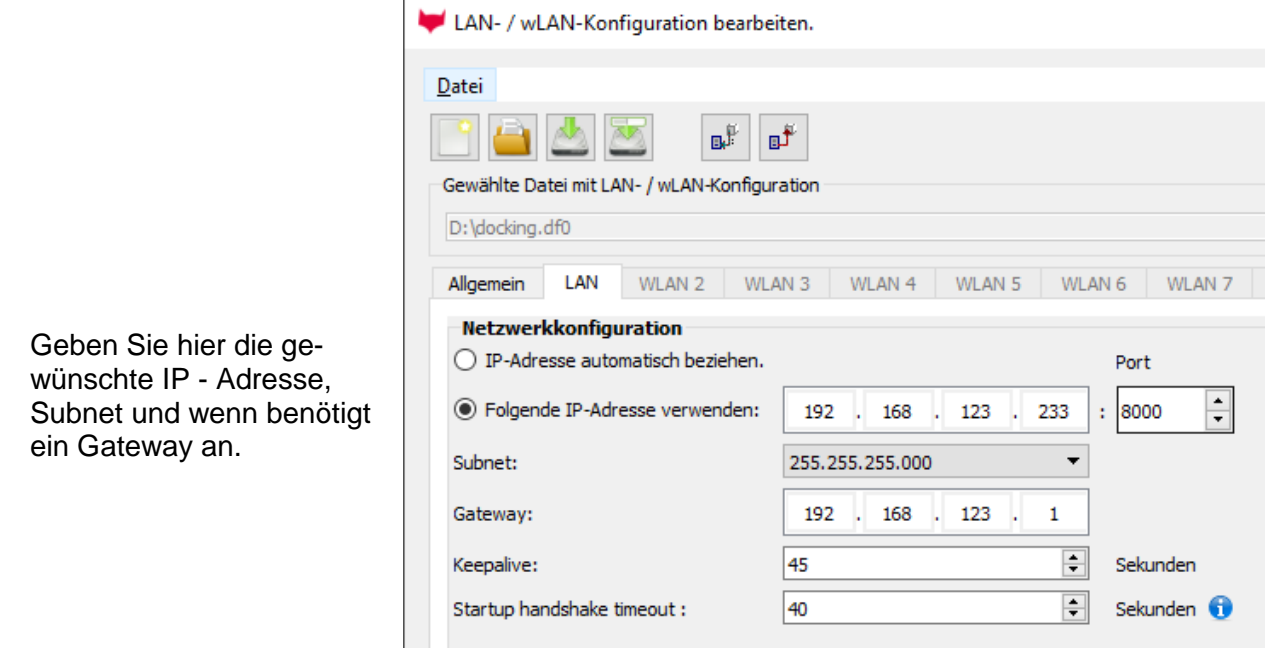

Bei Geräten mit Display, kann die IP-Adresse auch direkt am Gerät eingeben werden. Drücken Sie ESC und ENTER gleichzeitig um in das Bios-Menü des Geräte zu gelangen. Bei Geräten ohne Tastatur drücken Sie länger auf das Logo.

Mehr finden Sie im Kapitel "Bios-Menü".

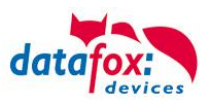

## <span id="page-47-0"></span>**6.5.3.2. Kommunikation TCP / IP über wLAN**

Diese Übersicht zeigt Ihnen, welche WLAN Verfahren unterstützt werden.

Nicht Unterstützt wird WPA (Vorgänger vom WPA2).

Nicht Unterstützt wird multiple-input multiple-output (MIMO)

Nicht Unterstützt werden 5 GHz Verbindungen und auch keine Mischbetrieb 2,4GHz / 5 GHz. Nicht Unterstützt wird die Authentifizierung via WPA2 Enterprise nach IEEE 802.1x

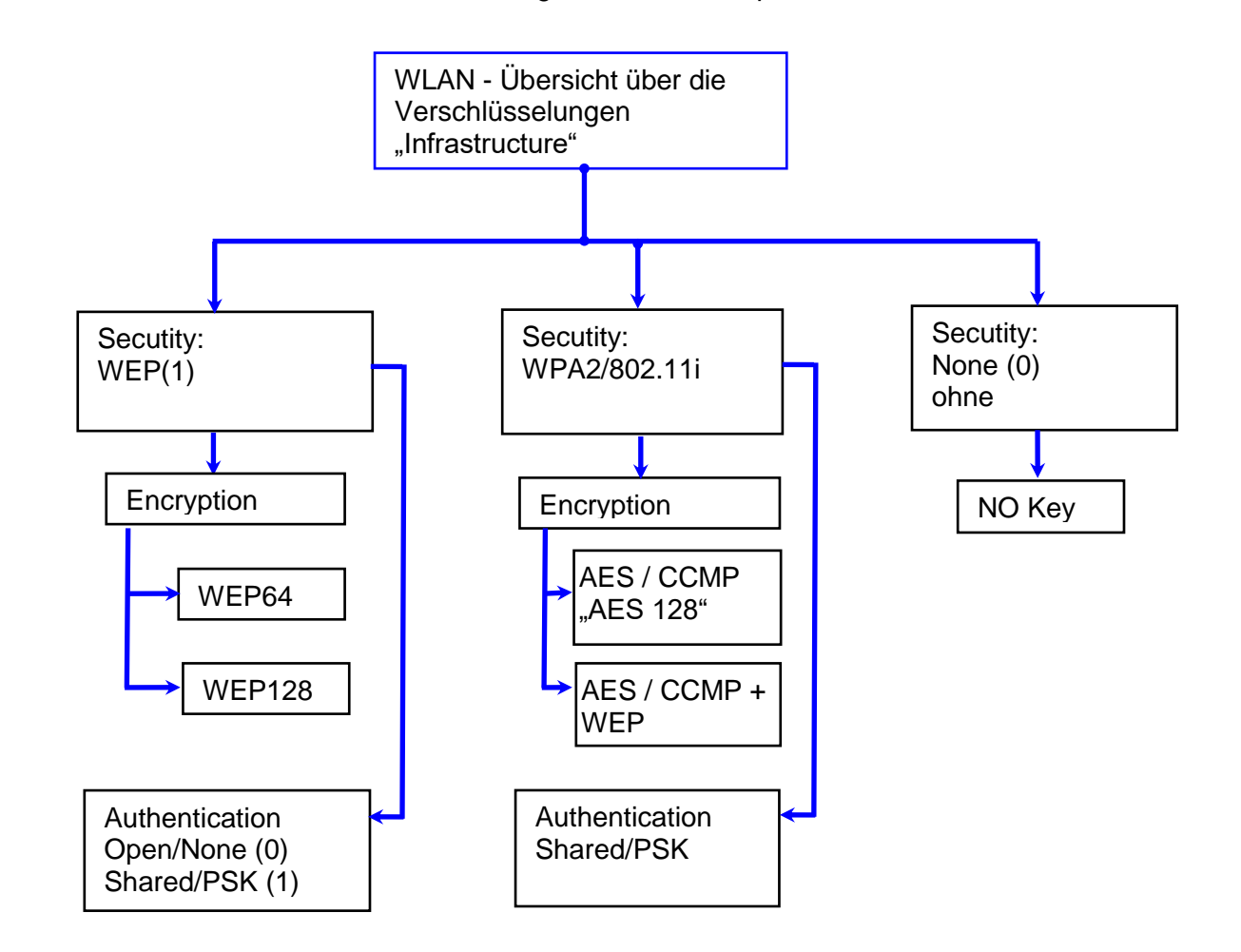

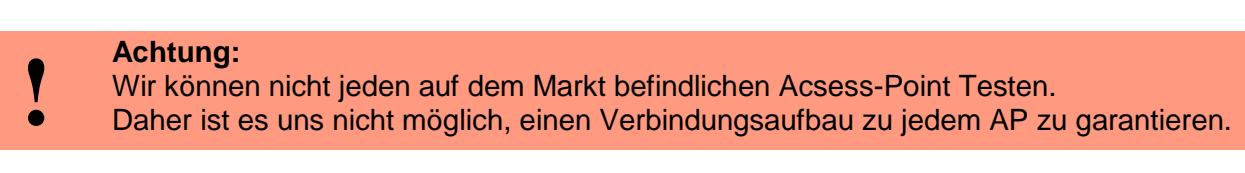

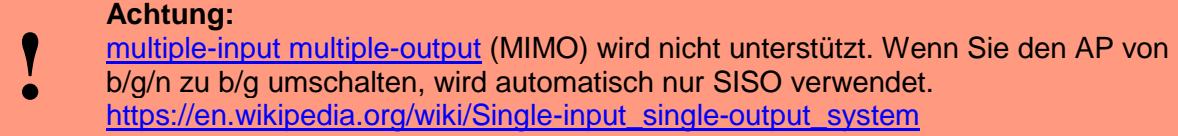

Bei der Einstellung der Verschlüsselung AES oder WEP wird immer nur eine Art verwendet. Die Einstellung AES+WEP bedeutet bei machen AP's, dass erst eine AES Verschlüsslung durchgeführt wird und danach noch zusätzlich mit WEP verschlüsselt wird. Stellen Sie für diesen Fall nur AES ein.

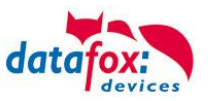

## <span id="page-48-0"></span>**6.5.3.3. Einstellen der WLAN Parameter**

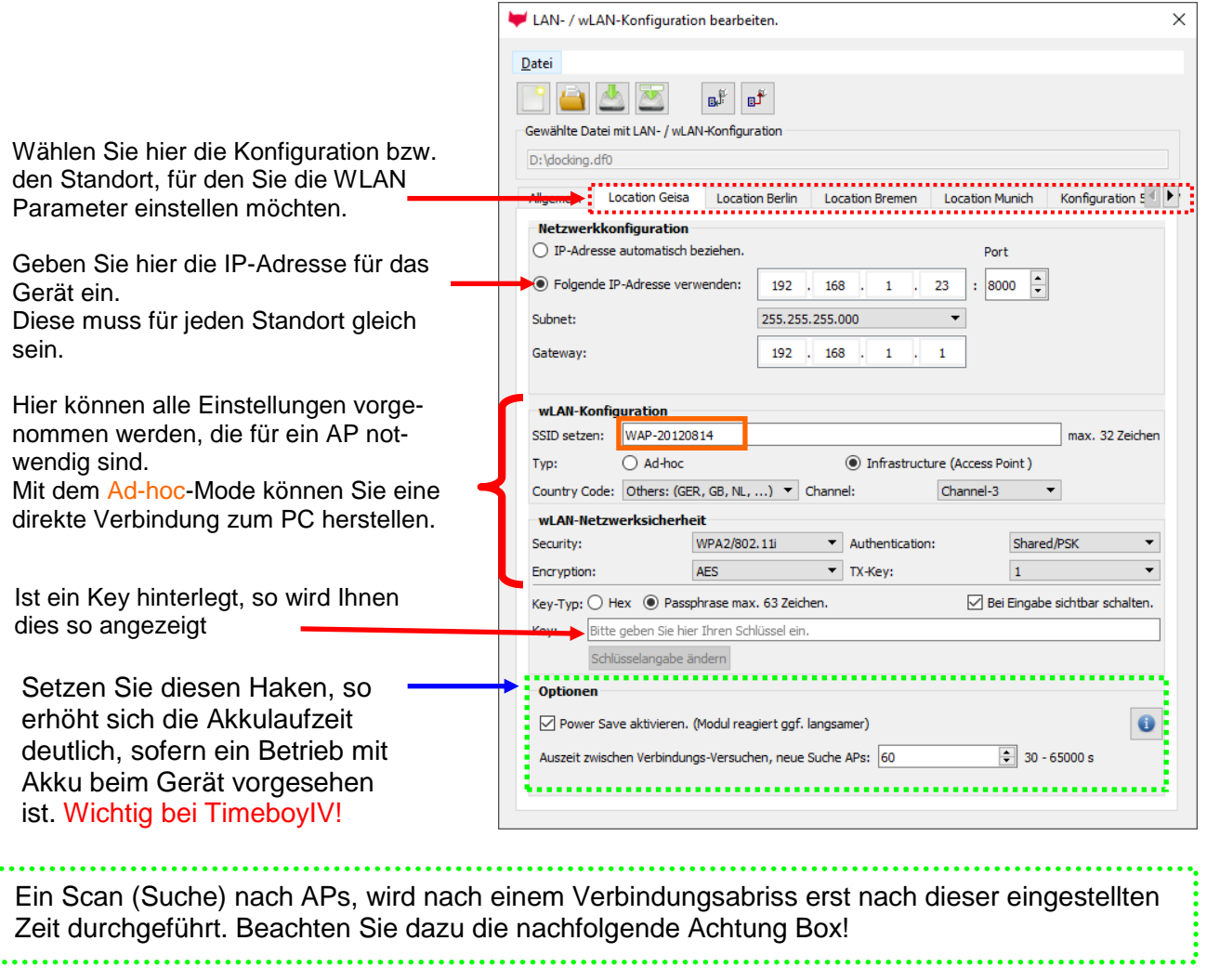

#### **Achtung:**

Eine Suche nach einem neuen AP, benötigt sehr viel Energie und entleert den Akku dadurch. Vermeiden Sie eine dauernde Suche nach einem AP, wenn das Gerät im Grenzbereich arbeitet, in dem Sie die Pause zwischen den Scans nach neuen APs

**!** großzügig wählen (80-120s).

An den meisten AP gibt es die Möglichkeit das "Beacon Interval" einzustellen. Je höher dies eingestellt ist, umso weniger Strom benötigt der TimeboyIV. Empfehlung: Bacon Interval >300ms.

Die gesamte Datei, mit allen Einstellungen wird in das Gerät übertragen. Verfügt das Gerät über ein Display, kann im Bios-Menü  $\rightarrow$  Kommunikation  $\rightarrow$  WLAN kann der Standort gewählt werden. Je Standort wird eine eigene Konfiguration für die WLAN – Anbindung hinterlegt. Der User hat somit keinen Einblick auf die Einwahlparameter an den verschiedenen Standorten.

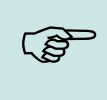

#### **Hinweis:**

Bei automatischer Wahl der Konfiguration / Standort, wird immer zuerst versucht, die Verbindung mit dem Default-Schema aufzubauen.

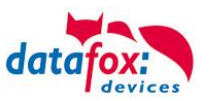

## <span id="page-49-0"></span>**6.5.3.4. Standortauswahl im Bios-Menü-WLAN**

Alle erreichbaren WLAN-Netzwerke werden im Bios angezeigt.

Für diese Netzwerke ist eine Konfiguration hinterlegt und kann ausgewählt werden.

Diese zwei Netzwerke wurden vom WLAN-Modul gefunden, aber es liegen dafür keine Einwahldaten vor.

## <span id="page-49-1"></span>**6.5.3.5. Empfohlene Einstellung**

Wir empfehlen folgende Einstellung:

- WPA2
- AES
- Shared/PSK

Datafox nutzt folgende AP intern zum Testen:

- Longshine LCS-WA5-45 IEEE802.11g
- WatchGuard XTM WEB UI
- Longshine IEEE802.11n
- TP-Link WR841N v6/v7 00000000

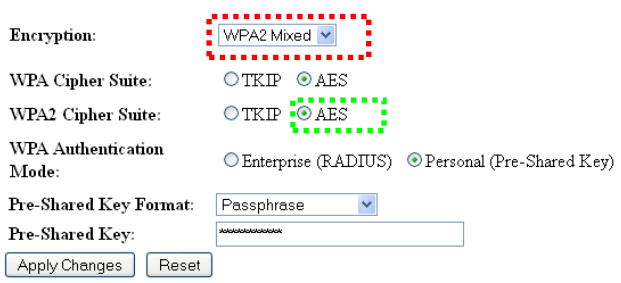

#### **Disable Wireless LAN Interface**

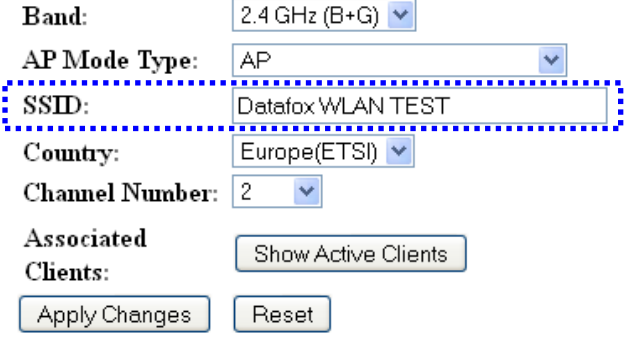

#### Einstellung Access-Point **Einstellung StudioIV\_WLAN-Gerät**

15.08.11 11:28:08

BBAbbruch (O

 **Bios**

? ?

**F1 Datafox Support 74db F2 Datafox Gast 74db Standort Geisa 86db FA Muster 90db**

णि 8.

**D** Seite

b 2

**BR**Taste

 **Akt. Konfig.**

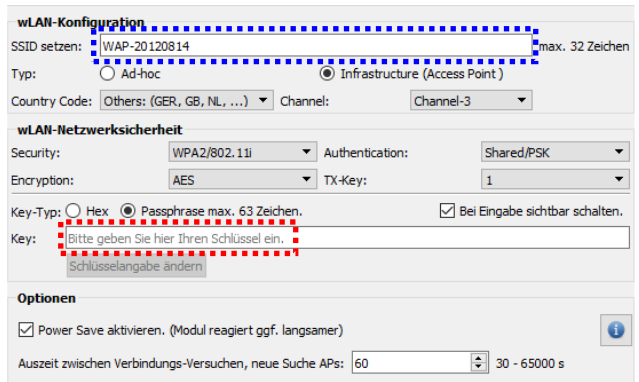

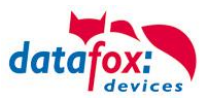

## <span id="page-50-0"></span>**6.5.3.6. Ad-hoc Mode**

Mit dem Ad-hoc Mode ist es möglich, eine direkte Verbindung zwischen einem PC und dem TimeboyIV aufzubauen. Folgende Einstellungen sind dafür notwendig:

- ► Wählen Sie im Bios Menü → Kommunikation → WLANRS9110 → Standardeinst. laden.
- ► Stellen Sie die Kommunikation auf WLAN um.
- ► Scannen Sie nach Drahtlosnetzwerken (Das Gerät meldet sich mit Datafox-MasterIV).
- ► Klicken Sie das Netzwerk an und anschließend auf verbinden.
- ► Geben Sie den Schlüssel "Datafox-Geisa" ein.
- ► Die IP-Adresse, die im Gerät als Standard (default) hinterlegt wird ist: 192.168.1.10
- ► Konfigurieren Sie Ihr Netzwerk so, dass der IP-Adressbereich zueinander passt.
- ► Klicken Sie dazu auf:

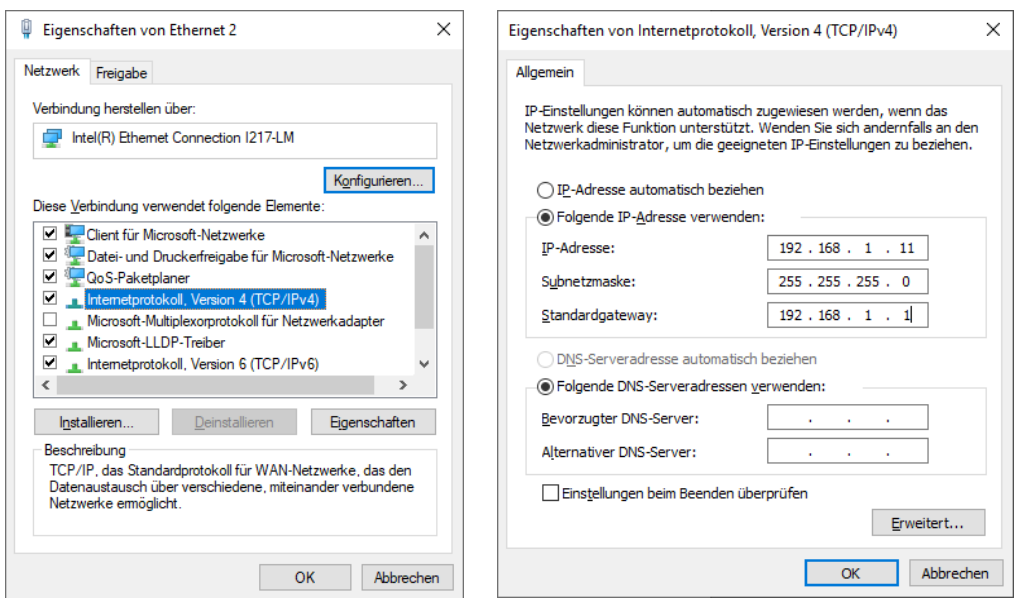

► Nun können Sie das Gerät unter der IP-Adresse 192.168.1.10 erreichen.

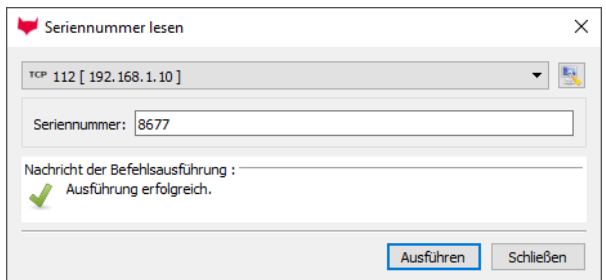

# **Achtung:**

**!**

Im Ad-hoc Mode gibt es keine Möglichkeit der Energiesparoptionen. Verwenden sie diesen möglichst nur zum Einrichten des Gerätes.

- Das WLAN-Modul ist nur an, wenn die Kommunikation auch auf diese eingestellt ist.
- Der Stromverbrauch des Moduls bei anderen Kommunikationsarten ist null.

Im Ad-hoc Mode ist nur WEP Verschlüsselung möglich.

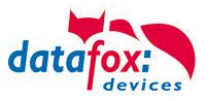

## <span id="page-51-0"></span>**6.5.3.7. Verbindung der Terminals via TCP/IP DNS / DHCP**

Um ein Datafox EVO-Gerät über den Hostname zu erreichen sind zunächst einige Einstellungen im DNS-Server notwendig. (In unserem Beispiel Fall Windows-Server 2012)

Es muss ein neuer Host (A)-Wert erstellt werden:

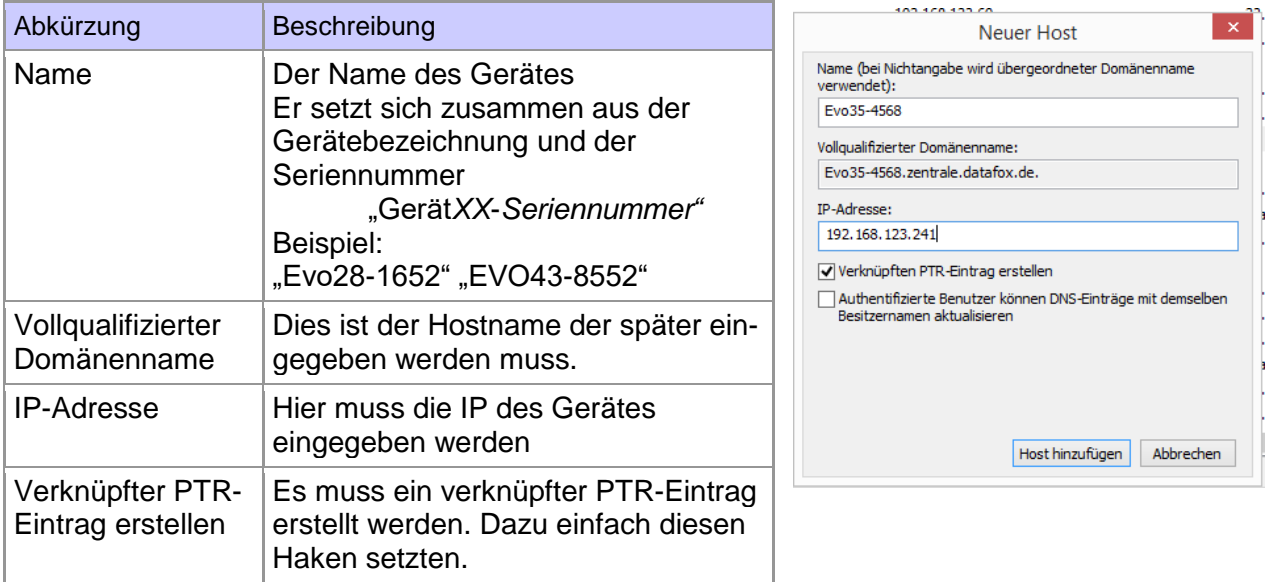

#### Der Eintrag sollte dann so aussehen:

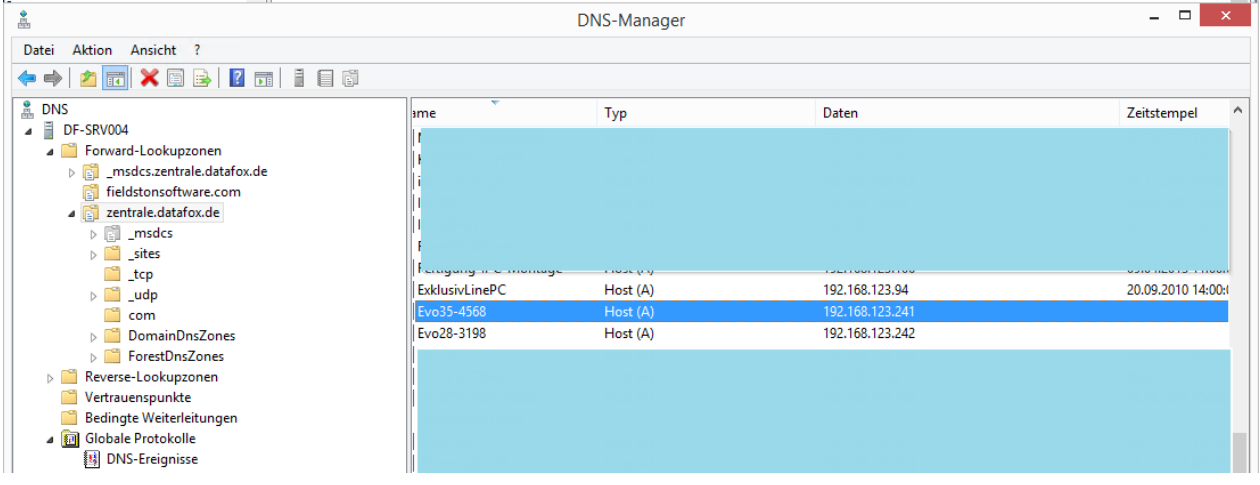

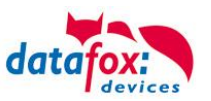

#### **Einstellung im Datafox Studio:**

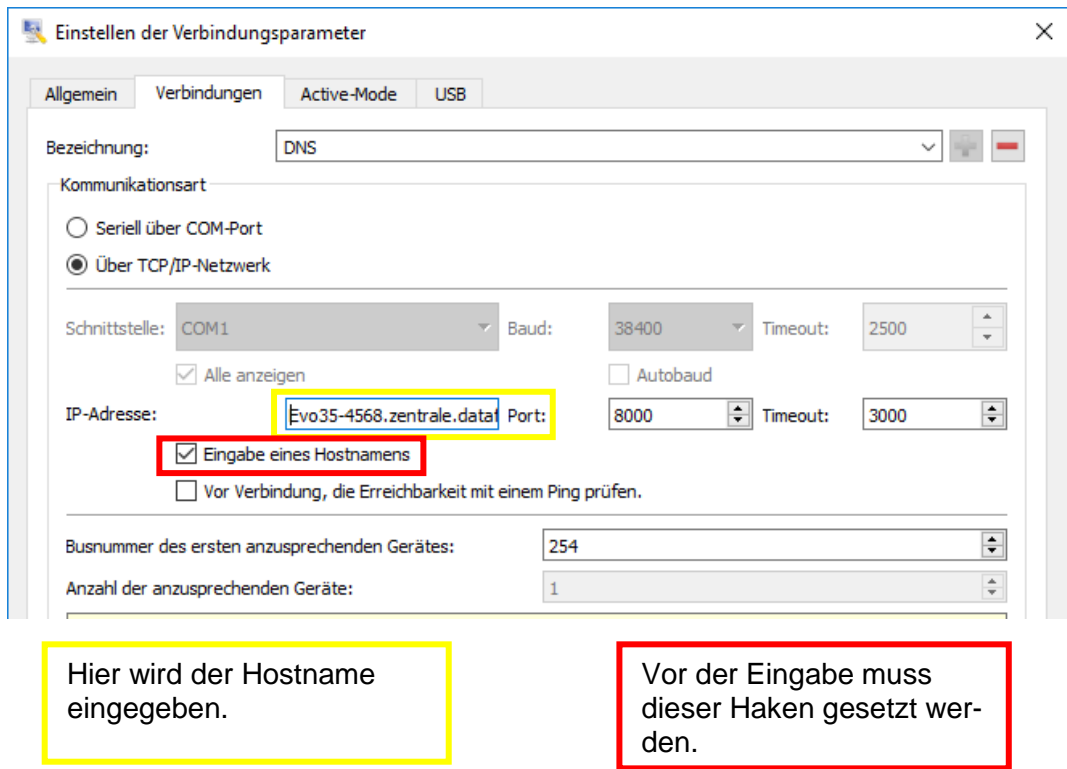

## **DHCP- Eintrag für Datafox Geräte**

Steht ein Gerät auf DHCP, kann die IP Adresse und der Eintrag im DHCP Server wie folgt aussehen.

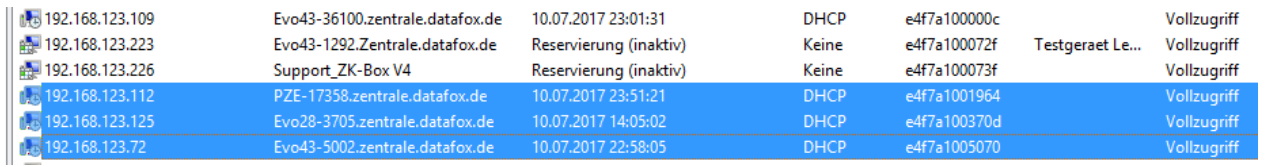

Der Eintrag setzt sich wie folgt zusammen:

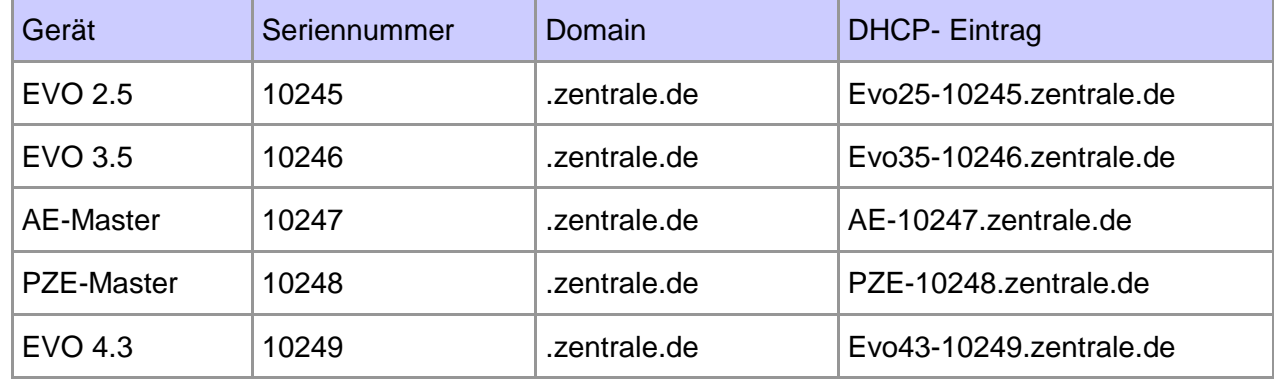

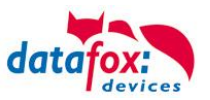

- <span id="page-53-0"></span>**6.5.4. Kommunikation der V4 Terminals über RS485**
- <span id="page-53-1"></span>**6.5.4.1. Anschluss RS485 zum PC**

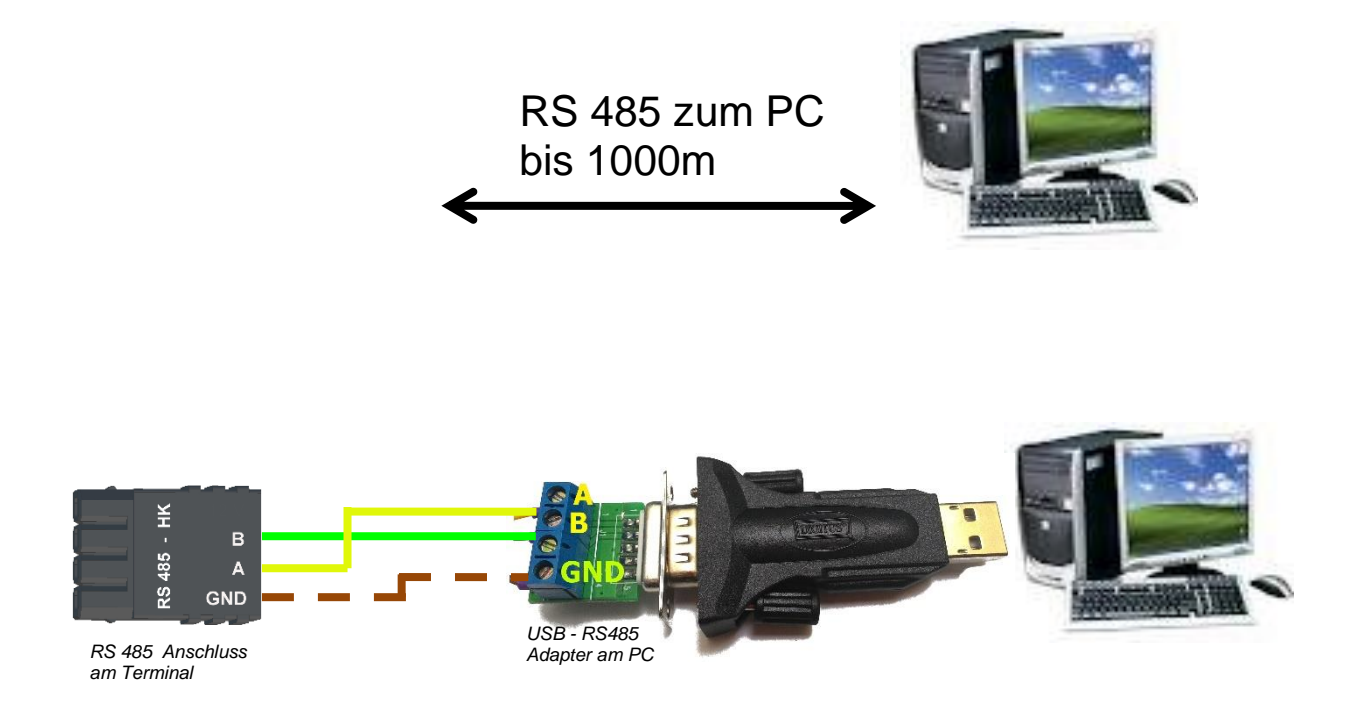

## Passende Einstellung im DatafoxStudioIV für die Verbindung über RS 485:

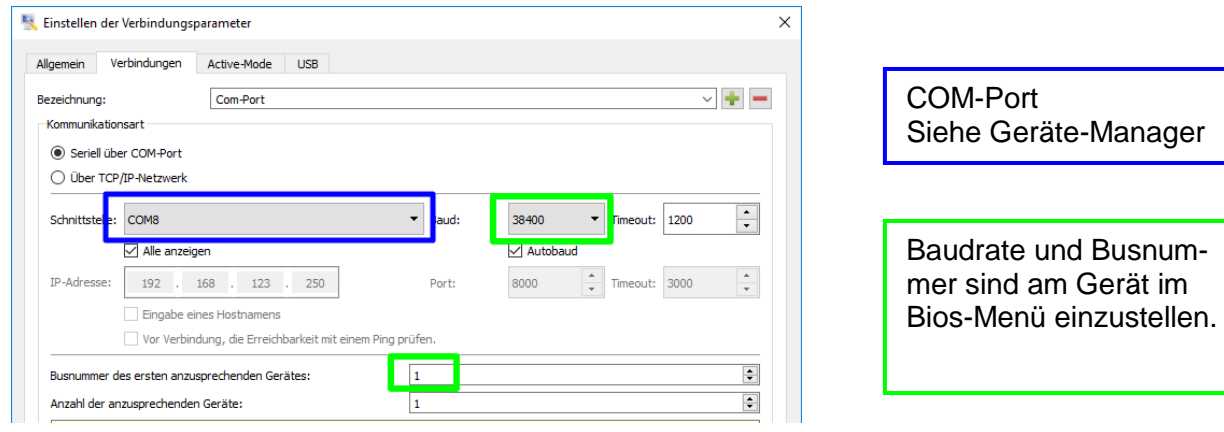

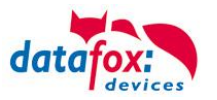

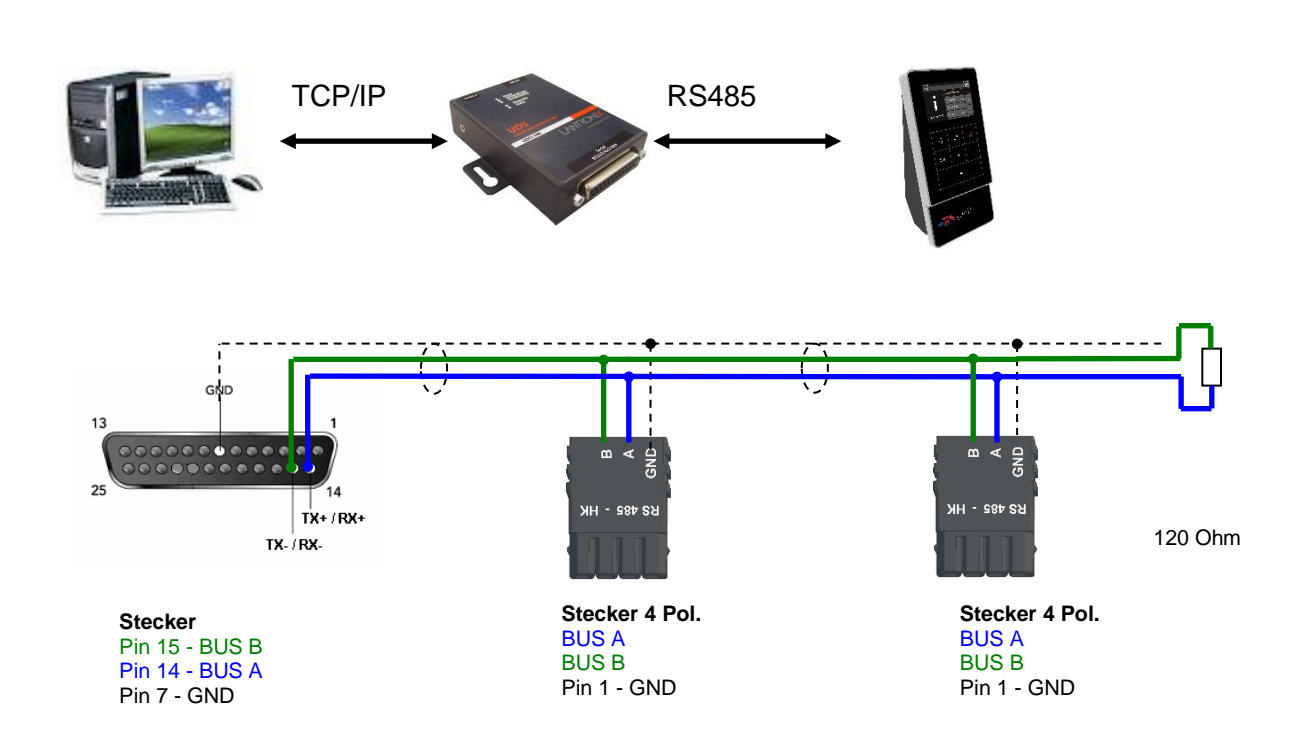

## <span id="page-54-0"></span>**6.5.4.2. Anschluss EVO Terminal an RS485 über Comserver Lantronix**

## Passende Einstellung im DatafoxStudioIV für die Verbindung über RS 485:

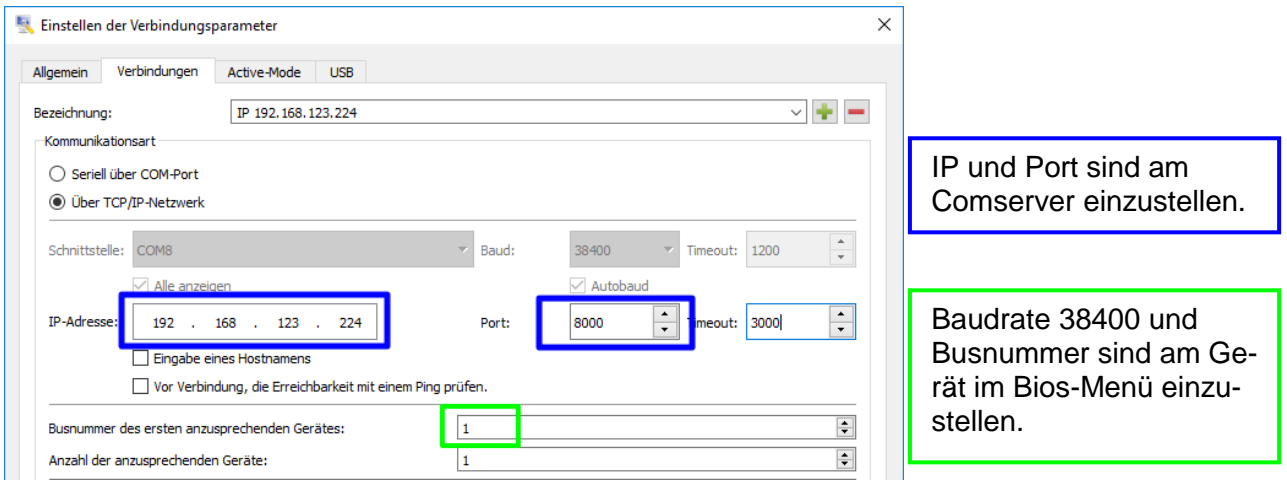

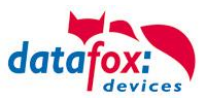

## Passende Einstellung im Comserver für die Verbindung über RS 485:

# **Port:** hier als Beispiel 8000

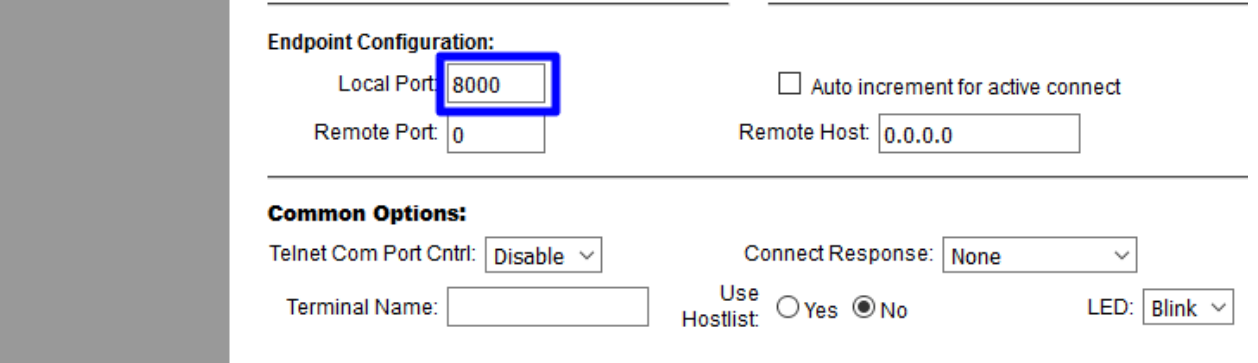

## **IP**: hier als Beispiel 192.168.123.224

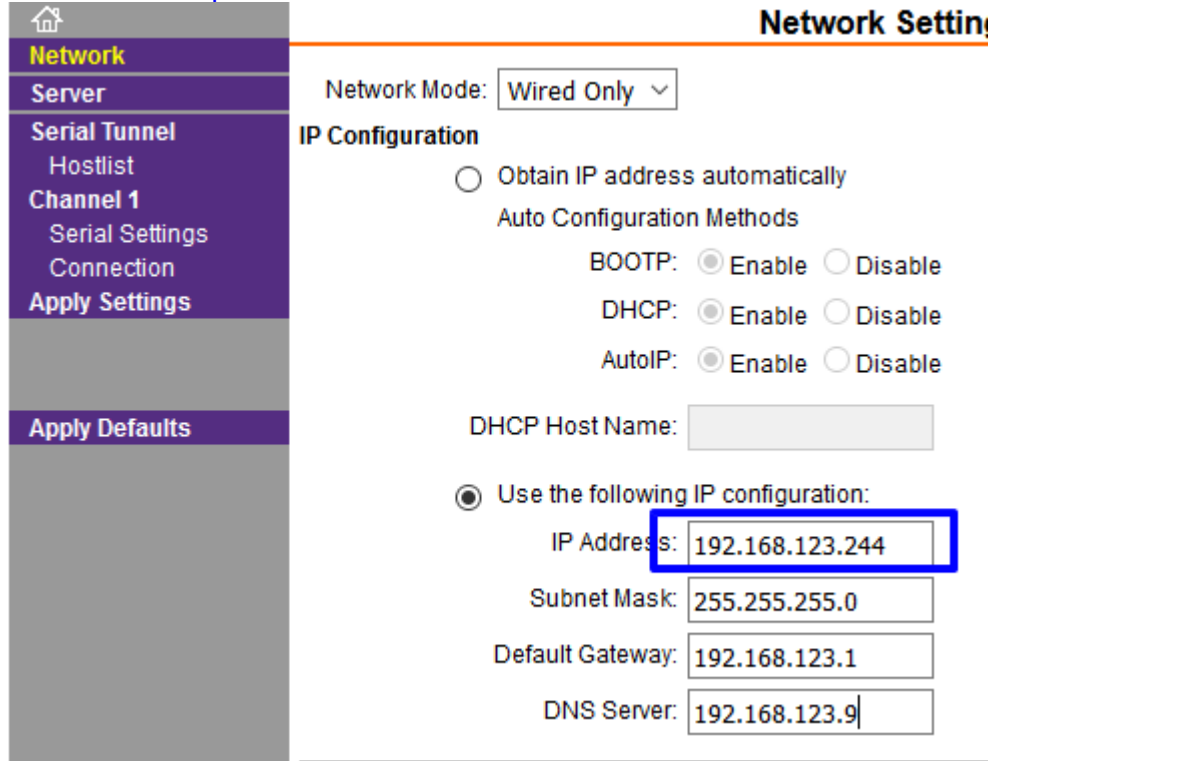

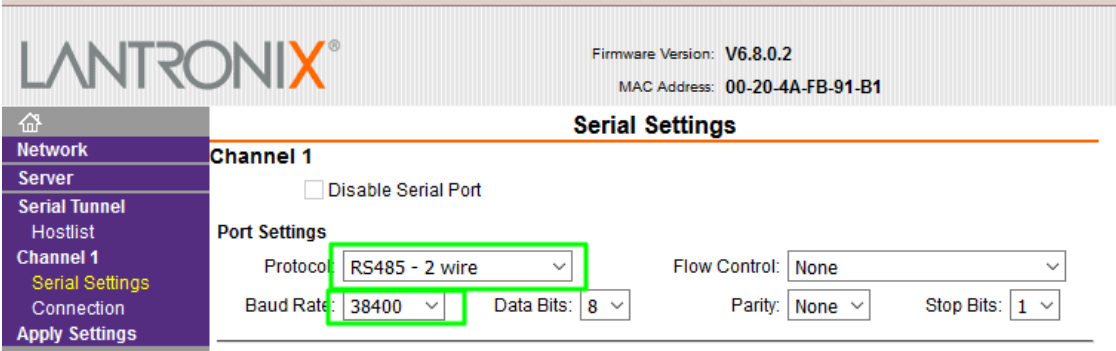

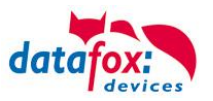

## <span id="page-56-0"></span>**6.5.5. Kommunikation über Mobilfunk**

Der PZE-MasterIV Basic V4 kann mit einem Mobilfunkmodem ausgerüstet sein. Damit ist die Kommunikation über das Mobilfunknetz möglich. Die Antenne befindet sich im Anschlussbereich des Gerätes und kann optional bei schlechtem Empfang durch eine externe Antenne ersetzt werden. Die SIM-Karte wird über den Anschlussbereich des Gerätes eingesteckt.

Einsetzen der Sim-Karte beim Gerät

Die SIM-Karte muss in dieser Lage in das Gerät eingesteckt werden.

Achten Sie auf die abgeschrägte Kante.

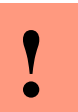

**Achtung:**

Zum Einschieben ist ein Hilfsmittel in Form eines Stiftes oder Schraubendrehers notwendig. Achten Sie unbedingt darauf, dass Sie die SIM-Karte dabei nicht beschädigen.

Zum Herausnehmen muss die Karte noch etwas weiter eingedrückt werden. Nach dem Loslassen steht sie etwas über, so dass sie entnommen werden kann.

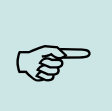

#### **Hinweis:**

Wir empfehlen T-Mobile oder Vodafone als Provider für Mobilfunk einzusetzen! Unsere Erfahrung zeigt, dass bei anderen Anbietern mit häufigeren Einwahlen und damit auch verzögerter Datenübertragung und ggf. mit höheren Kosten gerechnet werden muss.

Informationen zu M2M:

[http://www.t-mobile.de/business/machinetomachine/m2m-im-einsatz/0,23219,26762-\\_,00.html](http://www.t-mobile.de/business/machinetomachine/m2m-im-einsatz/0,23219,26762-_,00.html)

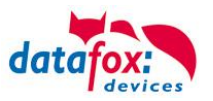

## <span id="page-57-0"></span>**6.5.5.1. Statusmeldungen für Mobilfunk am Display**

Den Status der GPRS-/GSM-Verbindung kann man jederzeit in der Statusleiste am Display ablesen.

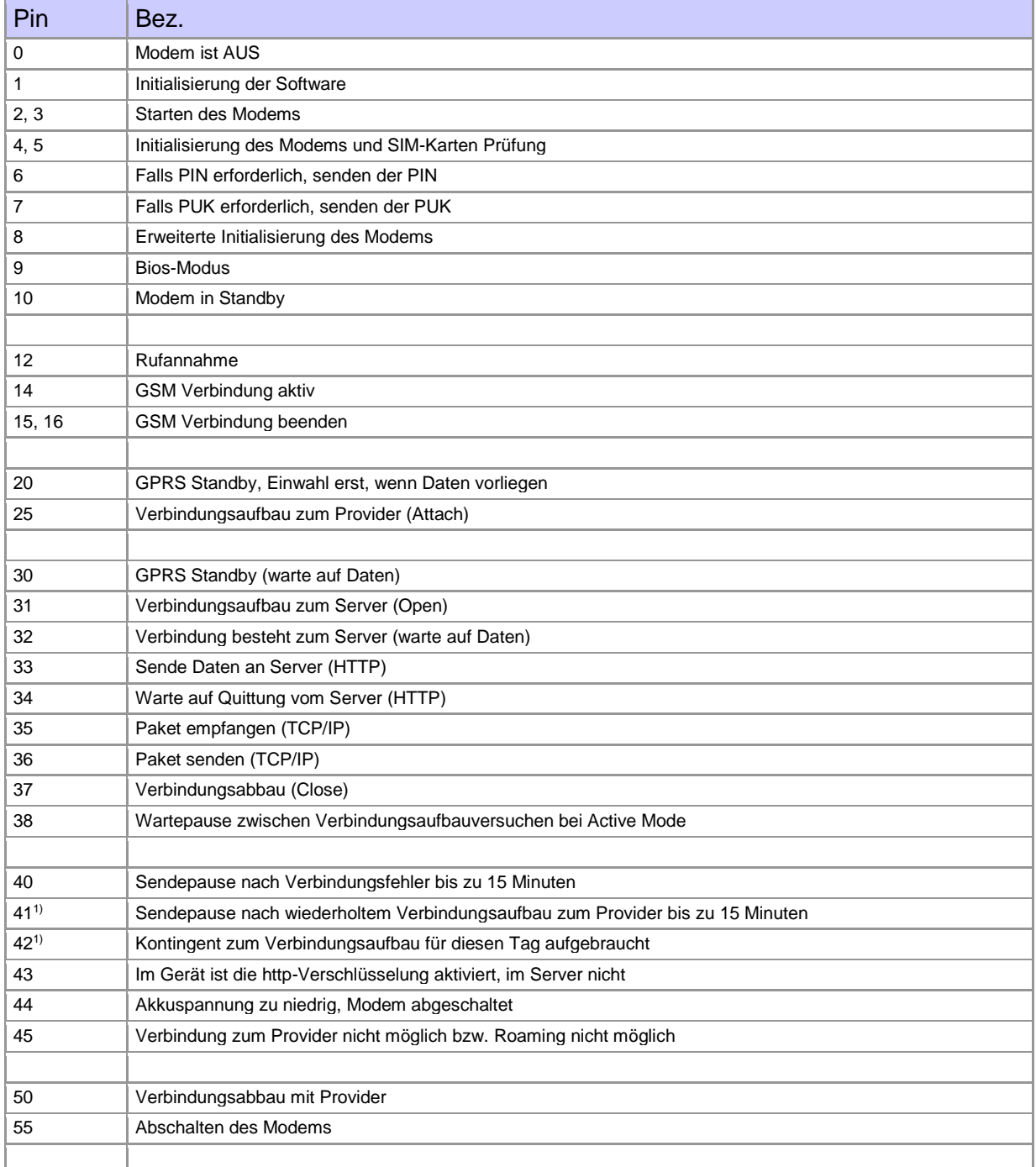

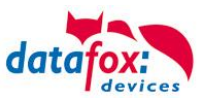

## <span id="page-58-0"></span>**6.5.6. Kommunikation per SMS**

#### <span id="page-58-1"></span>**6.5.6.1. SMS versenden**

Der PZE-MasterIV Basic V4, der mit einem GPRS-Modem ausgestattet ist, ist in der Lage eine SMS zu senden. Voraussetzung dafür ist, dass die Hauptkommunikation auf "GPRS" eingestellt ist. Dazu wurde in der Parametriersoftware DatafoxStudioIV eine neue Feldfunktion "SMS versenden"

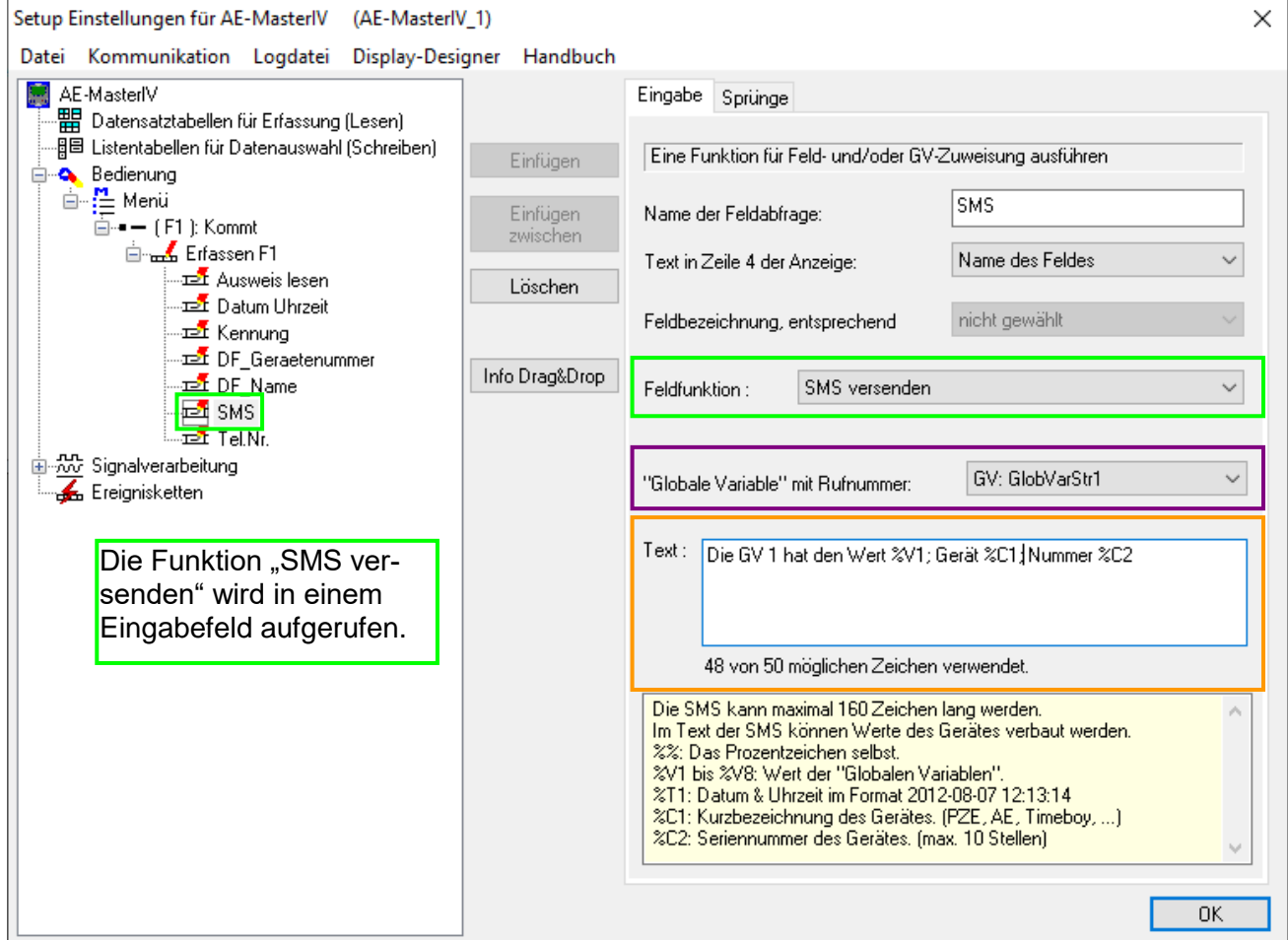

hinzugefügt. Siehe Bild:

Die SMS kann maximal 160 Zeichen lang werden.

Im Text der SMS können Werte des Gerätes verbaut werden.

%%: Das Prozentzeichen selbst.

%V1 bis %V8: Wert der Globalen Variablen.

%T1: Datum - Uhrzeit im Format 2012-08-07 12:13:14

%C1: Kurzbezeichnung des Gerätes. (PZE, AE, TIMEBOY, ...)

%C2: Seriennummer des Gerätes. (max. 10 Stellen)

Die Rufnummer, an die diese Nachricht gesendet werden soll, wird in einer GV (globalen Variablen) angegeben.

#### **Achtung:**

- **!** Geben Sie die Rufnummer immer mit einer Landesvorwahl an.
	- Bsp.: +49161458\*\*\*\*\*

Es werden bis zu 128 SMS im Gerät gespeichert. Kommt dann eine weitere hinzu, wird die älteste SMS gelöscht (Ringspeicher).

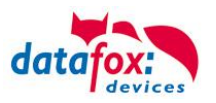

## <span id="page-59-0"></span>**6.5.6.2. SMS empfangen**

Datafox MasterIV-Geräte, die mit einem GPRS-Modem ausgestattet sind, sind nun in der Lage eine SMS zu empfangen.

Folgende Funktionen können dadurch realisiert werden:

- ► Anzeige, einer an das Gerät gesendeten SMS auf dem Display, wie es bereits durch DFCComSendMessage oder bei der HTTP-Rückantwort möglich ist.
- ► Aufforderung eine Serviceverbindung aufzubauen (identisch zur HTTP-Antwort)
- ► Eine Eingabekette in der Signalverarbeitung starten
- ► Einen Signalton ausgeben

Bedingung eine SMS zu empfangen ist, dass ein KEY in dem SMS-Text hinterlegt sein muss. Der Key für das Gerät, wird in der GPRS/HTTP .ini Datei hinterlegt.

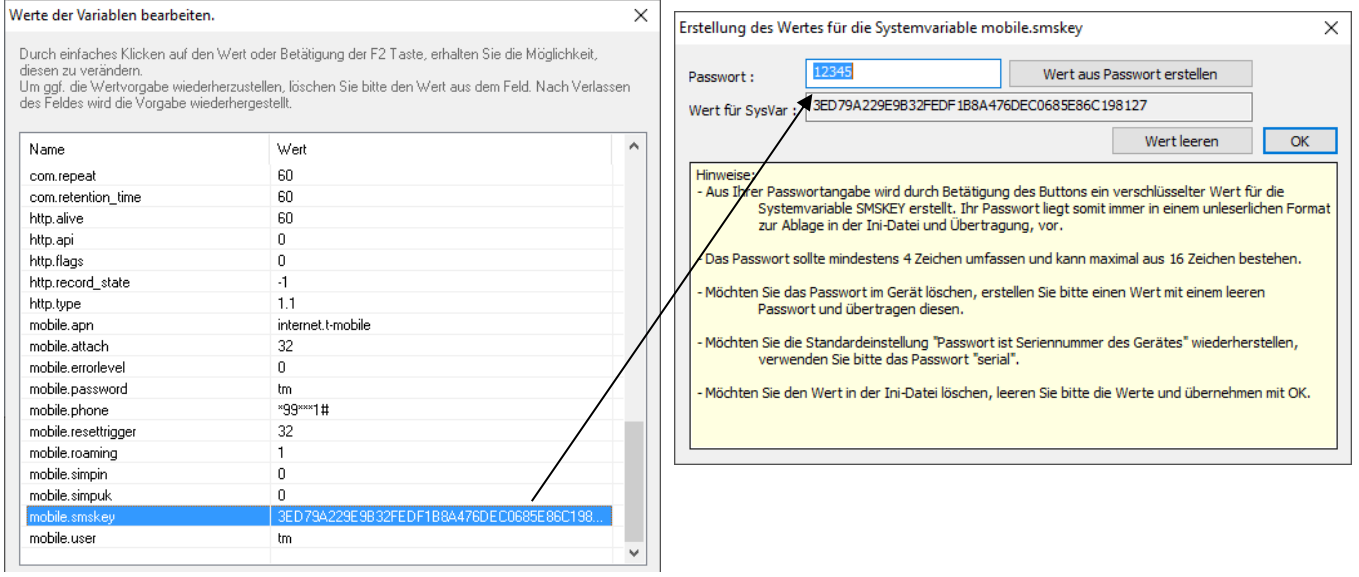

#### **Textnachricht**

Das Schlüsselwort welches in der SMS enthalten sein muss ist message=Text1<sup>+</sup> Text Zeile2<sup>+1</sup> Zeile3 usw. &delay=10&key=12345

Hierbei bedeutet die 10, dass die Nachricht für 10 Sekunden angezeigt wird. Nach dem  $\leftarrow$  Zeichen wird jeweils automatisch ein Zeilenumbruch eingefügt. Wurde noch kein key im Gerät hinterlegt, muss die Seriennummer des Gerätes als key verwendet werden. Wird der key im Gerät gelöscht (leeres Passwort), so wird jede SMS angenommen.

Die jeweils letzte Nachricht können Sie im Bios-Menü unter "Allgemeine Informationen einsehen.

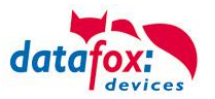

#### **Serviceverbindung**

Der Inhalt der SMS ist analog zu dem der HTTP-Antwort vom WEB-Server. Bisher werden 3 Schlüsselworte unterstützt: **service**, **host** und **port**. Dem Schlüsselwort muss ein '='-Zeichen mit dem jeweiligen Wert folgen. Die einzelnen Felder wiederum werden mit dem '&'-Zeichen getrennt. Mit dem Schlüssel **&service=1**, wird das Gerät veranlasst, eine Wartungsverbindung aufzubauen. Es wird versucht zu dem im Studio unter "Konfiguration->Systemvariablen Active-Mode" eingestellten Server ("Host" und "Port") eine Verbindung herzustellen. Optional ist es auch möglich, den Server direkt in der SMS anzugeben -> **host=**. Voreingestellt ist dann der Port 8000. Mit dem zusätzlichen Parameter **port=** kann auch dieser Wert in jeder SMS angepasst werden.

#### "**&service=2**"

Achtung ! ist erst ab der Hardware V4 mit GPRS(Mobilfunk) mit FW 04.03.06.XX möglich. Bei der Verwendung von dem Parameter 2 wird die Serviceverbindung sofort aufgebaut. Beispiele:

- **a) service=X**&key=12345
- **b) service=X&host=www.datafox.de**&key=12345
- **c) service=X&host=123.123.123.123**&key=12345
- **d) service=X&host=www.datafox.de&port=4711**&key=12345 **e)**
- In Beispiel a) wird zu dem im "Active-Mode" hinterlegten Server eine Verbindung aufgebaut. Bei b) und c) werden Verbindungen auf Port 8000 zum jeweils genannten Server aufgebaut. Im letzten Beispiel wird versucht, eine Verbindung zum Datafox-Server an Port 4711 herzustellen.

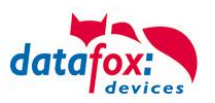

#### **Eine Eingabekette in der Signalverarbeitung starten**

Das Schlüsselwort, welches in der SMS enthalten sein muss, ist: ek=Name&key=12345 (der Eingabekette).

Hierbei muss der Name der Eingabekette vollständig übereinstimmen, sonst wird diese nicht ausgeführt. Empfängt nun ein Gerät eine SMS mit diesem Text, so wird die Eingabekette ausgeführt. Ist ein Schlüssel hinterlegt, so wird natürlich auch dieser Benötigt &key=12345).

Die Möglichkeiten, die sich dadurch ergeben, sind sehr zahlreich. Beispiele:

Mit der SMS kann eine Türöffnung durchgeführt werden.

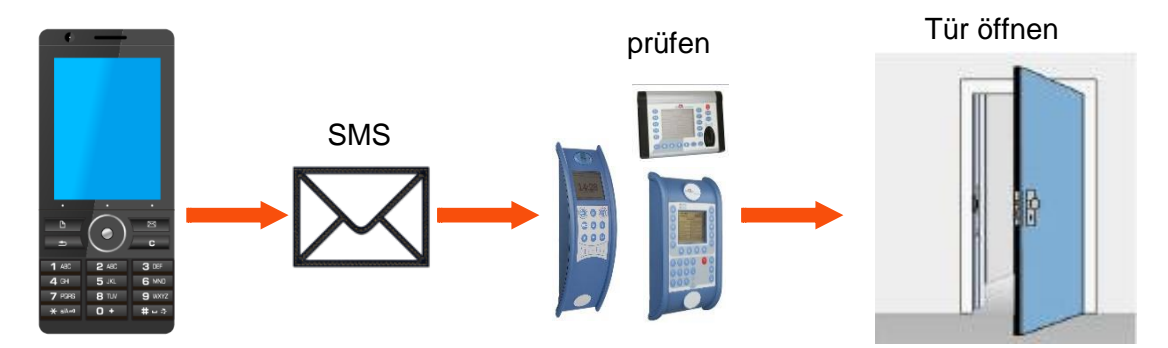

Überwachungsservice einer technischen Anlage bei Störung oä.

Sollte die Regelung des Füllstandes mal abweichen, kann dies durch eine SMS gemeldet werden. Das Datafox MasterIV soll hier nicht als Regler, sondern nur als Benachrichtigung bei einer Abweichung dienen. Bei Bedarf kann auch ein Eingriff erfolgen.

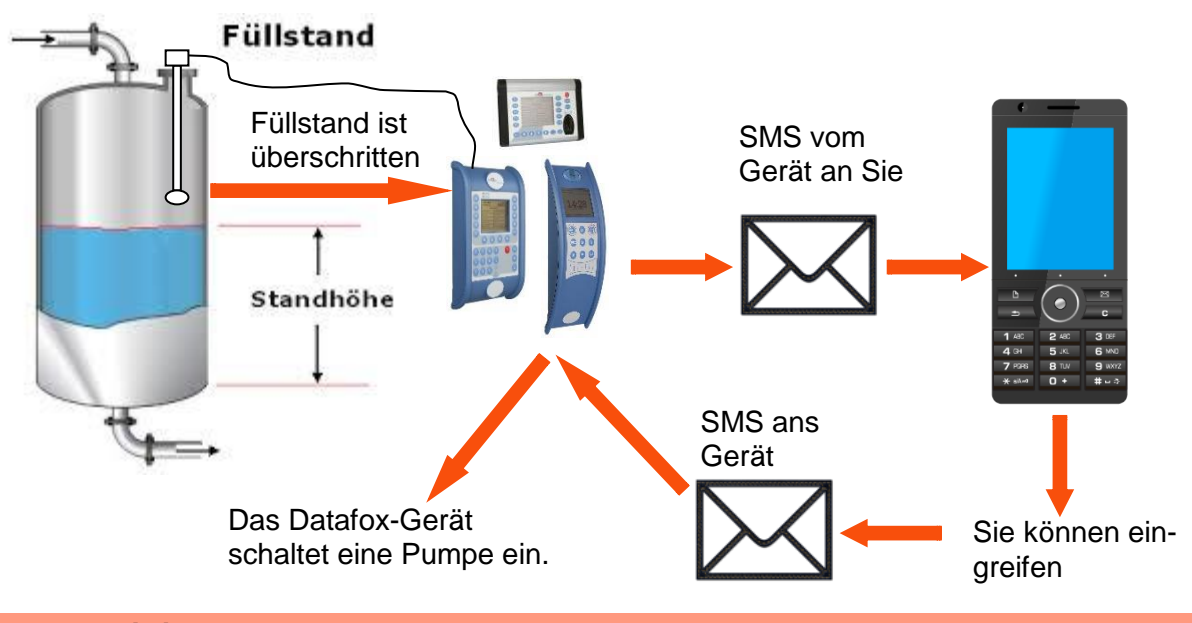

#### **Achtung:**

**!**

Es gibt keine 100%ige Sicherheit, dass eine gesendete SMS auch beim Empfänger ankommt. Dies ist nur ein Beispiel, welches die Möglichkeiten darstellen soll.

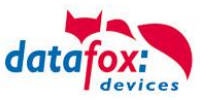

#### <span id="page-62-0"></span>**6.6. Barcode Leser für V4 Terminals**

Sie können alle Barcodeleser mit einem RS232-Anschluss an das PZE-MasterIV Basic V4 anschließen. Beachten Sie dabei die nachfolgend aufgeführte Anschlussbelegung der RS232-Schnittstelle.

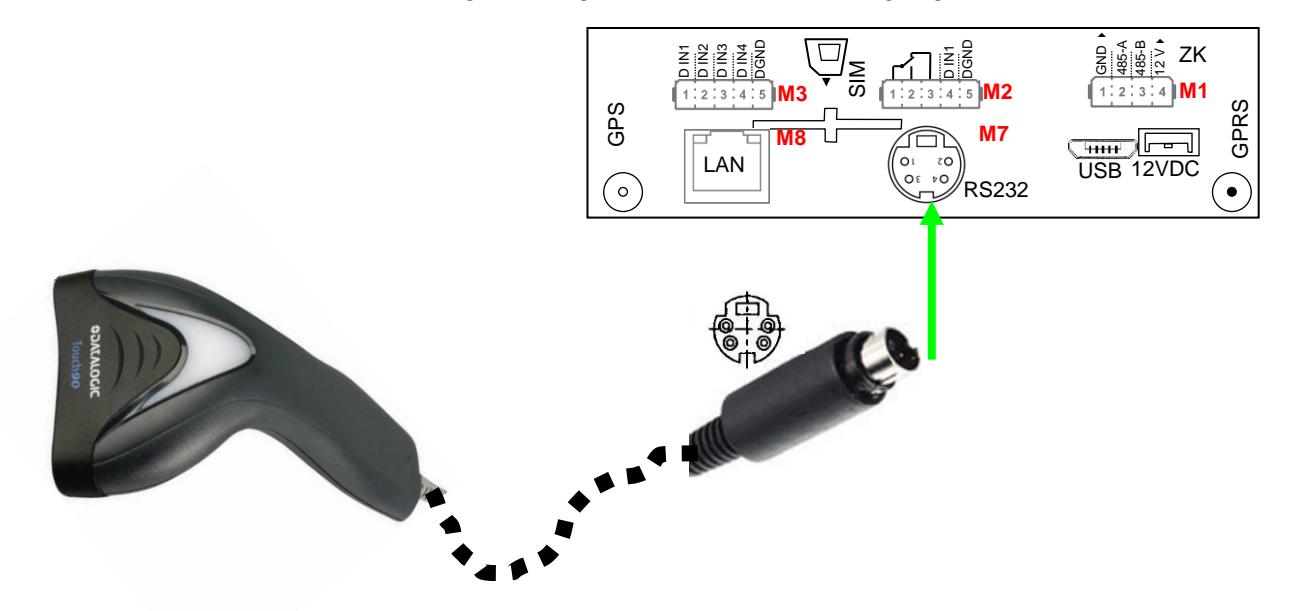

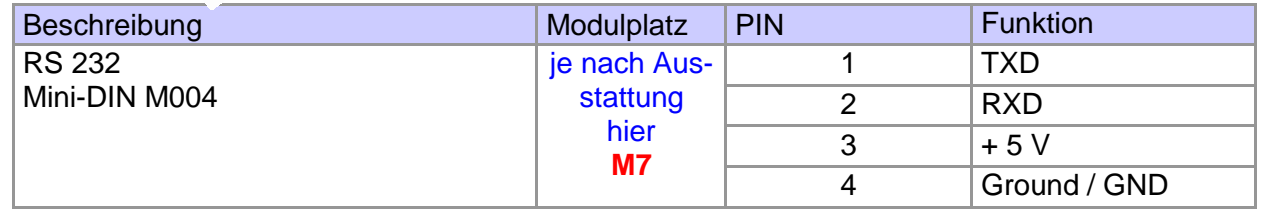

Barcodes die eingelesen werden, können bis zu 255 Zeichen lang sein. Dies wird durch die Feldfunktion "Normal (Wertübernahme von Transponder usw...)" unterstützt.

Alle (bis max. 255) Zeichen werden im Zwischenspeicher des Gerätes gehalten. Daraus können nun je nach Bedarf bis 60 Zeichen zusammenhängend ausgeschnitten werden und z.B. in einer GV gespeichert werden.

Mehr Informationen über das die Zuschneidefunktion finden Sie im Handbuch DatafoxStudioIV unter dem Kapitel "Feldfunktionen im Gerätesetup"-> "Normal (Wertübernahme von Transponder usw…)".

#### **Einstellung im DatafoxStudioIV**:

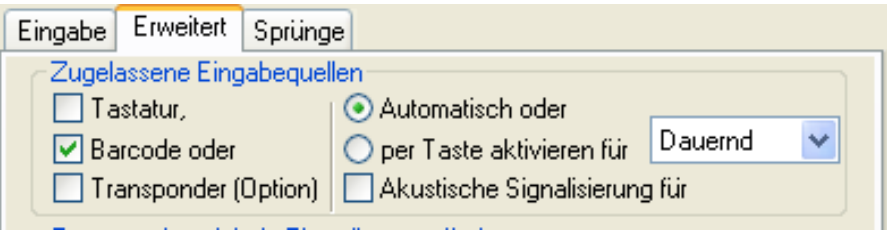

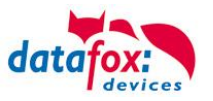

## <span id="page-63-0"></span>**6.7. Transponderleser**

Der Transponderleser ist im PZE-MasterIV Basic V4 integriert. Dass die Option vorhanden ist, erkennen Sie am Typenschild und durch das Etikett auf der Rückseite des Gerätes. Die Freigabe des Transponderlesens erfolgt durch die Einstellung im DatafoxStudioIV.

Siehe dazu mehr im Handbuch DatafoxStudioIV.

Um einem Transponder am Gerät zu lesen, halten Sie diesen vor das Gerät. Der Lesebereich ist mit diesem Zeichen gekennzeichnet.

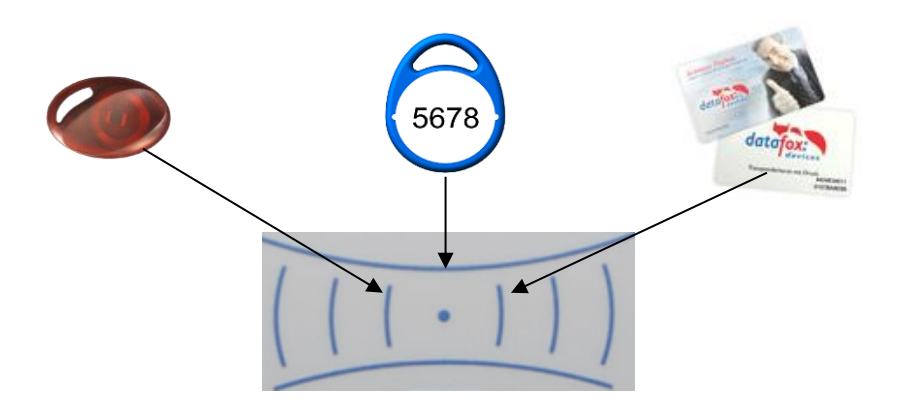

Folgende Transponderleser können im PZE-MasterIV Basic V4 eingebaut werden:

**PZE-MasterIV Basic V4 mit 125 kHz:** Unique EM4102, Hitag1, Hitag2, HitagS, Hewi EM4450 LRW 8 cm R/W (LeseReichWeite mit Karte)

**PZE-MasterIV Basic V4 mit Legic-Prime/Advant:** LRW 4 cm R/W

**PZE-MasterIV Basic V4 mit Mifare-Desfire:** LRW 4 cm R/W für MifarePlus / 7 Byte UID notwendig

#### **Hinweis:**

(g

Ausführliche Anleitung zu den Einstellmöglichkeiten, finden Sie im Handbuch DatafoxStudioIV, in dem Kapitel ["Transponderverfahren".](file:///D:/DocToHelp/HB%20in%20Bearbeitung/Handbücher_2011/DF_DatafoxStudio/SW_Transponderverfahren.doc)

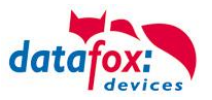

# <span id="page-64-0"></span>**7. PZE-Master Basic V4 Technische Daten**

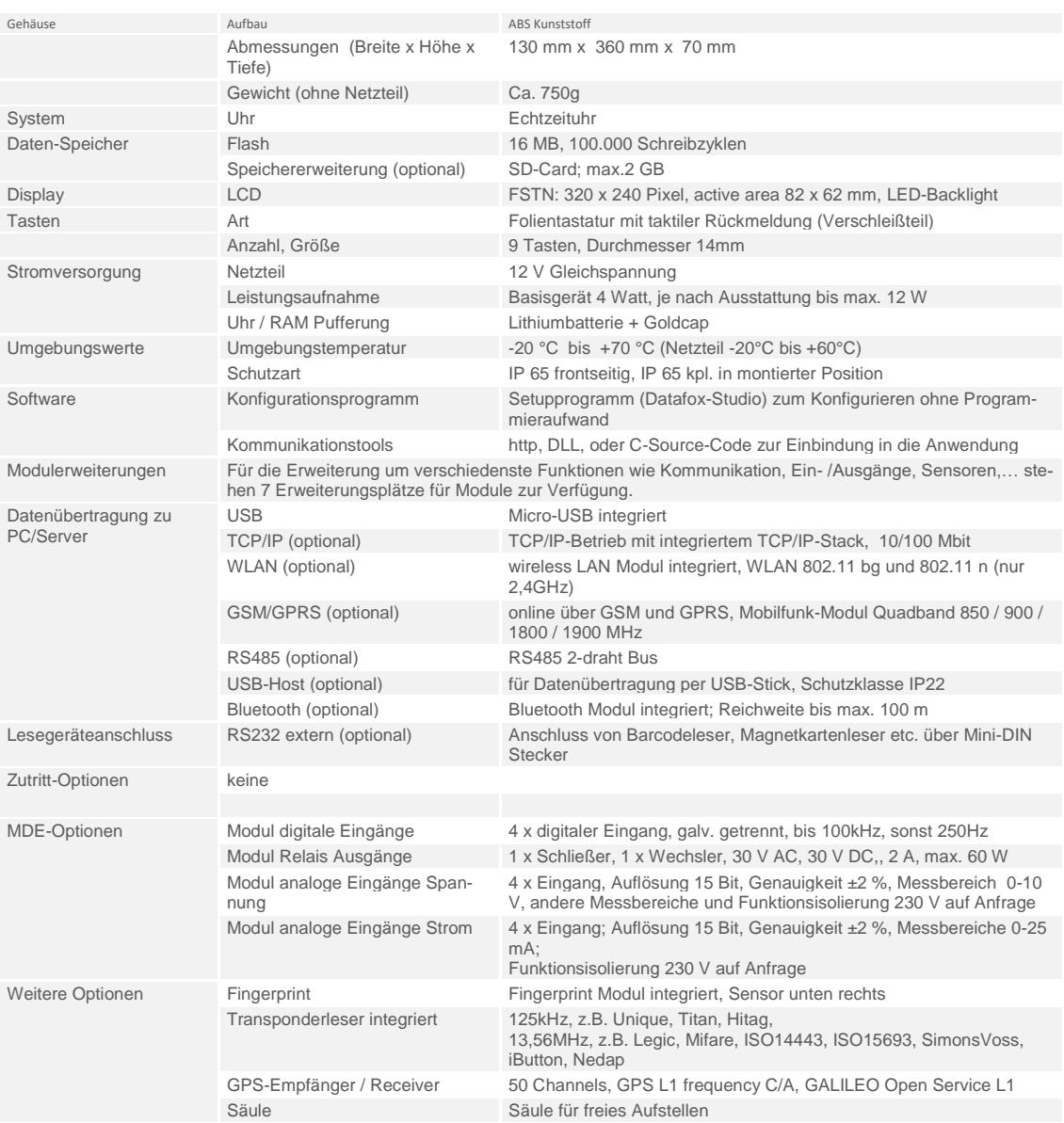

# <span id="page-64-1"></span>**8. FAQ**

Eine umfangreiche Sammlung von FAQ finden Sie auf unserer Homepage: <http://www.datafox.de/faq-de.html>

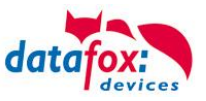

# <span id="page-65-0"></span>**9. Index**

## **A**

analoge Eingänge 30

# **B**

Bios 20

# **D**

DHCP 48 Digitale Eingänge 31 DNS 48

## **G**

GPRS 53

# **K**

Kommunikation 34 Umschalten 34

# **M**

Mobilfunk Verbindung Status 54

## **R**

Reboot 20 Relais 31

# **S**

Schutzart 4 SMS 55 Software 10 Spannungsversorgung 22 POE 22

# **T**

TCP/IP 42

# **U**

USB 34, 37

# **Z**

Zutritt 32 Anschluss 32